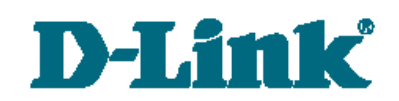

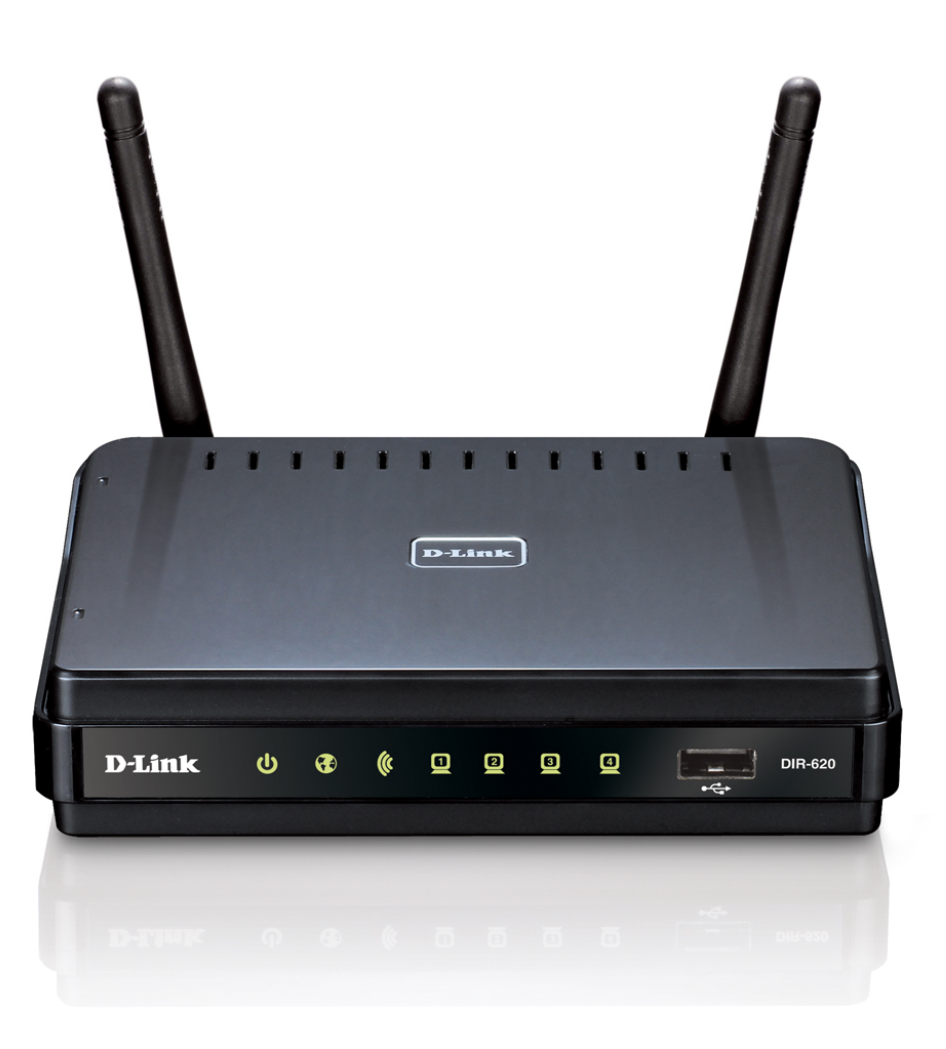

# DIR-620

Универсальный беспроводной маршрутизатор с поддержкой сетей GSM, CDMA, WiMAX и встроенным 4-портовым коммутатором

## **Содержание**

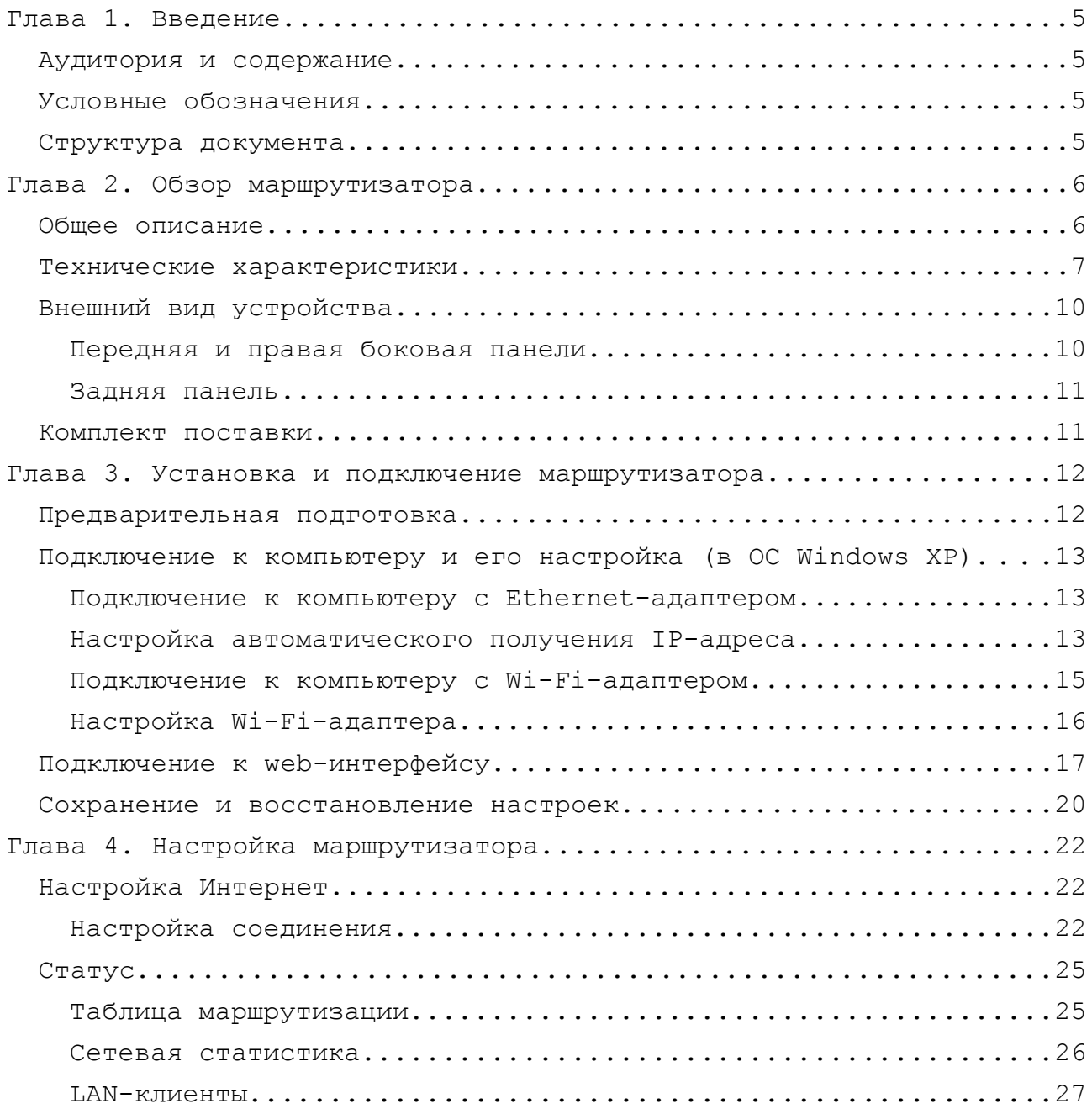

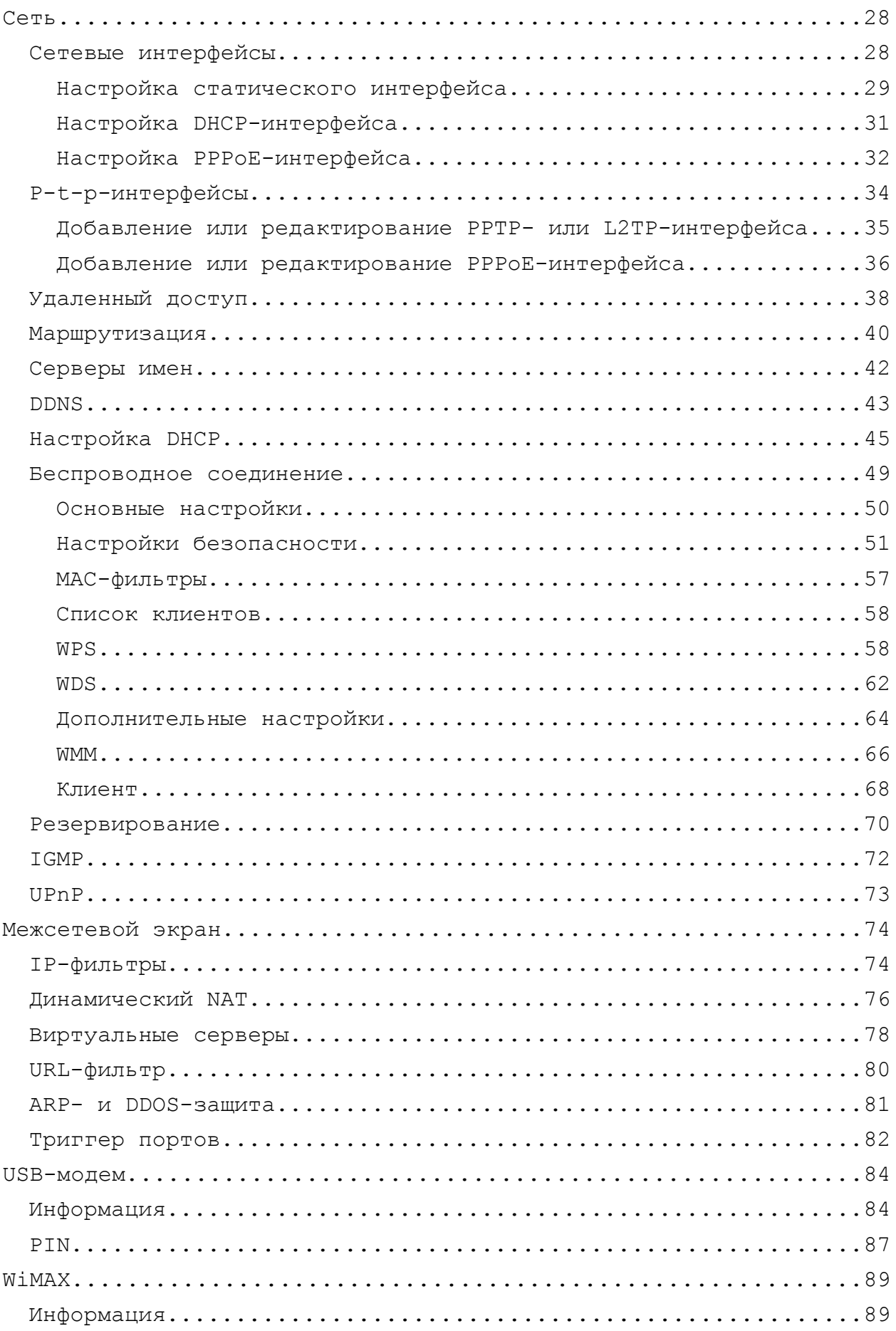

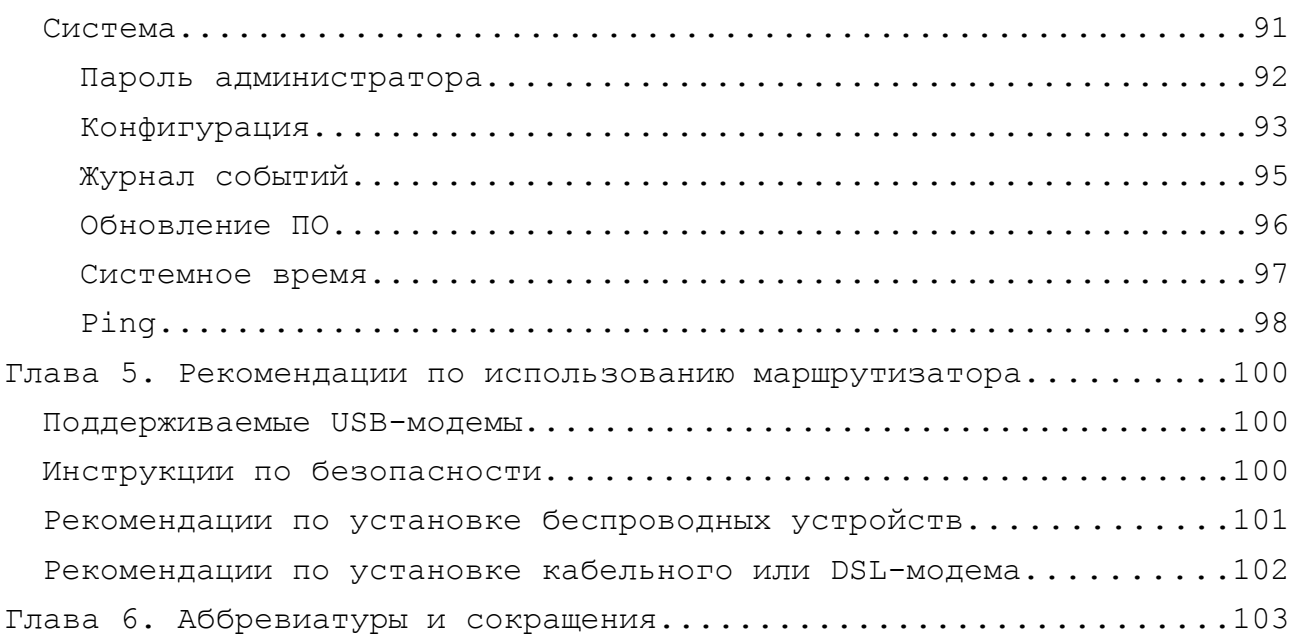

## <span id="page-4-3"></span>**ГЛАВА 1. ВВЕДЕНИЕ**

## <span id="page-4-2"></span>*Аудитория и содержание*

В данном руководстве приводится описание универсального беспроводного маршрутизатора с поддержкой сетей GSM, CDMA и WiMAX, порядок настройки и рекомендации по его использованию.

Настоящее руководство предназначено для пользователей, знакомых с основными принципами организации сетей, которые создают домашнюю локальную сеть, а также системных администраторов, которые устанавливают и настраивают сети в офисах компаний.

## <span id="page-4-1"></span>*Условные обозначения*

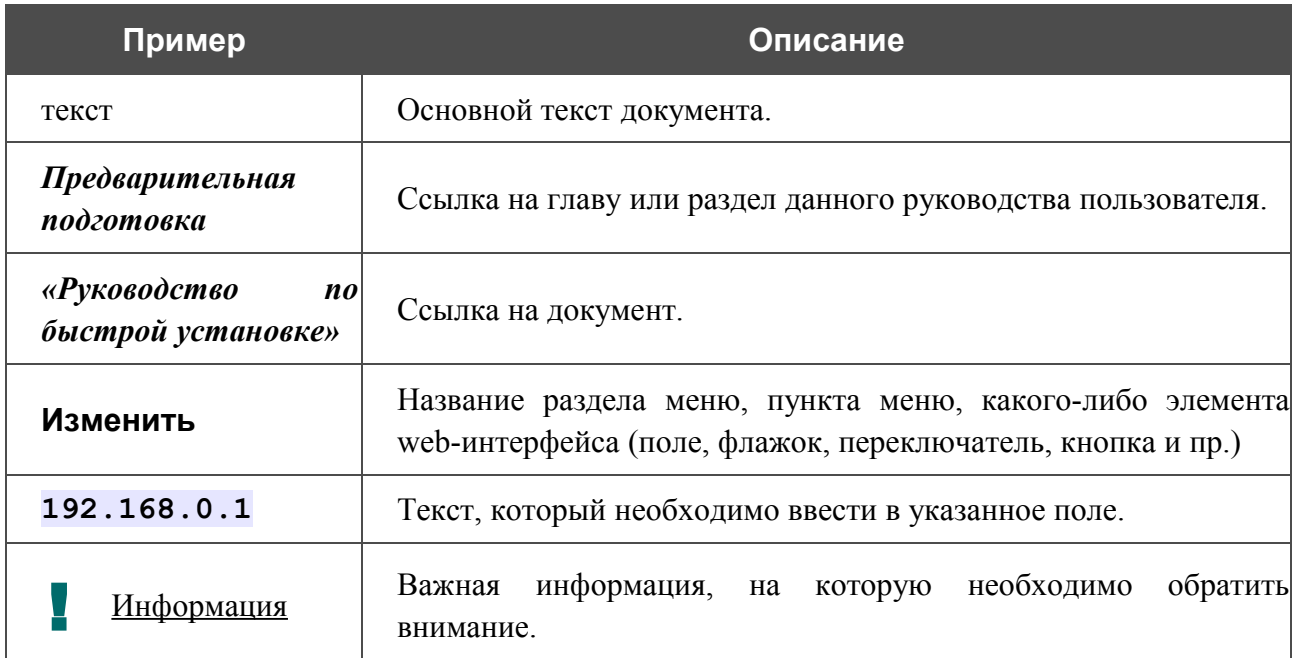

## <span id="page-4-0"></span>*Структура документа*

*Глава 1* содержит сведения о назначении и организации документа.

*Глава 2* содержит общее описание технических характеристик универсального беспроводного маршрутизатора DIR-620, описание его внешнего вида и комплекта поставки.

*Глава 3* описывает процесс установки универсального беспроводного маршрутизатора DIR-620 и настройки компьютера для подключения к web-интерфейсу устройства.

*Глава 4* содержит подробное описание всех разделов меню web-интерфейса.

*Глава 5* содержит рекомендации по безопасному использованию маршрутизатора, советы по построению беспроводной сети и подключению дополнительного оборудования.

*Глава 6* содержит список сокращений, используемых в настоящем руководстве пользователя.

## <span id="page-5-1"></span>**ГЛАВА 2. ОБЗОР МАРШРУТИЗАТОРА**

## <span id="page-5-0"></span>*Общее описание*

Устройство DIR-620 представляет собой универсальный беспроводной маршрутизатор с поддержкой сетей GSM, CDMA и WiMAX и встроенным 4-портовым коммутатором, который позволяет быстро и просто организовать беспроводную и проводную сеть дома и в офисе.

Маршрутизатор оснащен USB-портом для подключения GSM, CDMA или WiMAX USB-модема<sup>[1](#page-5-2)[,2](#page-5-3)</sup>, при помощи которого Вы сможете оперативно подключаться к сети Интернет<sup>[3](#page-5-4)</sup>.

Используя универсальный беспроводной маршрутизатор DIR-620, Вы сможете быстро организовать беспроводную сеть дома и в офисе, что позволит Вашим сотрудникам или членам Вашей семьи подключаться к беспроводной сети практически в любой точке (в зоне действия беспроводной сети). Маршрутизатор работает с беспроводными устройствами стандарта 802.11b/g/n.

В маршрутизаторе реализовано множество функций для беспроводного интерфейса. Устройство поддерживает несколько стандартов безопасности (WEP, WPA/WPA2, IEEE 802.1X), фильтрацию подключаемых устройств по MAC-адресу, несколько режимов работы (точка доступа, клиент, мост), а также позволяет использовать технологии WPS и WMM.

Вы можете подключить универсальный беспроводной маршрутизатор DIR-620 к кабельному или DSL-модему или выделенной Ethernet-линии, чтобы использовать высокоскоростное соединение с сетью Интернет для решения широкого круга профессиональных задач. Встроенный 4-портовый коммутатор маршрутизатора позволяет подключать компьютеры, оснащенные Ethernet-адаптерами, игровые консоли и другие устройства к Вашей сети.

Универсальный беспроводной маршрутизатор DIR-620 оснащен встроенным межсетевым экраном. Расширенные функции безопасности (IP- и URL-фильтры, динамическое преобразование сетевых адресов (NAT), виртуальные серверы, защита от ARP- и DDoS-атак, функция Port Triggering) позволяют минимизировать последствия действий хакеров и предотвращают вторжения в Вашу сеть и доступ к нежелательным сайтам для пользователей Вашей локальной сети.

В универсальном беспроводном маршрутизаторе DIR-620 реализована функция резервирования дополнительного канала. Эта функция позволяет поддерживать постоянное подключение к сети Интернет даже в случае обрыва основного соединения.

Для управления и настройки универсального беспроводного маршрутизатора DIR-620 используется простой и удобный встроенный web-интерфейс (доступен на двух языках – русском и английском).

<span id="page-5-2"></span><sup>1</sup> Не входит в комплект поставки.

<span id="page-5-3"></span><sup>2</sup> Компания D-Link не гарантирует совместимость со всеми USB-модемами. См. раздел *[Поддерживаемые](#page-99-1) [USB-модемы](#page-99-1)*, стр. [100.](#page-99-1)

<span id="page-5-4"></span><sup>3</sup> Обратитесь к оператору для получения информации о зоне покрытия услуги и ее стоимости.

### <span id="page-6-0"></span>*Технические характеристики*

#### **Интерфейс WAN:**

• 1 порт 10/100BASE-TX Ethernet для подключения кабельного или DSL-модема или подключения к выделенной Ethernet-линии.

#### **Интерфейс LAN:**

• 4 порта 10/100BASE-TX Ethernet.

#### **Интерфейс WLAN:**

• IEEE  $802.11b/g/n$ .

#### **Интерфейс USB:**

• порт USB 2.0 типа А для подключения USB-модема.

#### **Сетевые функции:**

- **ТИПЫ ПОДКЛЮЧЕНИЯ WAN:** 
	- Static IP,
	- Dynamic IP,
	- PPPoE,
	- PPTP,
	- L2TP,
- DHCP-сервер и DHCP-клиент,
- DNS relay,
- Dynamic DNS,
- статическая IP-маршрутизация,
- удаленный доступ,
- сетевая статистика для каждого интерфейса,
- поддержка резервного канала,
- IGMP,
- UPnP.

#### **USB-модем[4](#page-7-0) :**

- режимы Always on, Connect on Demand, Manual для соединения с сетью Интернет,
- автоматическое подключение к доступному типу поддерживаемой сети,
- включение/выключение проверки PIN-кода,
- смена PIN-кола.

#### **Беспроводное соединение:**

- сегментация беспроводной сети (до 4-х SSID),
- поддерживаемые стандарты безопасности:
	- WEP,
	- WPA/WPA2 Personal,
	- WPA/WPA2 Enterprise,
	- IEEE 802.1X,
- MAC-фильтр,
- управление подключенными устройствами,
- методы PIN и PBC функции WPS,
- функция WMM (Wi-Fi QoS),
- расширенные настройки,
- функция WDS,
- поддержка режима «клиент».

#### **Функции межсетевого экрана:**

- преобразование сетевых адресов (NAT),
- IP-фильтры,
- URL-фильтры,
- функция защиты от ARP- и DDoS-атак,
- функция Port Triggering (триггер портов),
- виртуальные серверы.

<span id="page-7-0"></span><sup>4</sup> Функции доступны для GSM и CDMA USB-модемов.

#### **Настройка и управление:**

- web-интерфейс настройки и управления на двух языках (русском и английском),
- обновление внутреннего программного обеспечения маршрутизатора через webинтерфейс,
- сохранение и загрузка конфигурации,
- поддержка удаленного журналирования,
- ручная и автоматическая настройка системного времени,
- функция Ping.

#### **Индикаторы:**

- Питание,
- Интернет,
- Беспроводная сеть,
- 4 индикатора Локальная сеть,
- WPS.

#### **Питание:**

- источник питания: внешний адаптер питания постоянного тока 5В/2,5А,
- кнопка Reset для возврата к заводским установкам по умолчанию.

#### **Рабочая температура:**

• от 0 до 40 °С.

#### **Температура хранения:**

• от -20 до 65 $\mathrm{^{0}C}$ .

#### **Влажность при эксплуатации:**

• от  $10\%$  до 90% без конденсата.

#### **Влажность при хранении:**

• от 5% до 95% без конденсата.

## <span id="page-9-1"></span>*Внешний вид устройства*

#### <span id="page-9-0"></span>**Передняя и правая боковая панели**

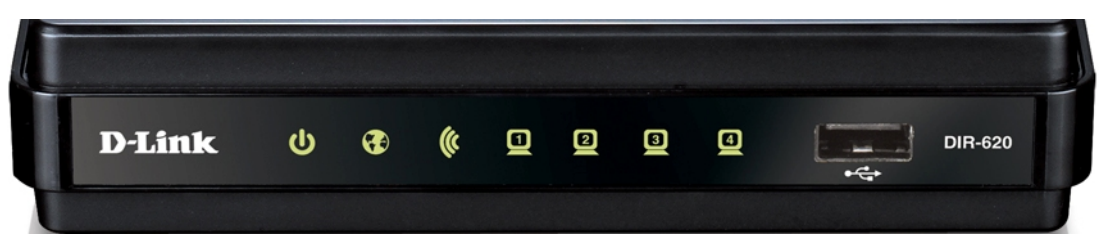

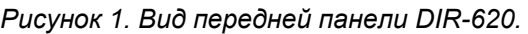

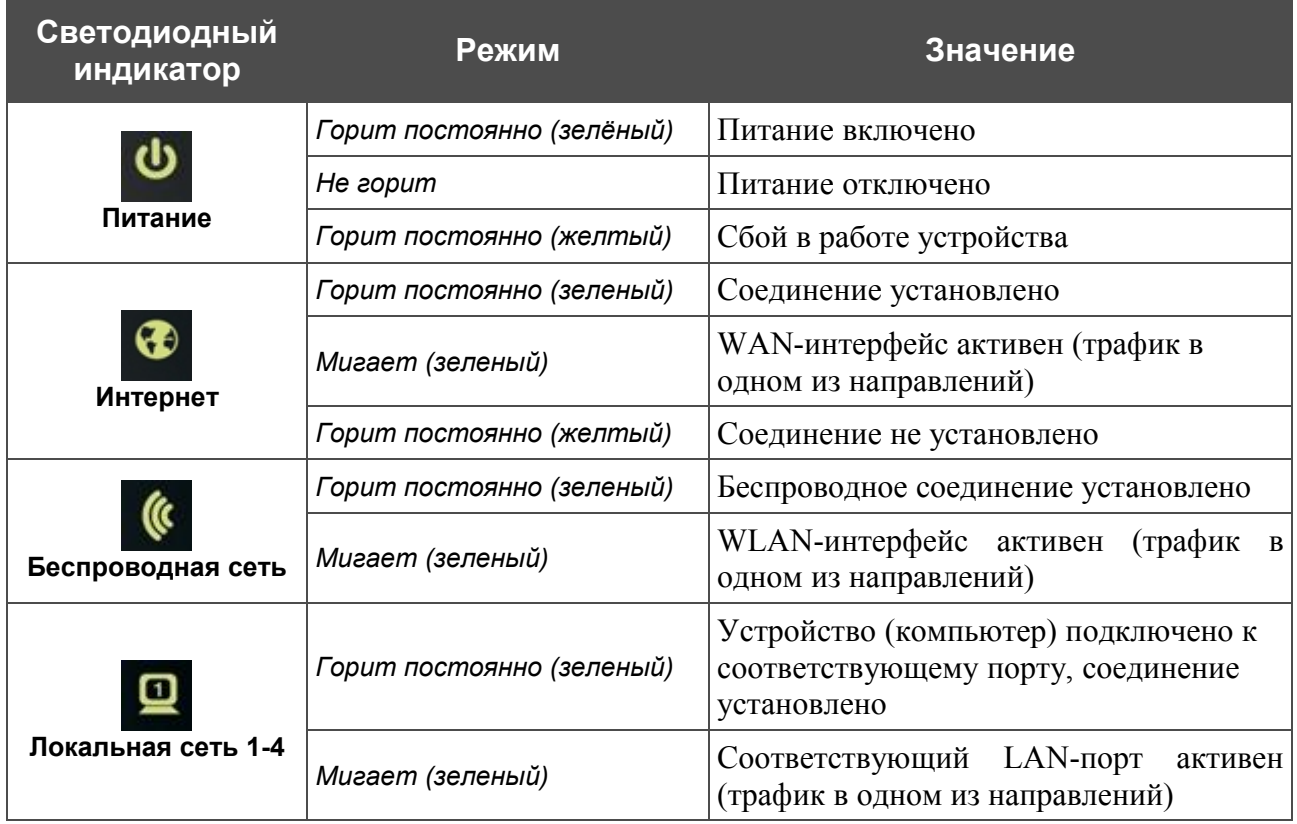

Также на передней панели маршрутизатора расположен порт **USB**. Он предназначен для подключения GSM, CDMA или WiMAX USB-модема<sup>[5](#page-9-2)</sup>.

На правой боковой панели маршрутизатора расположена кнопка **WPS**, предназначенная для быстрого добавления устройств в беспроводную локальную сеть маршрутизатора. На кнопке расположен отдельный светодиодный индикатор.

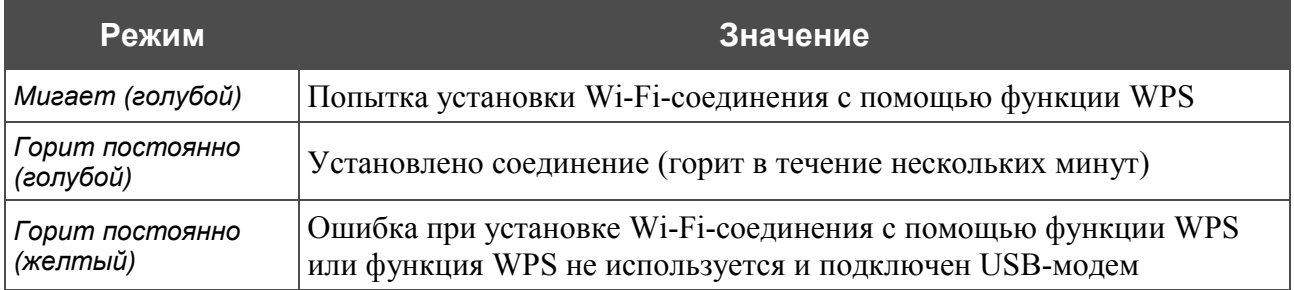

<span id="page-9-2"></span>5 USB-модемы рекомендуется подключать к USB-порту маршрутизатора при помощи USB-удлинителя.

#### <span id="page-10-1"></span>**Задняя панель**

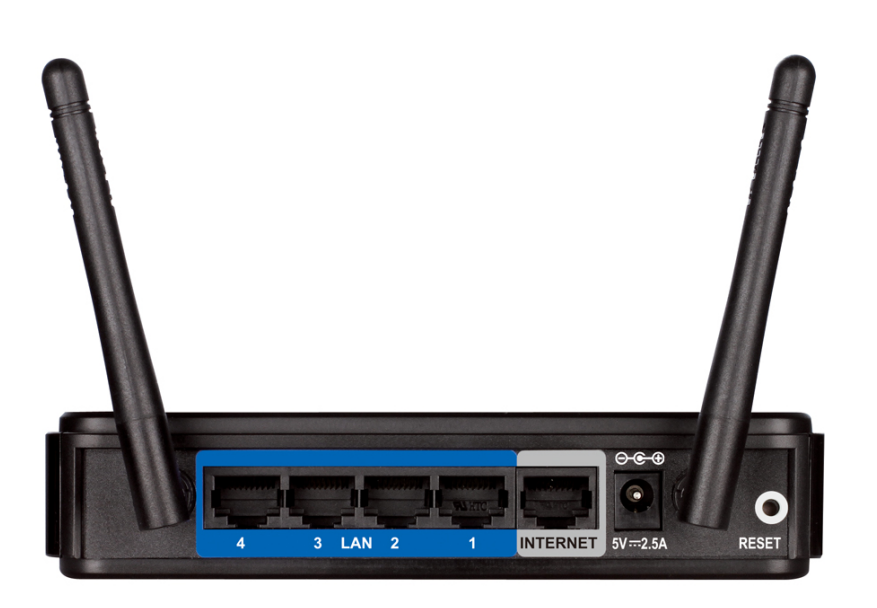

#### *Рисунок 2. Вид задней панели DIR-620.*

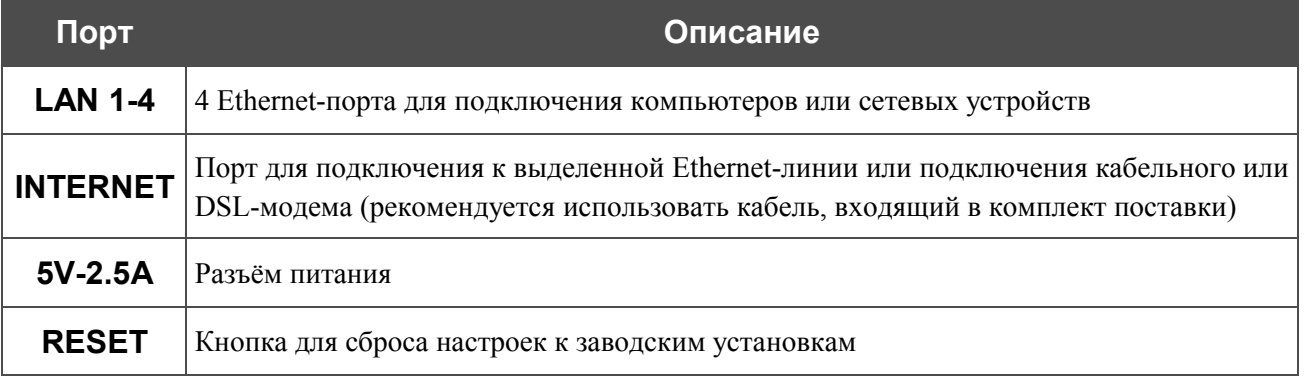

#### <span id="page-10-0"></span>*Комплект поставки*

|<br>|-

Перед использованием устройства убедитесь, что в комплект поставки включено следующее:

- Универсальный беспроводной маршрутизатор DIR-620,
- адаптер питания постоянного тока 5В/2,5А,
- Ethernet-кабель (CAT 5E),
- компакт-диск с документами *«Руководство пользователя»* и *«Руководство по быстрой установке»*,
- документ *«Руководство по быстрой установке»* (буклет).

Использование источника питания с напряжением, отличным от поставляемого с устройством, может привести к повреждению устройства и потере гарантии на него.

## <span id="page-11-1"></span>**ГЛАВА 3. УСТАНОВКА И ПОДКЛЮЧЕНИЕ МАРШРУТИЗАТОРА**

## <span id="page-11-0"></span>*Предварительная подготовка*

Перед подключением устройства прочтите данное руководство пользователя. Убедитесь, что у Вас имеется все необходимое оборудование, а также информация по всем используемым устройствам.

#### **Операционная система**

Настройка и управление универсальным беспроводным маршрутизатором DIR-620 с поддержкой сетей GSM, CDMA и WiMAX (далее – «маршрутизатором») выполняется с помощью встроенного web-интерфейса. Web-интерфейс доступен в любой операционной системе, которая поддерживает web-браузер.

#### **Web-браузер**

Для доступа к web-интерфейсу настройки и управления маршрутизатора рекомендуется использовать web-браузеры Windows Internet Explorer, Mozilla Firefox, Google Chrome или Opera.

Для успешной работы с web-интерфейсом настройки и управления в web-браузере должна быть включена поддержка JavaScript. Убедитесь, что данная опция не была отключена другим программным обеспечением (например, антивирусной программой или другим ПО, обеспечивающим безопасную работу в глобальной сети), запущенным на Вашем компьютере.

#### **Проводная или беспроводная сетевая карта (Ethernet- или Wi-Fi-адаптер)**

Любой компьютер, использующий маршрутизатор, должен быть оснащен Ethernet- или Wi-Fi-адаптером (сетевой картой). Если Ваш портативный или настольный компьютер не оснащен подобным устройством, установите Ethernet- или Wi-Fi-адаптер перед тем, как приступить к использованию маршрутизатора.

#### **Беспроводная связь**

Чтобы устройства, образующие беспроводную сеть, могли использовать маршрутизатор, в них должна быть установлена беспроводная сетевая карта (Wi-Fi-адаптер) стандарта 802.11b, g или n. Кроме того, для данных устройств необходимо задать значения идентификатора SSID, номера канала и параметров безопасности, которые определены в web-интерфейсе маршрутизатора.

#### **USB-модем**

Для того чтобы подключиться к сети GSM, CDMA или WiMAX, Вам необходимо подключить USB-модем к USB-порту маршрутизатора. Затем через web-интерфейс маршрутизатора Вы сможете вручную подключиться к сети Интернет при помощи соответствующей сети или настроить автоматическое подключение.

#### **WIMAX USB-модем (4G-модем)**

!

Некоторые WiMAX-операторы требуют активации WiMAX USB-модема перед использованием. Обратитесь к инструкциям по подключению, предоставленным Вашим оператором при заключении договора или размещенным на его web-сайте.

#### **CDMA или GSM USB-модем (3G/2G-модем)**

 В USB-модеме должна быть установлена активная идентификационная карта (SIM или R-UIM) Вашего оператора.

## <span id="page-12-2"></span>*Подключение к компьютеру и его настройка (в ОС Windows XP)*

#### <span id="page-12-1"></span>**Подключение к компьютеру с Ethernet-адаптером**

- 1. Выключите питание Вашего компьютера.
- 2. Подключите Ethernet-кабель к одному из LAN-портов, расположенных на задней панели маршрутизатора, и к Ethernet-адаптеру Вашего компьютера.
- 3. Для подключения через сеть WiMAX, CDMA или GSM: подключите соответствующий USB-модем к USB-порту, расположенному на передней панели маршрутизатора.
- 4. Подключите адаптер питания к соответствующему разъему на задней панели маршрутизатора, а затем – к электрической розетке.
- 5. Включите компьютер и дождитесь загрузки операционной системы.

#### <span id="page-12-0"></span>**Настройка автоматического получения IP-адреса**

1. Нажмите кнопку **Пуск** и перейдите в раздел **Панель управления > Сеть и подключения к Интернету > Сетевые подключения**.

2. В окне **Сетевые подключения** щелкните правой кнопкой мыши по соответствующему **Подключению по локальной сети** и выберите строку **Свойства** в появившемся контекстном меню.

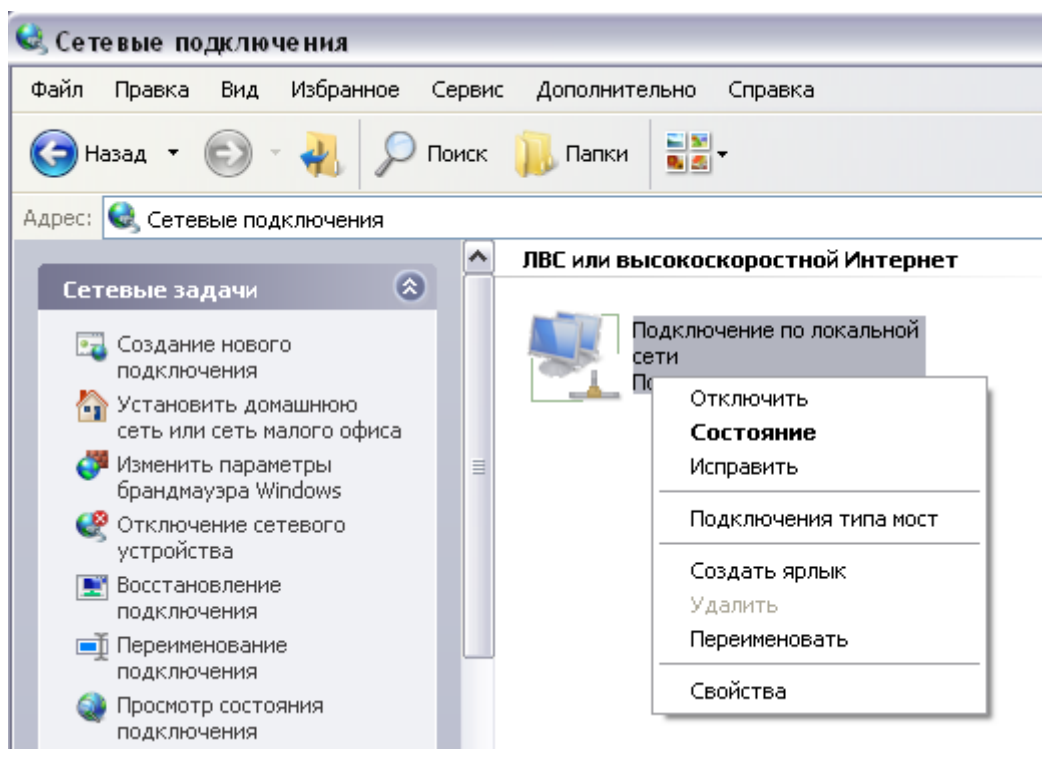

*Рисунок 3. Окно Сетевые подключения.*

3. В окне **Подключение по локальной сети – свойства**, на вкладке **Общие**, в разделе **Компоненты, используемые этим подключением** выделите строку **Протокол Интернета (TCP/IP)**. Нажмите кнопку **Свойства**.

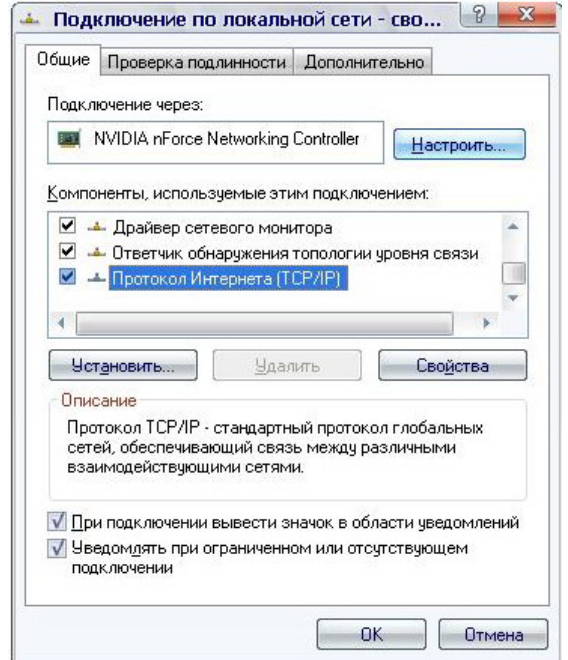

*Рисунок 4. Окно свойств подключения по локальной сети.*

4. Установите переключатель в положение **Получить IP-адрес автоматически**. Нажмите кнопку **OK**.

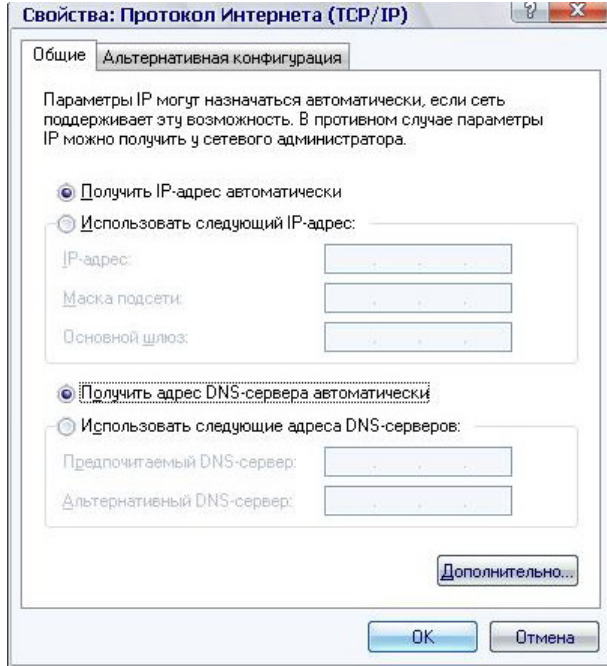

*Рисунок 5. Окно свойств протокола TCP/IP.*

Нажмите кнопку **ОК** в окне **Подключение по локальной сети – свойства**. Теперь Ваш компьютер настроен на автоматическое получение IP-адреса.

#### <span id="page-14-0"></span>**Подключение к компьютеру с Wi-Fi-адаптером**

- 1. Для подключения через сеть WiMAX, CDMA или GSM: подключите соответствующий USB-модем к USB-порту, расположенному на передней панели маршрутизатора.
- 2. Подключите адаптер питания к соответствующему разъему на задней панели маршрутизатора, а затем – к электрической розетке.
- 3. Включите компьютер, дождитесь загрузки операционной системы.
- 4. Включите Wi-Fi-адаптер. На портативных компьютерах, оснащенных встроенным беспроводным сетевым адаптером, как правило, есть кнопка или переключатель, активирующий беспроводной сетевой адаптер (см. документацию по Вашему ПК). Если Ваш компьютер оснащен подключаемым беспроводным сетевым адаптером, установите программное обеспечение, поставляемое вместе с адаптером.

#### <span id="page-15-0"></span>**Настройка Wi-Fi-адаптера**

- 1. Нажмите кнопку **Пуск** и перейдите в раздел **Панель управления > Сеть и подключения к Интернету > Сетевые подключения**.
- 2. Выделите значок беспроводного сетевого подключения и убедитесь, что Ваше беспроводное сетевое устройство включено.

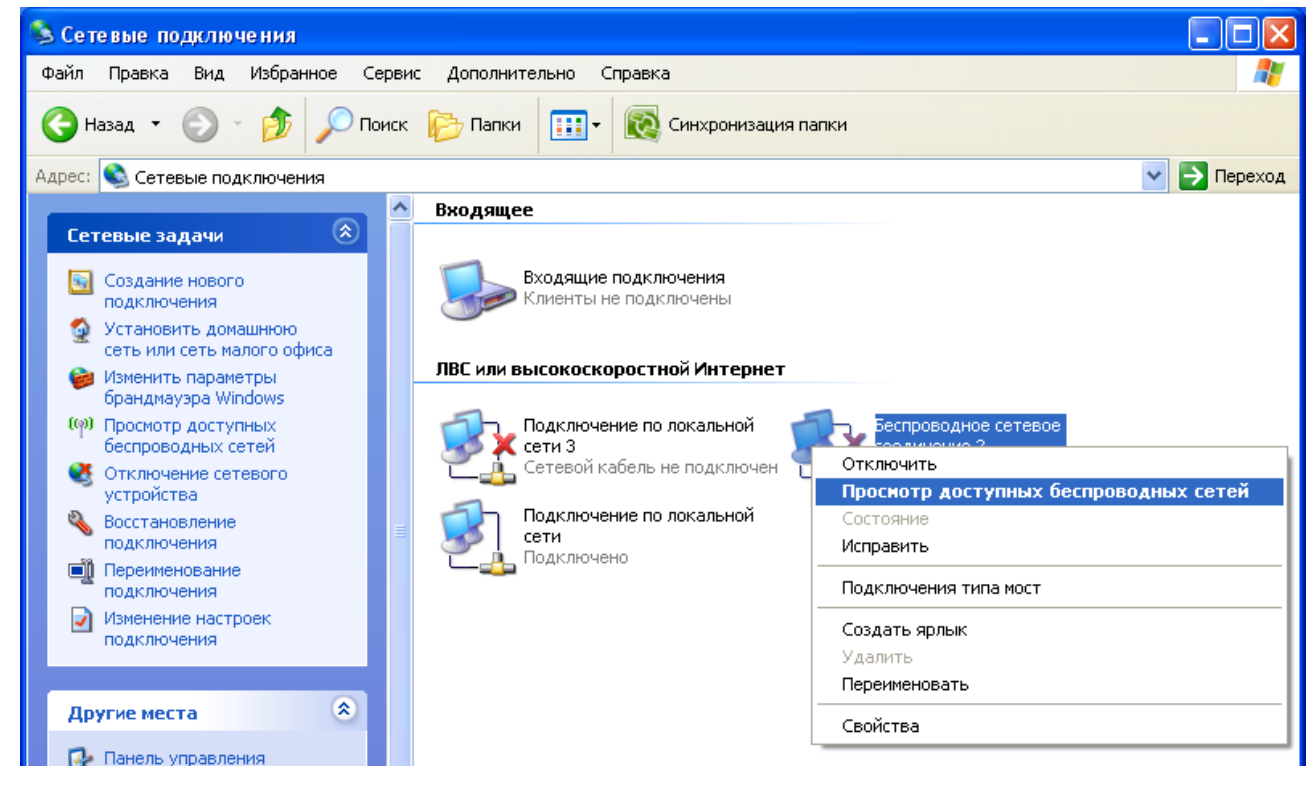

*Рисунок 6. Окно Сетевые подключения.*

- 3. Выполните поиск доступных сетей.
- 4. В открывшемся окне **Беспроводное сетевое подключение** выделите беспроводную сеть **DIR-620** и нажмите кнопку **Подключить**.

После нажатия на кнопку **Подключить** отобразится окно **Состояние беспроводного сетевого соединения**.

<u>Если первичная настройка маршрутизатора выполняется через Wi-Fi-соединение, то</u>

- |<br>|сразу после изменения настроек беспроводной сети, заданных по умолчанию, необходимо будет заново установить беспроводное соединение с маршрутизатором,
	- используя только что заданные параметры.

## <span id="page-16-0"></span>*Подключение к web-интерфейсу*

|<br>|-

После настройки соединения с маршрутизатором Вы можете обратиться к web-интерфейсу настройки и управления для задания необходимых параметров (например, изменения параметров беспроводного соединения, настройки межсетевого экрана, изменения пароля для доступа к web-интерфейсу, подключения к сети GSM, CDMA или WiMAX с помощью USB-модема и др.)

- 1. Запустите web-браузер (см. раздел *[Предварительная подготовка](#page-11-0)*, стр. [12\)](#page-11-0).
- 2. В адресной строке web-браузера введите IP-адрес маршрутизатора (по умолчанию установлен IP-адрес **192.168.0.1**). Нажмите клавишу **Enter**.

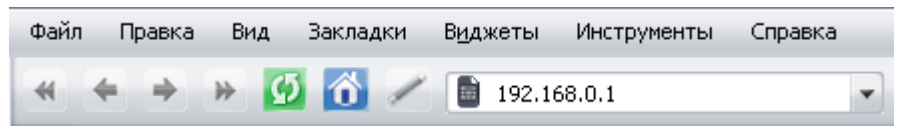

*Рисунок 7. Ввод IP-адреса DIR-620 в адресной строке web-браузера.*

3. На открывшейся странице введите имя пользователя и пароль администратора для доступа к web-интерфейсу маршрутизатора (по умолчанию имя пользователя – **admin**, пароль – **admin**). Нажмите кнопку **Вход**.

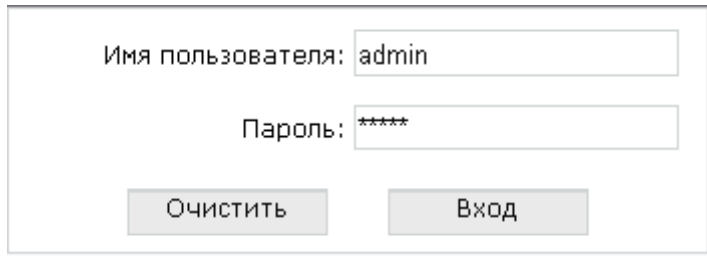

*Рисунок 8. Страница входа в систему.*

Если при попытке подключения к web-интерфейсу маршрутизатора браузер выдает ошибку типа *«Невозможно отобразить страницу»* , убедитесь, что устройство правильно подключено к компьютеру.

В случае успешной регистрации открывается страница системной статистики. На странице приведена общая информация по маршрутизатору и его программному обеспечению.

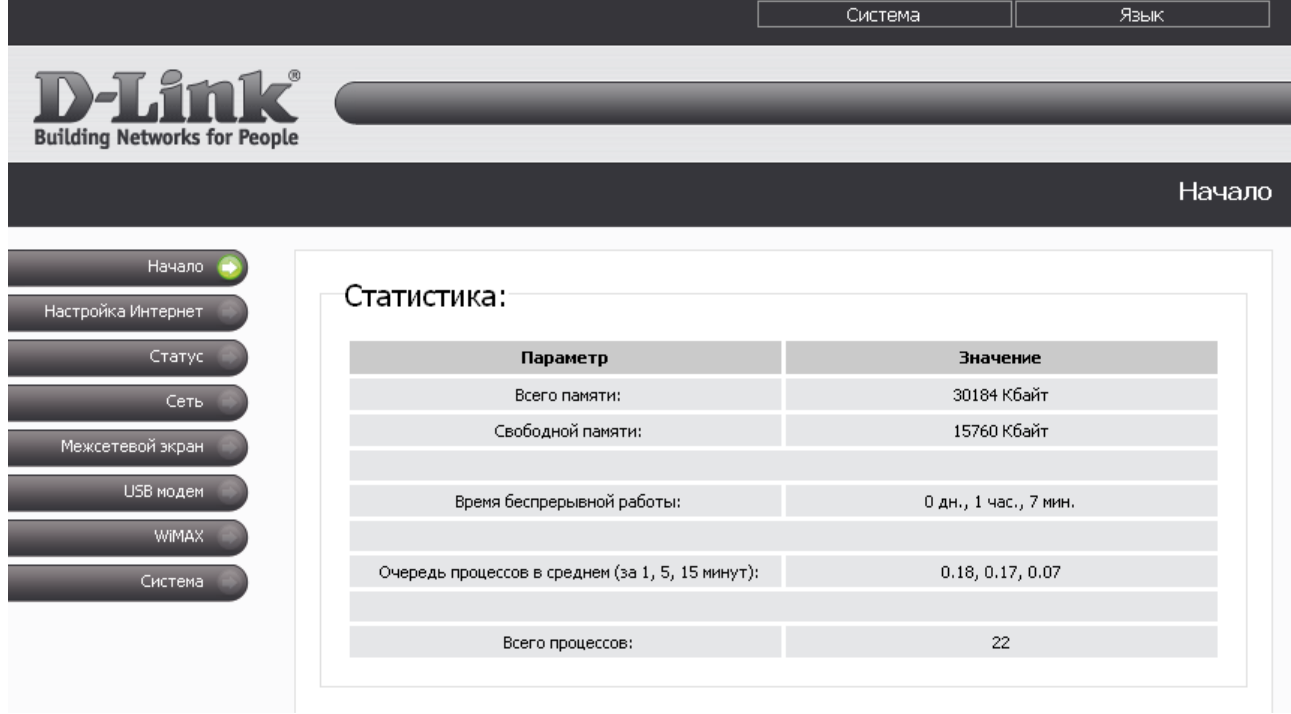

*Рисунок 9. Страница системной статистики.*

|<br>|-Настоятельно рекомендуется изменить пароль учетной записи администратора при первоначальной настройке маршрутизатора для повышения безопасности. Чтобы изменить пароль, установленный по умолчанию, перейдите на страницу **Система > Пароль администратора .**

Web-интерфейс маршрутизатора доступен на двух языках – английском и русском. Выберите нужный язык в меню, которое отображается при наведении указателя мыши на надпись **Язык** в правом верхнем углу страницы. Вы можете переключить язык в любом разделе меню web-интерфейса маршрутизатора.

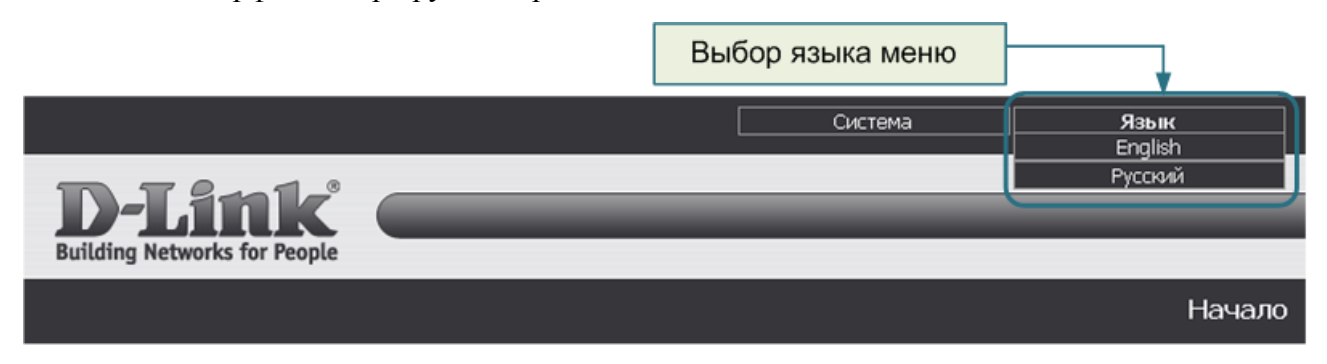

*Рисунок 10. Переключение языка web-интерфейса.*

Если для идентификационной карты Вашего CDMA или GSM USB-модема включена проверка PIN-кода, то при регистрации в web-интерфейсе отобразится страница проверки PIN-кода.

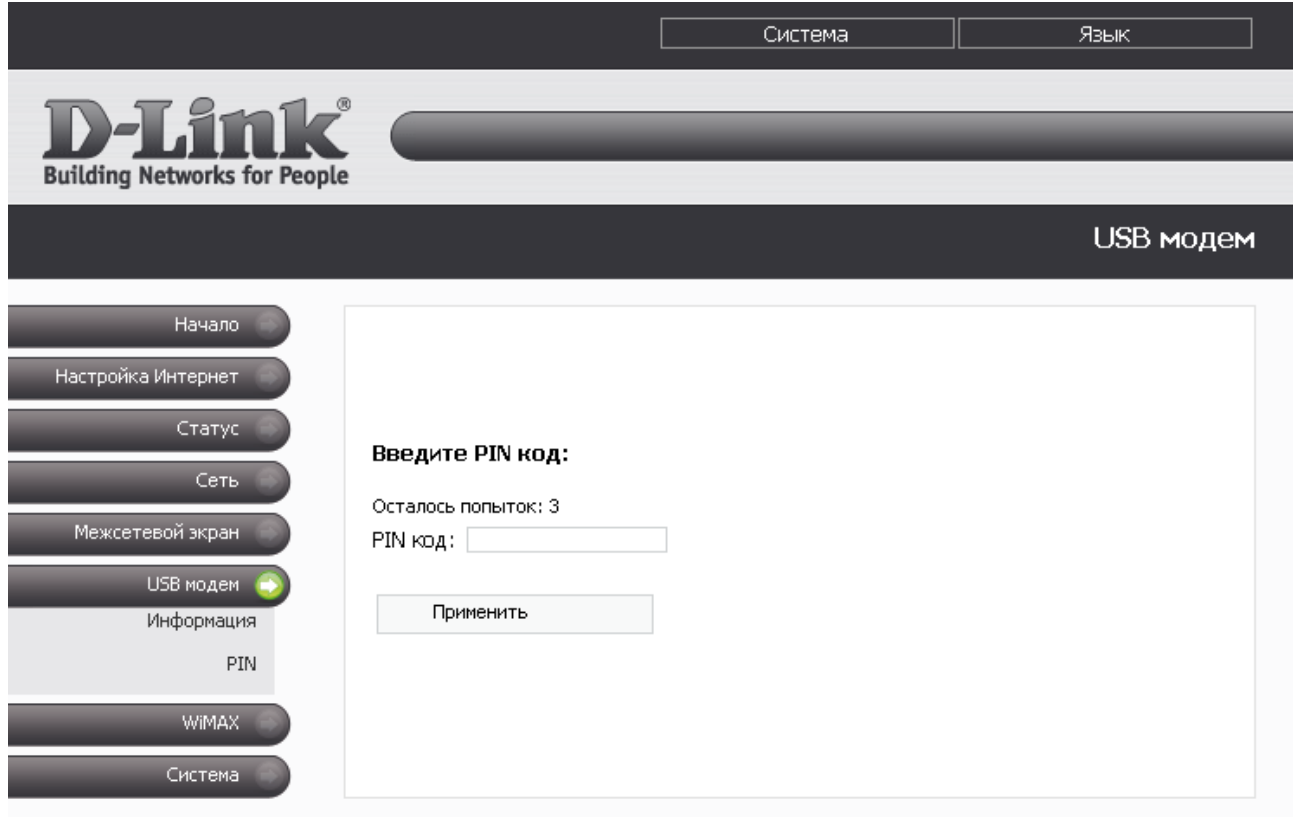

*Рисунок 11. Страница проверки PIN-кода.*

Введите PIN-код в соответствующее поле и нажмите кнопку **Применить**.

!

### <span id="page-19-0"></span>*Сохранение и восстановление настроек*

При настройке маршрутизатора необходимо сохранять выполненные изменения в энергонезависимой памяти.

Некоторые настройки маршрутизатора вступают в силу сразу же после нажатия на кнопку **Изменить** на соответствующей странице. Для применения остальных настроек требуется перезагрузка устройства (при задании или изменении таких параметров web-интерфейс маршрутизатора отображает уведомление о несохраненных изменениях в верхней части страницы).

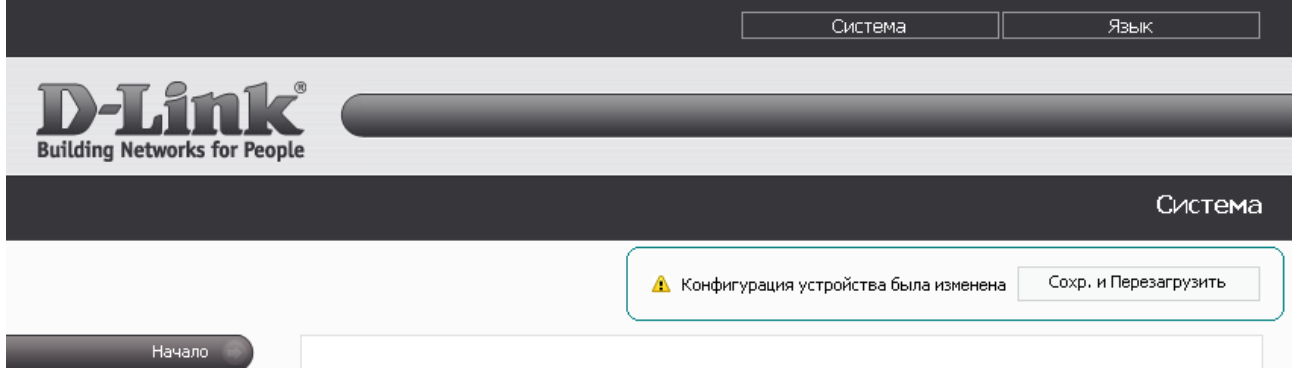

*Рисунок 12. Уведомление о несохраненных изменениях.*

Вы можете сохранить настройки маршрутизатора при помощи меню, которое отображается при наведении указателя мыши на надпись **Система** в правом верхнем углу страницы.

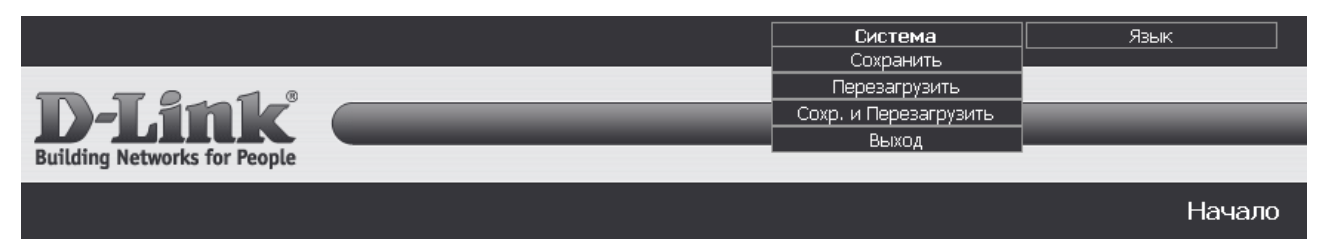

*Рисунок 13. Меню в верхней части страницы.*

Нажмите на строку **Сохранить**, чтобы сохранить выполненные Вами настройки маршрутизатора в энергонезависимой памяти и продолжить настройку устройства.

Нажмите на строку **Перезагрузить**, если ранее Вы уже сохранили настройки маршрутизатора. Вы также можете перезагрузить маршрутизатор, нажав кнопку **Перезагрузить** на странице **Система**.

Нажмите на строку **Сохр. и Перезагрузить**, чтобы сохранить выполненные вами настройки и немедленно перезагрузить маршрутизатор. Вы также можете сохранить параметры устройства и перезагрузить его на странице **Система > Конфигурация**, нажав кнопку **Сохранить**.

Завершив работу с web-интерфейсом маршрутизатора, нажмите на строку **Выход**.

Сброс настроек к заводским установкам можно выполнить через web-интерфейс (страница **Система > Конфигурация**, кнопка **Заводские настройки**) или через использование аппаратной кнопки Reset. Выходное отверстие этой кнопки расположено на задней панели маршрутизатора рядом с разъемом питания. Для активации кнопки вставьте тонкую скрепку в отверстие (при включенном устройстве), нажмите и удерживайте ее в течение 10 секунд, затем удалите скрепку. Подождите 30 секунд. Теперь Вы снова можете обратиться к webинтерфейсу маршрутизатора, используя IP-адрес, имя пользователя и пароль, установленные по умолчанию.

## <span id="page-21-2"></span>**ГЛАВА 4. НАСТРОЙКА МАРШРУТИЗАТОРА**

## <span id="page-21-1"></span>*Настройка Интернет*

В данном разделе меню Вы можете настроить параметры подключения к сети Интернет через CDMA или GSM USB-модем. Описание настройки подключения через WiMAX USBмодем см. в разделе *[WiMAX,](#page-88-1)* стр. [89.](#page-88-1) Описание настройки проводного подключения к сети Интернет см. в разделе *[Сеть,](#page-27-1)* стр. [28.](#page-27-1)

#### <span id="page-21-0"></span>**Настройка соединения**

На странице **Настройка Интернет > Настройка соединения** Вы можете определить параметры подключения к сети Интернет. Поля, отображаемые на данной странице, доступны для редактирования только в случае, когда CDMA или GSM USB-модем подключен к маршрутизатору и включен (на странице **USB модем > Информация**).

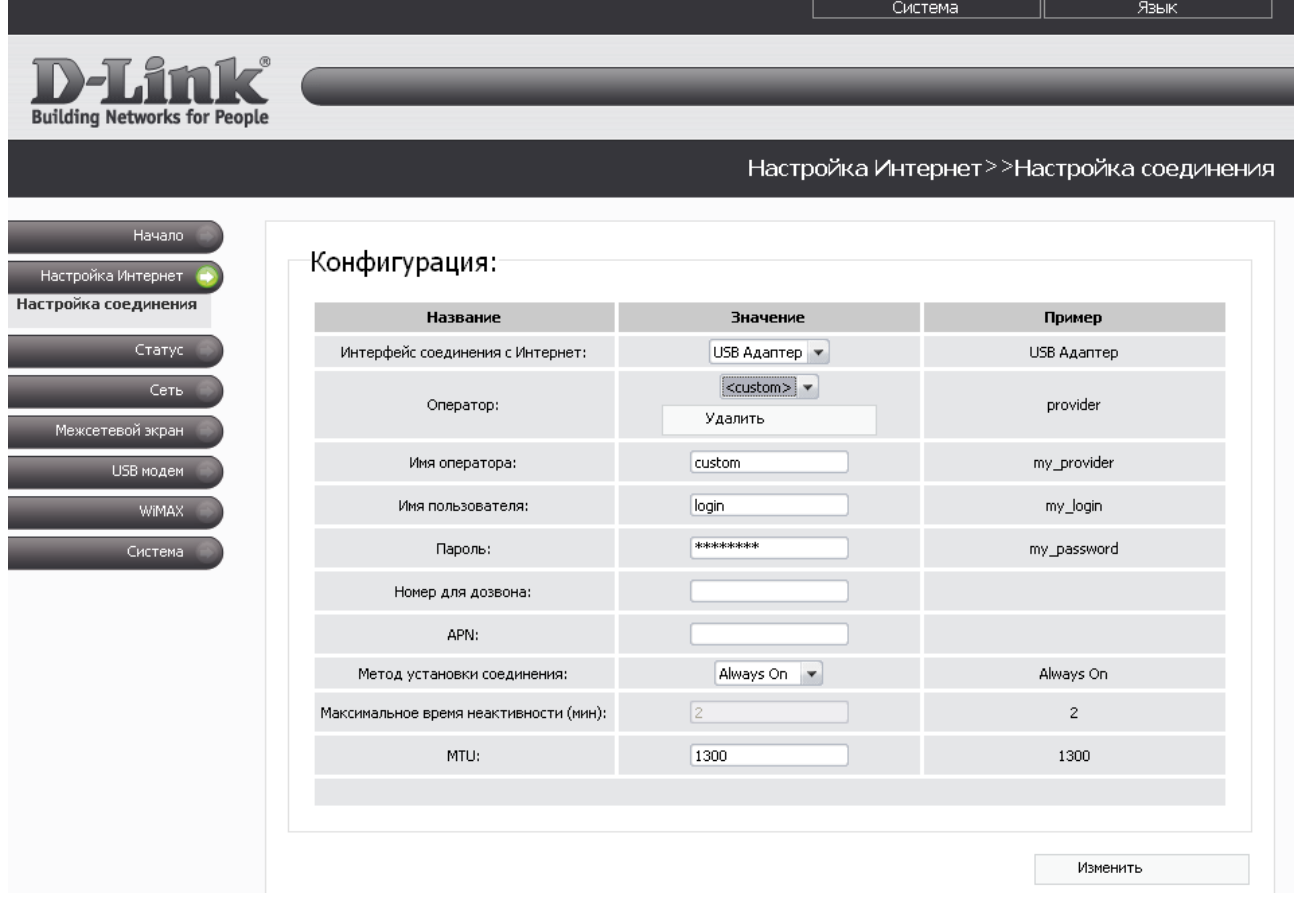

*Рисунок 14. Страница Настройка Интернет > Настройка соединения.*

### Вы можете настроить следующие параметры:

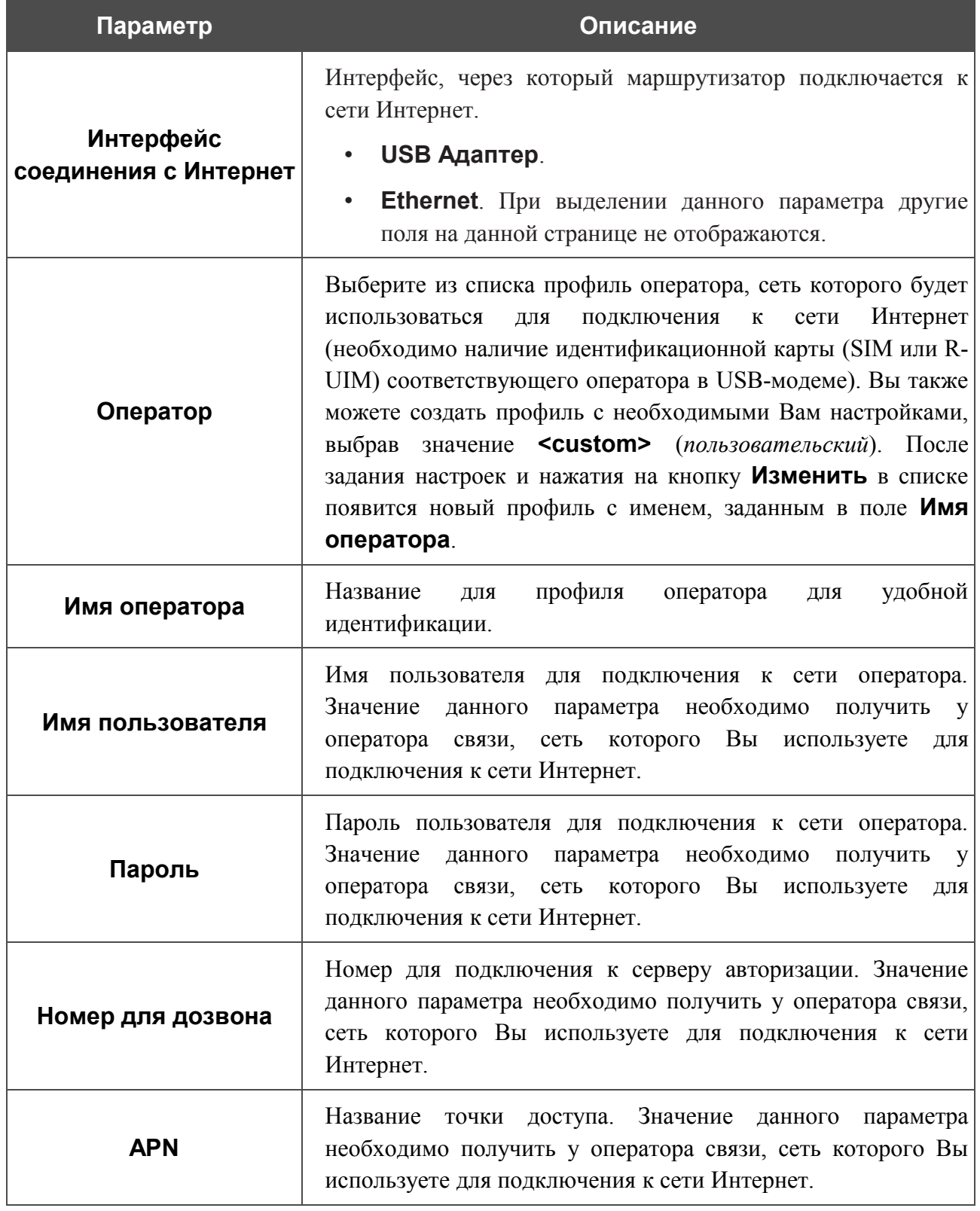

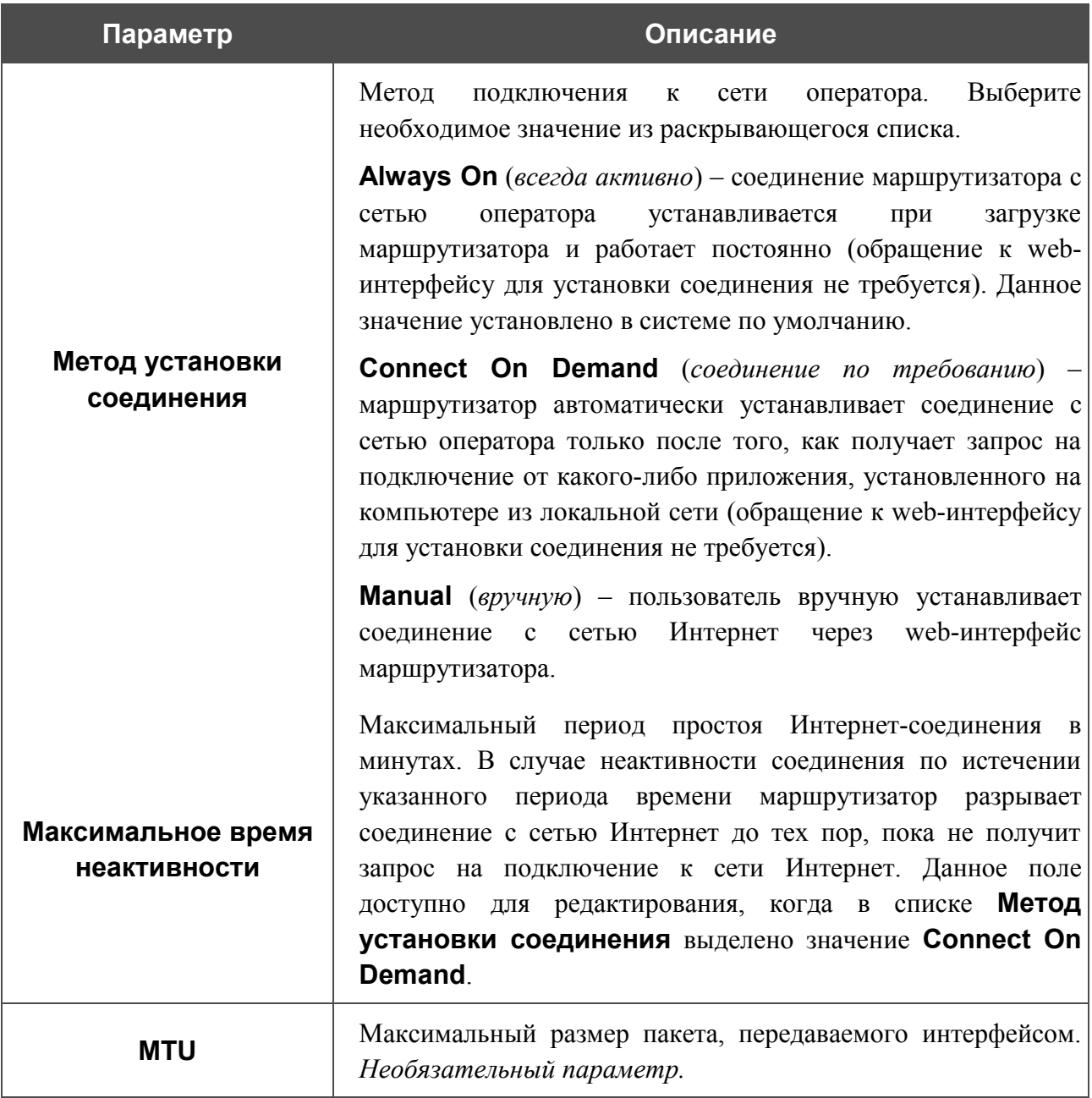

После задания соответствующих настроек нажмите кнопку **Изменить**.

## <span id="page-24-1"></span>*Статус*

В данном разделе меню Вы можете просмотреть данные, отображающие текущее состояние маршрутизатора. Здесь представлена статистика по каждому из активных интерфейсов, данные об устройствах, подключенных к сети маршрутизатора и его web-интерфейсу, а также таблица маршрутизации.

#### <span id="page-24-0"></span>**Таблица маршрутизации**

Страница **Статус > Таблица маршрутизации** отображает информацию о маршрутах. В таблице представлены IP-адреса назначения, шлюзы, маски подсети и другие данные.

|                                                        |              |                    |              |                 | Система      |                       |              |              | Язык |                               |   |
|--------------------------------------------------------|--------------|--------------------|--------------|-----------------|--------------|-----------------------|--------------|--------------|------|-------------------------------|---|
| <b>D-Link</b> *<br><b>Building Networks for People</b> |              |                    |              |                 |              |                       |              |              |      |                               |   |
|                                                        |              |                    |              |                 |              |                       |              |              |      | Статус>>Таблица маршрутизации |   |
| <b>Начало</b><br>Настройка Интернет                    |              | −Конфигурация:     |              |                 |              |                       |              |              |      |                               |   |
| Статус                                                 | <b>Iface</b> | <b>Destination</b> | Gateway      | Mask            | <b>Flags</b> | RefCnt Use Metric MTU |              |              |      | Window IRTT                   |   |
| Таблица маршрутизации                                  | vlan2        | 192.168.62.1       | 0.0.0.0      | 255.255.255.255 | UH           | $\mathbf 0$           | 0            | $\circ$      | 40   | 0                             | 0 |
| Сетевая статистика                                     | ppp1         | 192.168.8.1        | 0.0.0.0      | 255.255.255.255 | H            | 0                     | 0            | $\circ$      | 40   | $\overline{0}$                | 0 |
| <b>LAN клиенты</b>                                     | vlan2        | 192.168.62.140     | 0.0.0.0      | 255.255.255.255 | UH           | $\mathbf 0$           | 0            | $\mathbf{1}$ | 40   | 0                             | 0 |
| Сеть                                                   | br0          | 192.168.1.0        | 0.0.0.0      | 255.255.255.0   | U            | $\mathbf 0$           | 0            | $\mathbf 0$  | 40   | 0                             | 0 |
|                                                        | vlan2        | 192.168.62.0       | 0.0.0.0      | 255.255.255.0   | U            | 0                     | 0            | $\circ$      | 40   | 0                             | 0 |
| Межсетевой экран.                                      | vlan2        | 0.0.0.0            | 192.168.62.1 | 0.0.0.0         | UG           | 0                     | $\mathbf{0}$ | $\circ$      | 40   | $\overline{0}$                | 0 |
| USB модем                                              | ppp1         | 0.0.0.0            | 0.0.0.0      | 0.0.0.0         | U            | $\mathbf 0$           | $\mathbf 0$  | $\mathbf{1}$ | 40   | $\overline{0}$                | 0 |
| WiMAX.                                                 |              |                    |              |                 |              |                       |              |              |      |                               |   |
| Система                                                |              |                    |              |                 |              |                       |              |              |      |                               |   |

*Рисунок 15. Страница Статус > Таблица маршрутизации.*

#### <span id="page-25-0"></span>**Сетевая статистика**

На странице **Статус > Сетевая статистика** Вы можете просмотреть статистические данные (количество принятых и отправленных пакетов, ошибок и т.д.) по всем интерфейсам, активным на данный момент времени.

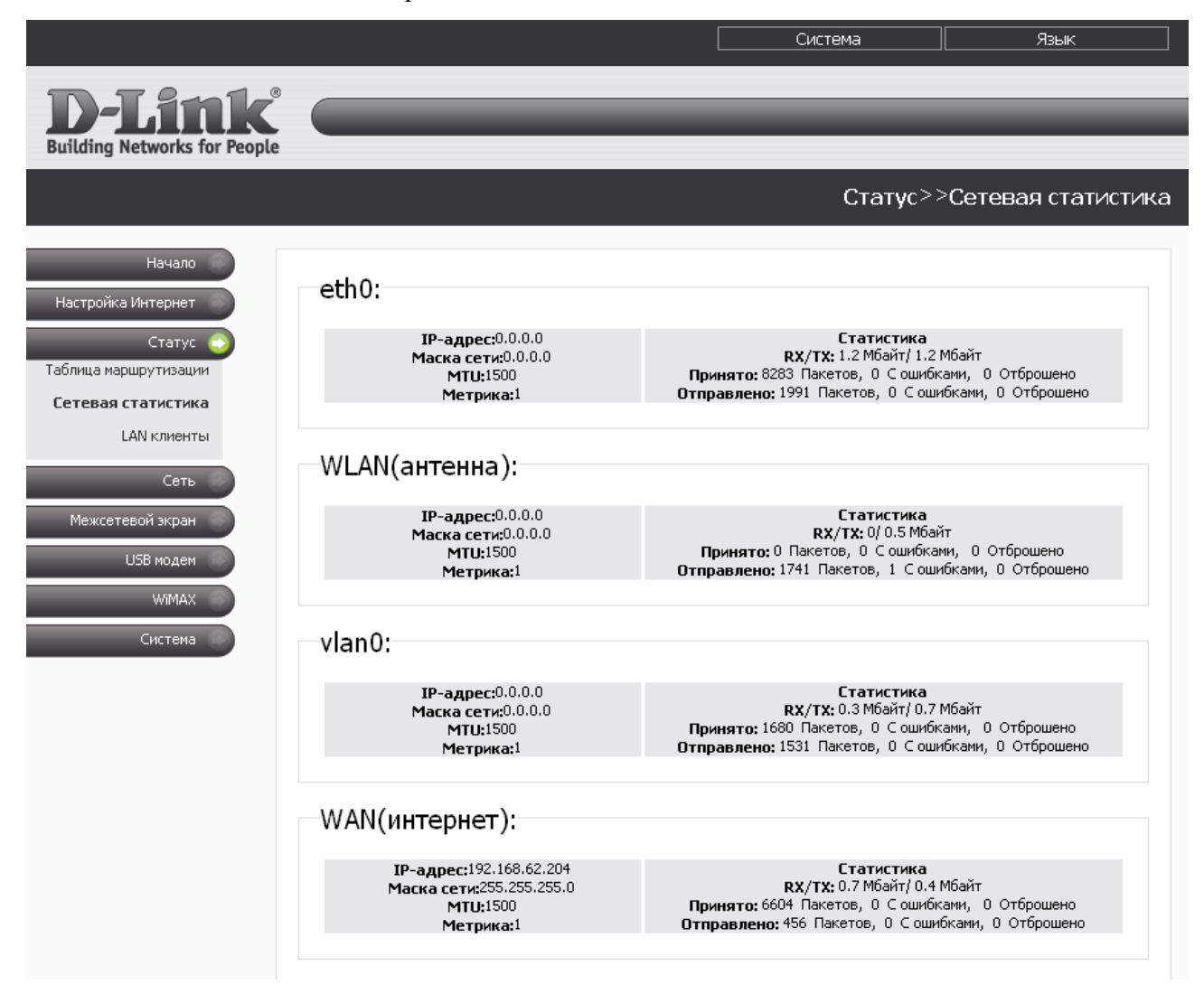

*Рисунок 16. Страница Статус > Сетевая статистика.*

#### <span id="page-26-0"></span>**LAN-клиенты**

На странице **Статус > LAN клиенты** Вы можете просмотреть данные о сетевых устройствах, подключенных к маршрутизатору. На странице представлен список устройств, подключенных к беспроводной сети и встроенному коммутатору маршрутизатора, а также устройств, обратившихся к web-интерфейсу маршрутизатора из глобальной сети.

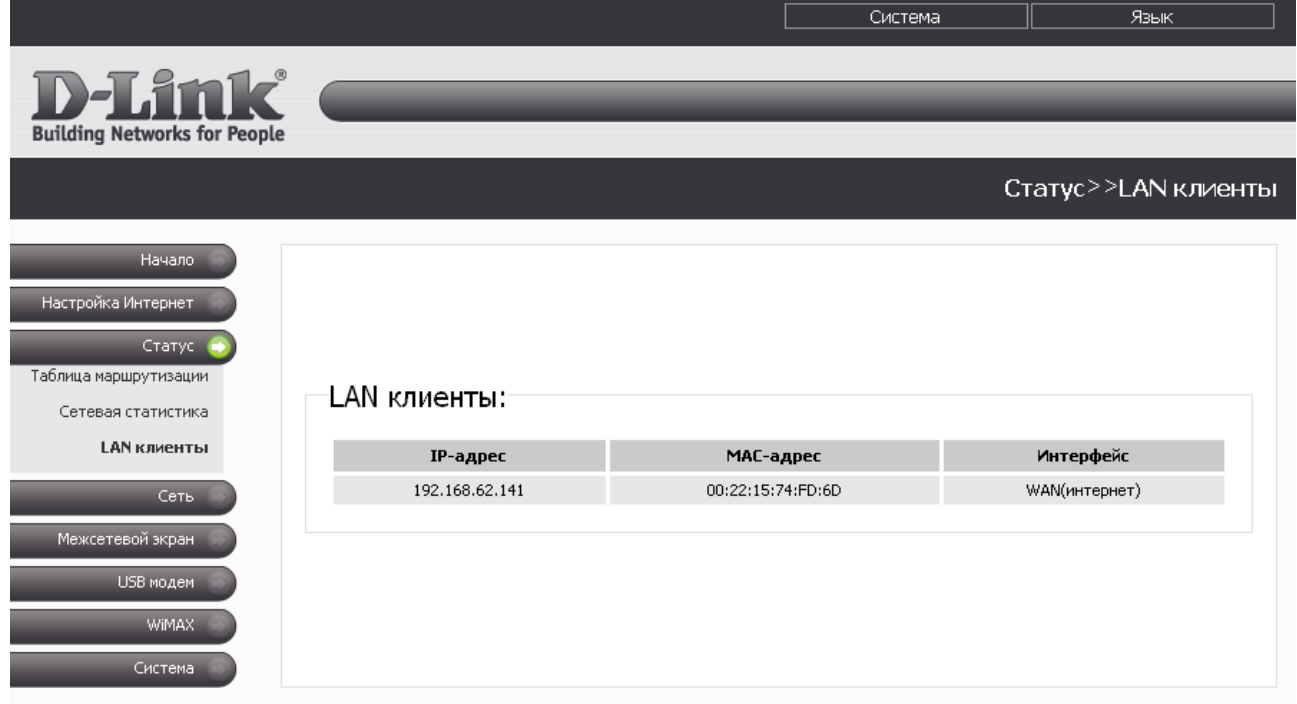

*Рисунок 17. Страница Статус > LAN клиенты.*

Для каждого устройства отображается IP-адрес, МАС-адрес, а также интерфейс, к которому оно подключено.

### <span id="page-27-1"></span>*Сеть*

В данном разделе меню Вы можете настроить основные параметры сети маршрутизатора: изменить параметры физических интерфейсов устройства, добавить p-t-p-интерфейсы, определить статические маршруты и правила для удаленного доступа к web-интерфейсу, добавить серверы имен и домены поиска, изменить параметры DHCP-сервера, изменить параметры беспроводной сети и функции резервирования дополнительного канала, настроить DDNS-сервис, а также активировать протокол IGMP и функцию автоматической настройки устройства для сетевых приложений.

#### <span id="page-27-0"></span>**Сетевые интерфейсы**

На странице **Сеть > Сетевые интерфейсы** Вы можете изменить настройки физических интерфейсов маршрутизатора.

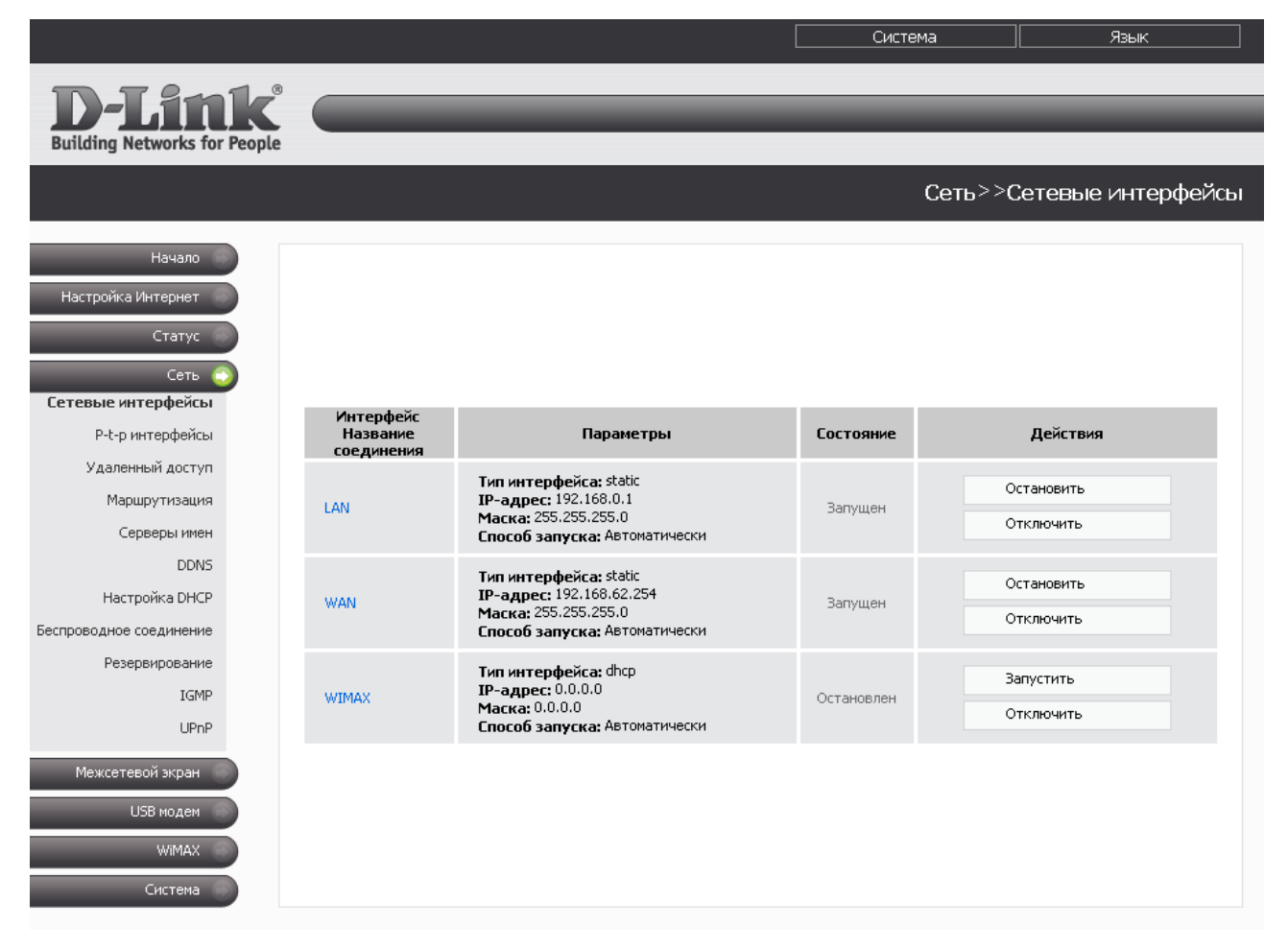

*Рисунок 18. Меню Сеть > Сетевые интерфейсы.*

Интерфейс LAN представляет собой комбинацию портов встроенного коммутатора (порты 1- 4) и беспроводного интерфейса (зарезервированное имя – **br0**).

Интерфейс WAN соответствует порту Internet маршрутизатора (зарезервированное имя – **vlan2**).

Интерфейс WIMAX соответствует USB-порту маршрутизатора с подключенным WiMAX USB-модемом (зарезервированное имя – **wimax0**).

Для каждого интерфейса доступны следующие действия: включение, выключение, остановка, запуск. Чтобы выполнить необходимое действие, нажмите соответствующую кнопку в столбце **Действия**.

Чтобы изменить параметры какого-либо интерфейса, нажмите ссылку с именем соответствующего интерфейса. Затем выберите тип в раскрывающемся списке **Тип интерфейса** (выбор значения из списка доступен для интерфейсов WAN и WiMAX).

#### <span id="page-28-0"></span>*Настройка статического интерфейса*

Данный тип интерфейса является единственным возможным для интерфейса LAN и одним из вариантов для интерфейсов WAN и WIMAX.

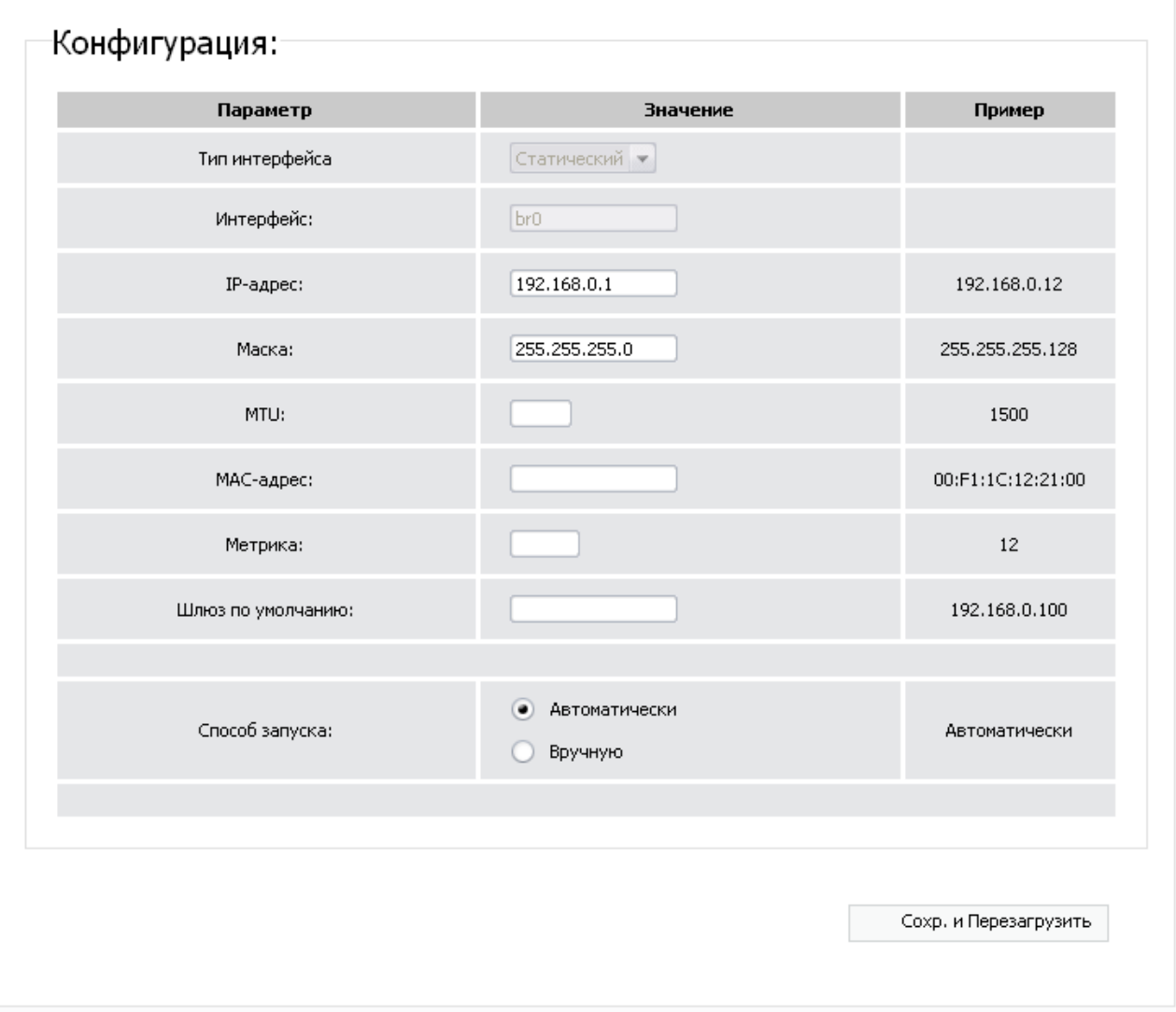

*Рисунок 19. Страница настройки интерфейса LAN.*

На странице настройки статического интерфейса Вы можете изменить следующие параметры:

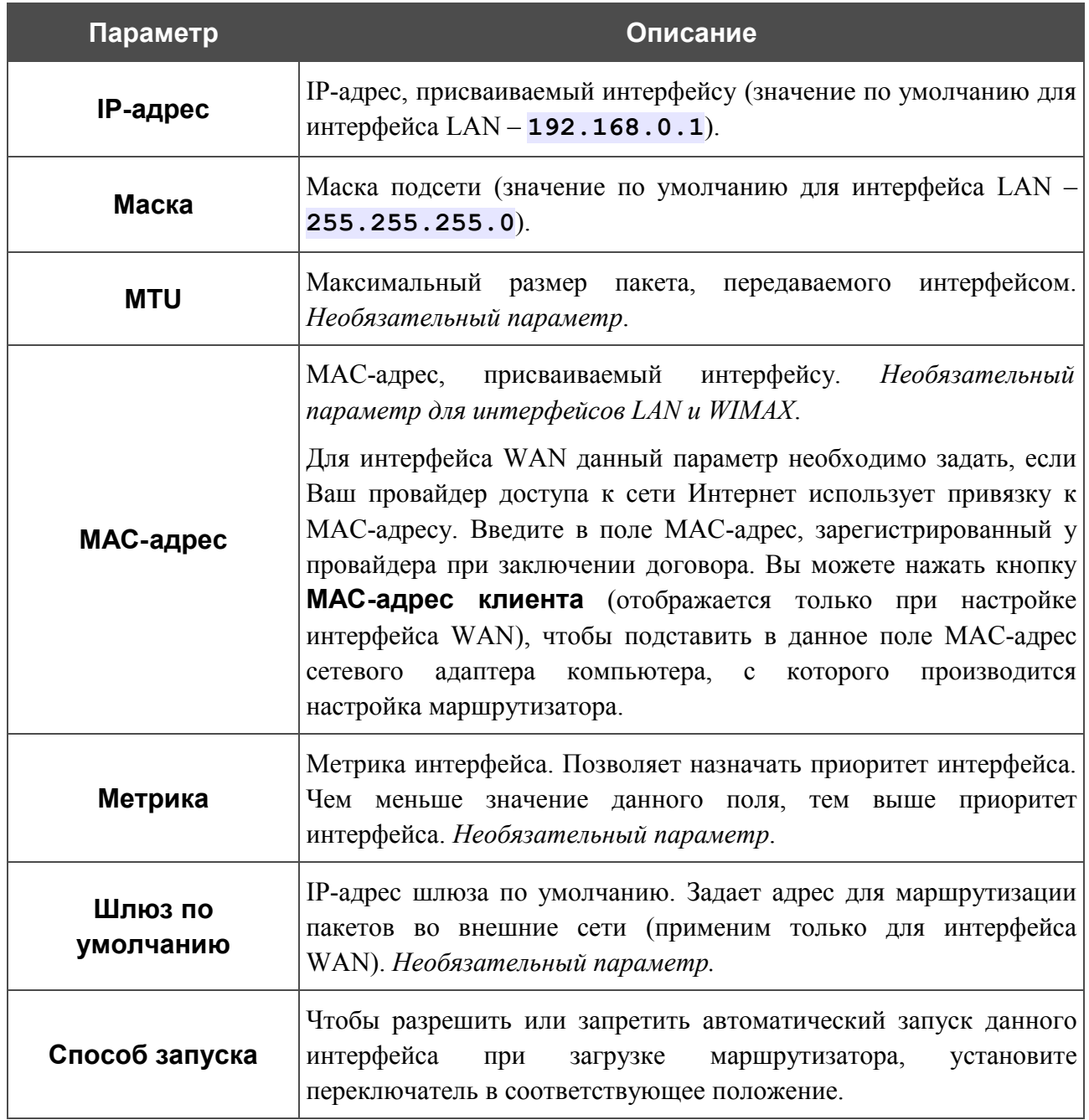

Нажмите кнопку **Сохр. и Перезагрузить** (на странице настройки интерфейса LAN) или **Изменить** (на странице настройки интерфейсов WAN и WIMAX).

## <span id="page-30-0"></span>*Настройка DHCP-интерфейса*

Данный тип доступен для интерфейсов WAN и WIMAX и определен для них по умолчанию.

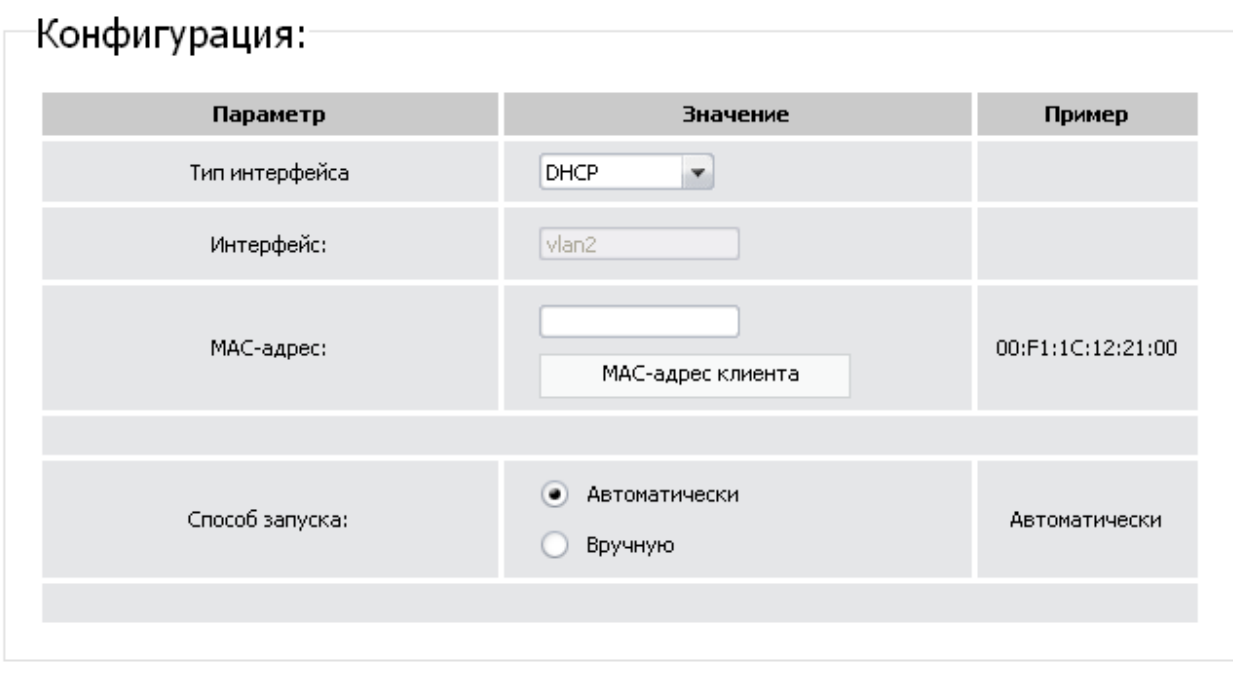

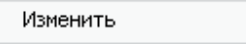

Изменить

*Рисунок 20. Страница настройки интерфейса WAN.*

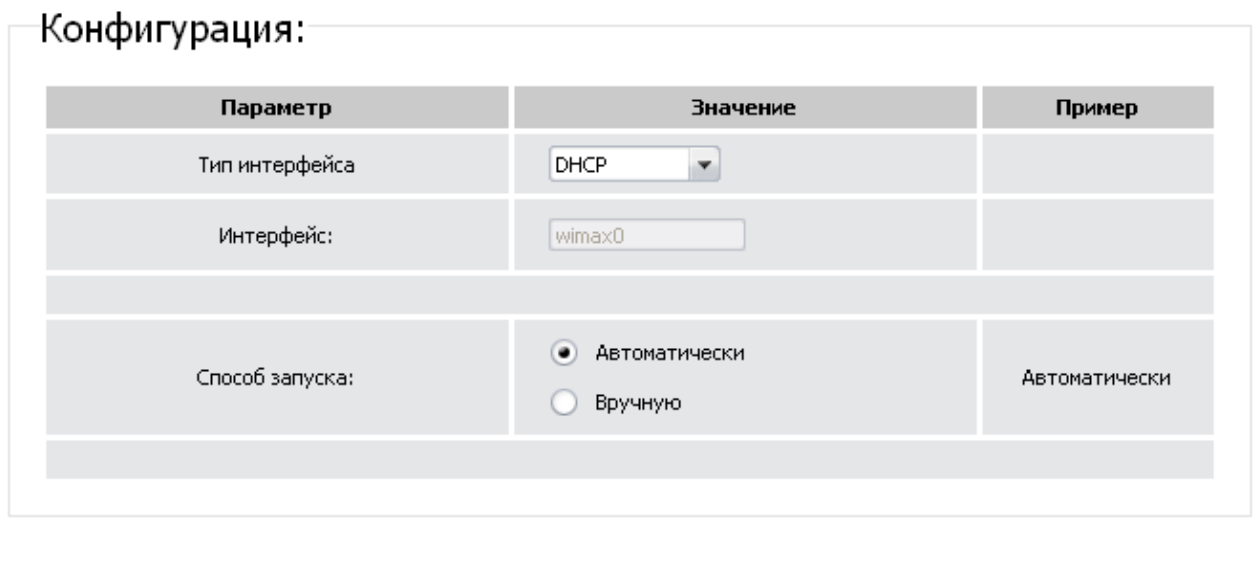

*Рисунок 21. Страница настройки интерфейса WIMAX.*

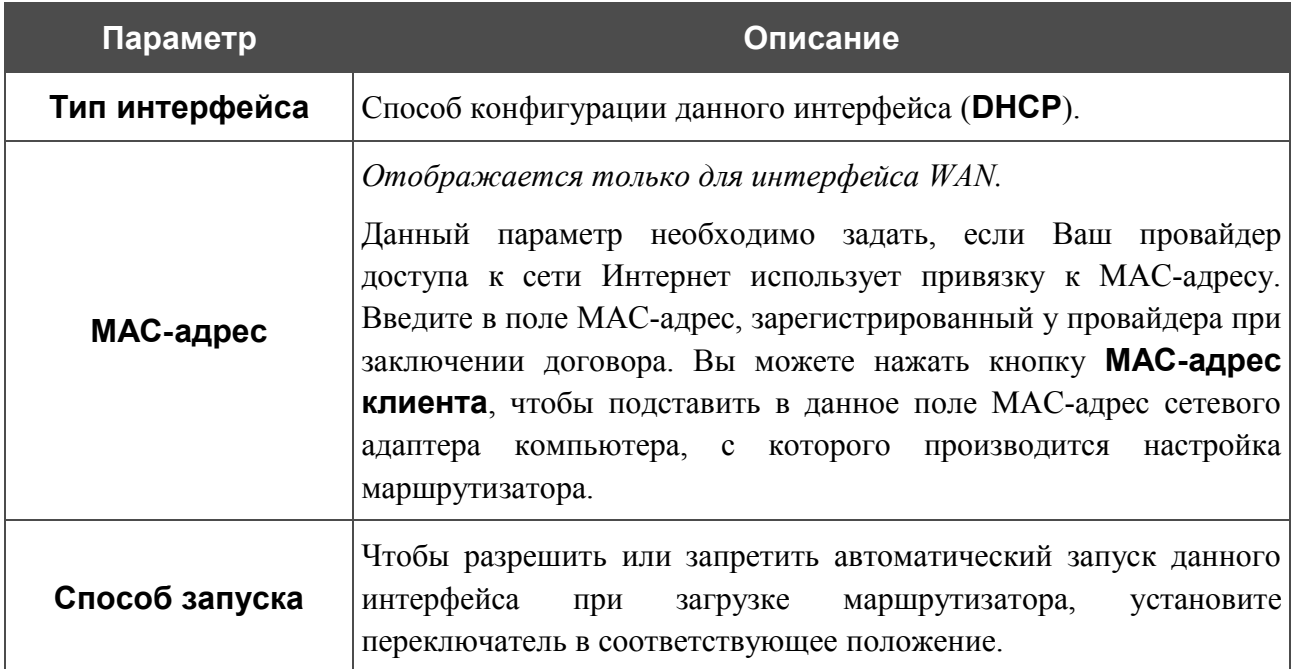

Нажмите кнопку **Изменить**.

## <span id="page-31-0"></span>*Настройка PPPoE-интерфейса*

Данный тип доступен для интерфейсов WAN и WIMAX.

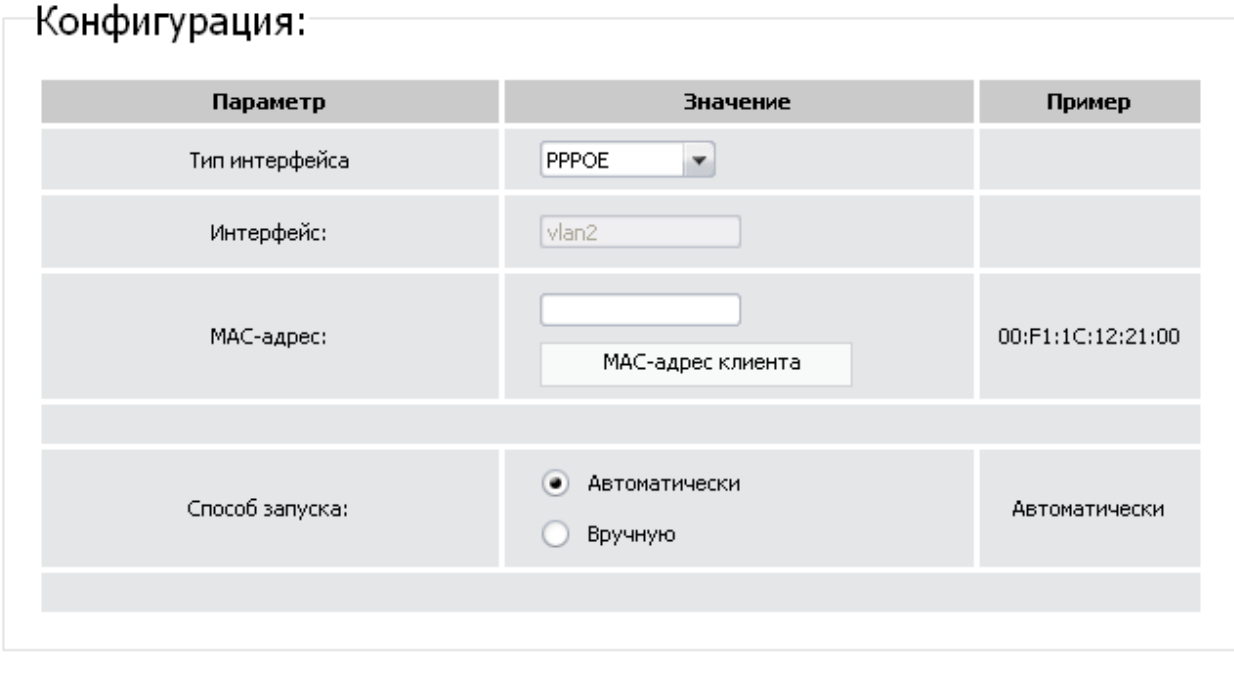

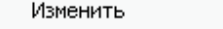

*Рисунок 22. Страница настройки интерфейса WAN.*

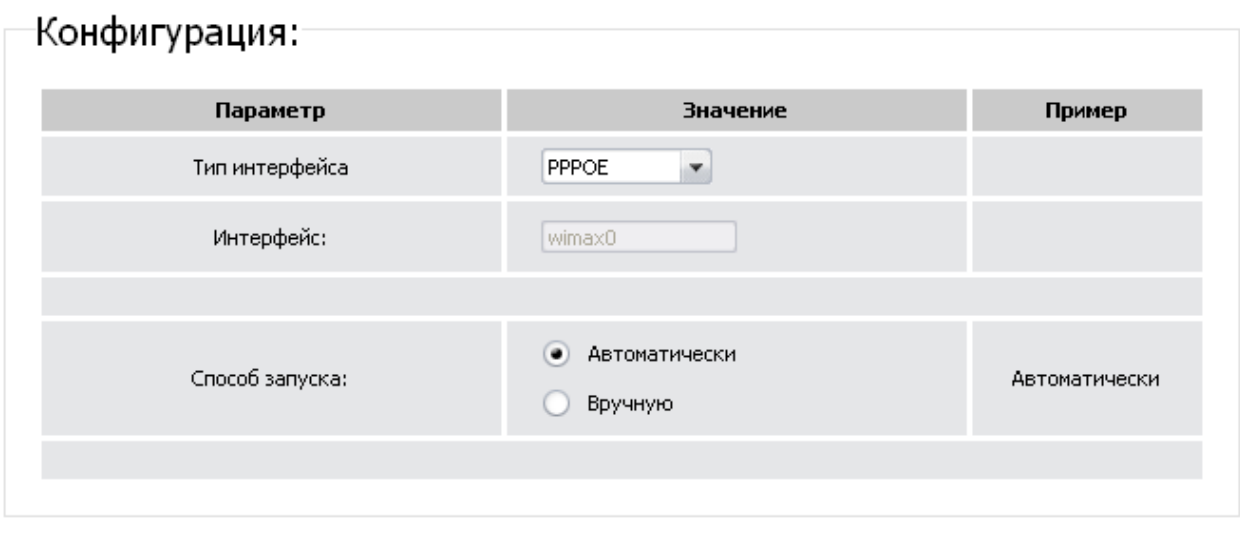

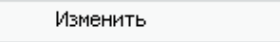

#### *Рисунок 23. Страница настройки интерфейса WIMAX.*

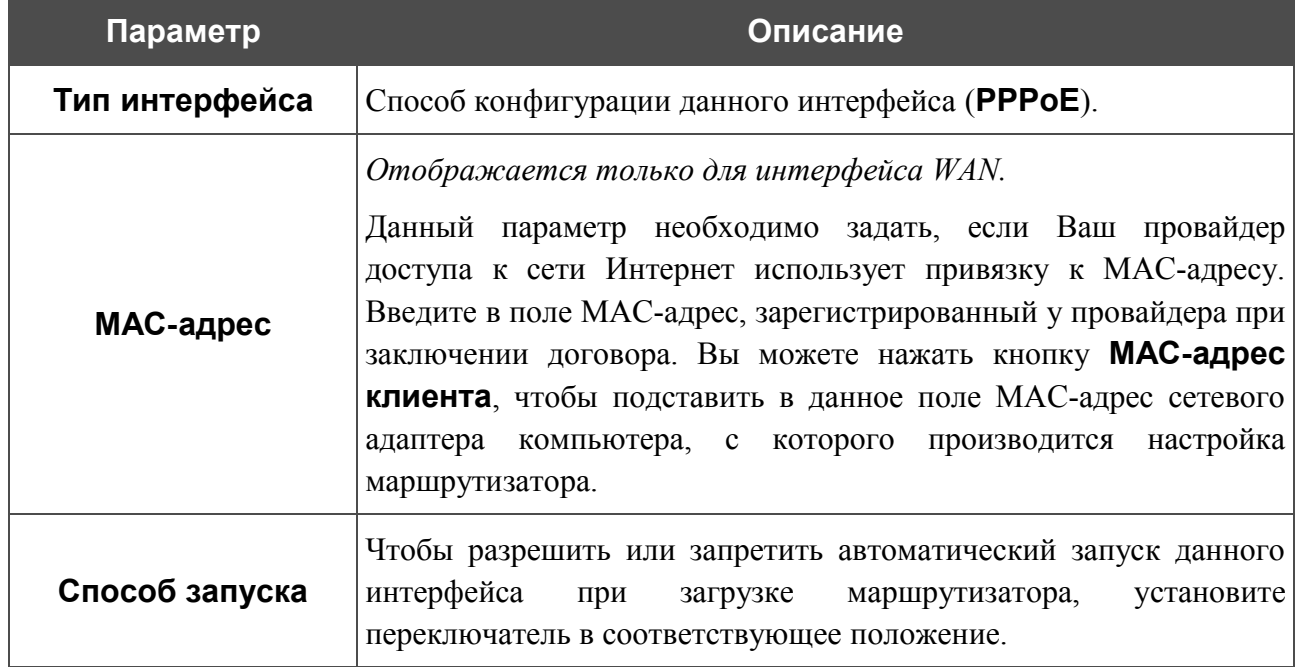

Нажмите кнопку **Изменить**.

При выборе такого типа интерфейс WAN или WIMAX получает IP-адрес 0.0.0.0. Далее, если необходимо, перейдите на страницу **Сеть > P-t-p интерфейсы** и создайте PPPoEинтерфейс с параметрами, предоставленными провайдером доступа к сети Интернет.

## <span id="page-33-0"></span>**P-t-p-интерфейсы**

На странице **Сеть > P-t-p интерфейсы** Вы можете создавать, редактировать и удалять PPTP-, L2TP- и PPPoE-интерфейсы маршрутизатора.

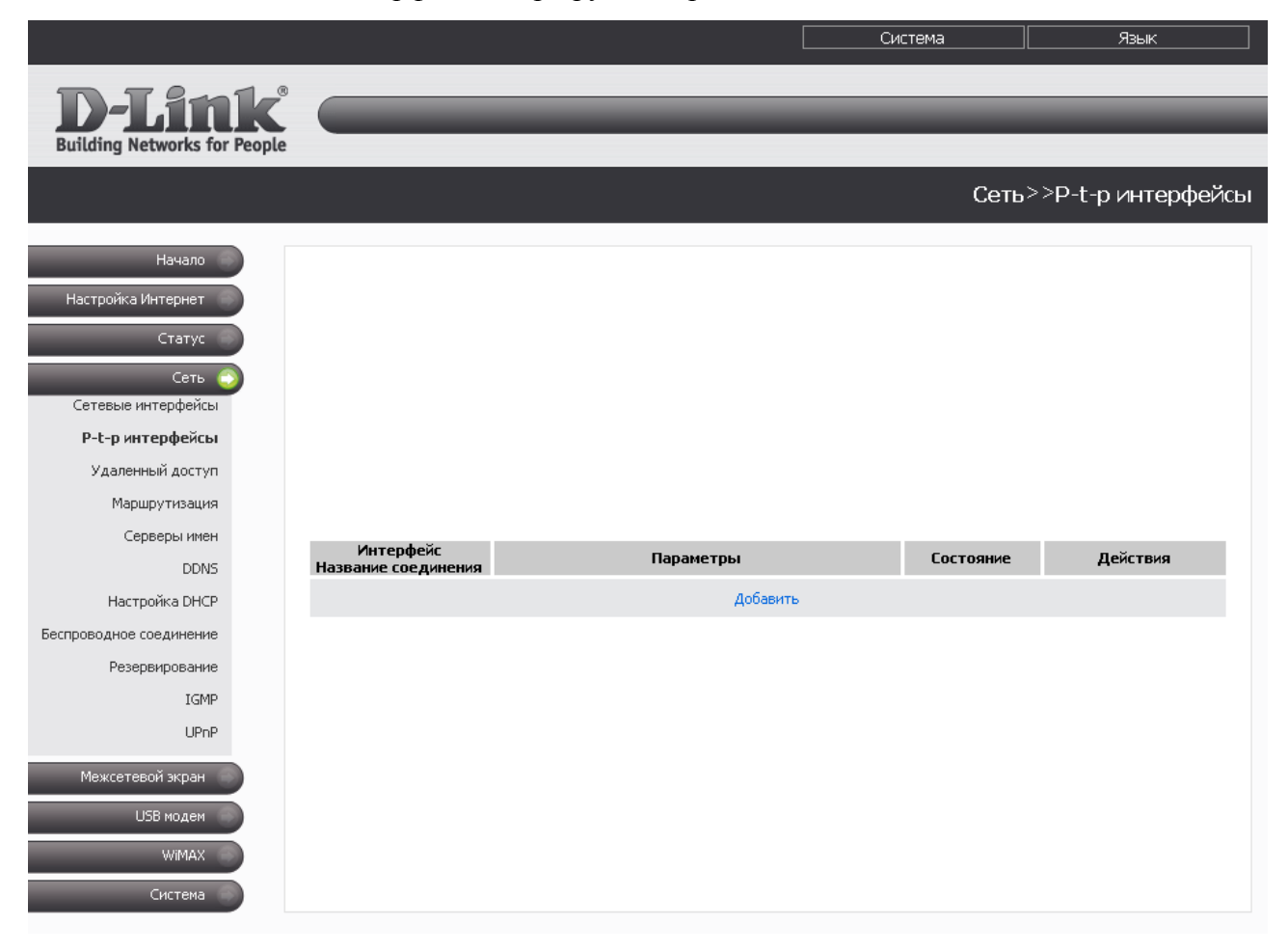

*Рисунок 24. Страница Сеть > P-t-p интерфейсы.*

Для каждого интерфейса доступны следующие действия: включение, выключение, остановка, запуск. Чтобы выполнить необходимое действие, нажмите соответствующую кнопку в столбце **Действия**.

Чтобы создать новый интерфейс, нажмите ссылку **Добавить**. На открывшейся странице выберите тип в раскрывающемся списке **Тип интерфейса** и задайте необходимые параметры. Затем нажмите кнопку **Изменить**.

Чтобы изменить параметры какого-либо интерфейса, нажмите ссылку с именем соответствующего интерфейса. После редактирования необходимых параметров нажмите кнопку **Изменить**.

Чтобы удалить какой-либо p-t-p-интерфейс, нажмите ссылку с именем соответствующего интерфейса, а затем нажмите кнопку **Удалить** на открывшейся странице.

## <span id="page-34-0"></span>*Добавление или редактирование PPTP- или L2TP-интерфейса*

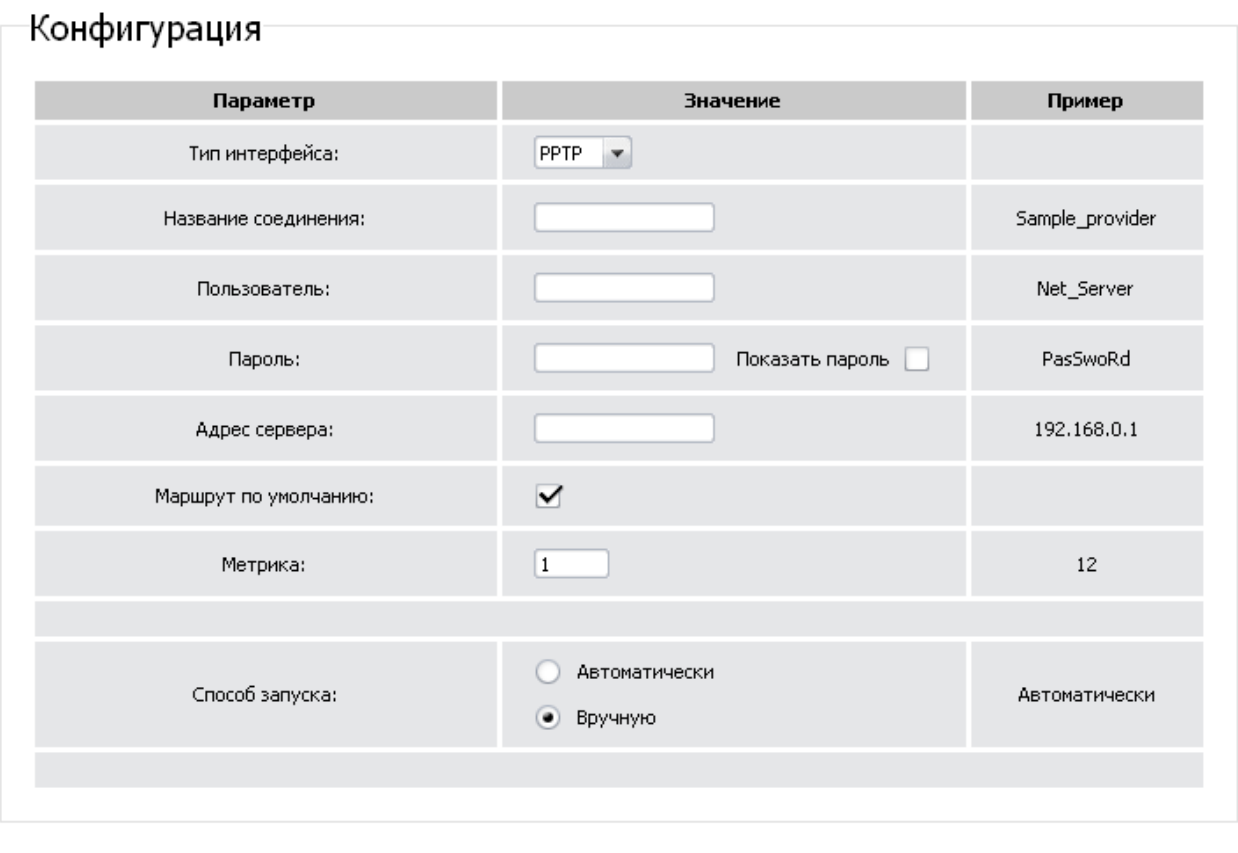

Изменить

*Рисунок 25. Страница добавления PPTP-интерфейса.*

Вы можете задать или изменить следующие параметры:

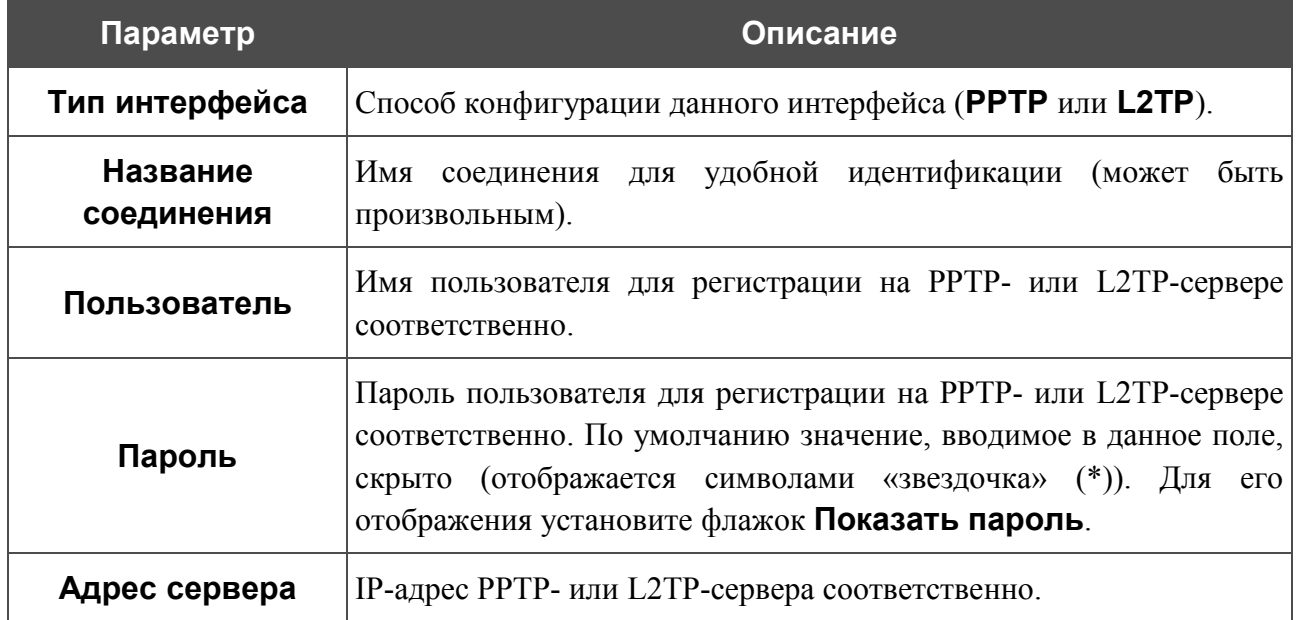

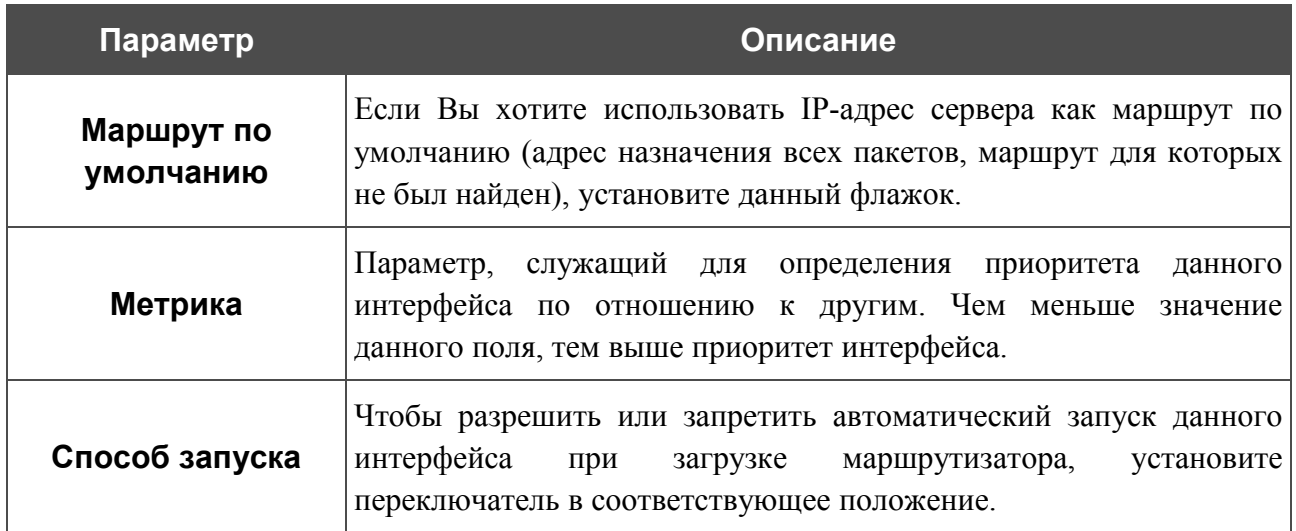

Нажмите кнопку **Изменить**.

## <span id="page-35-0"></span>*Добавление или редактирование PPPoE-интерфейса*

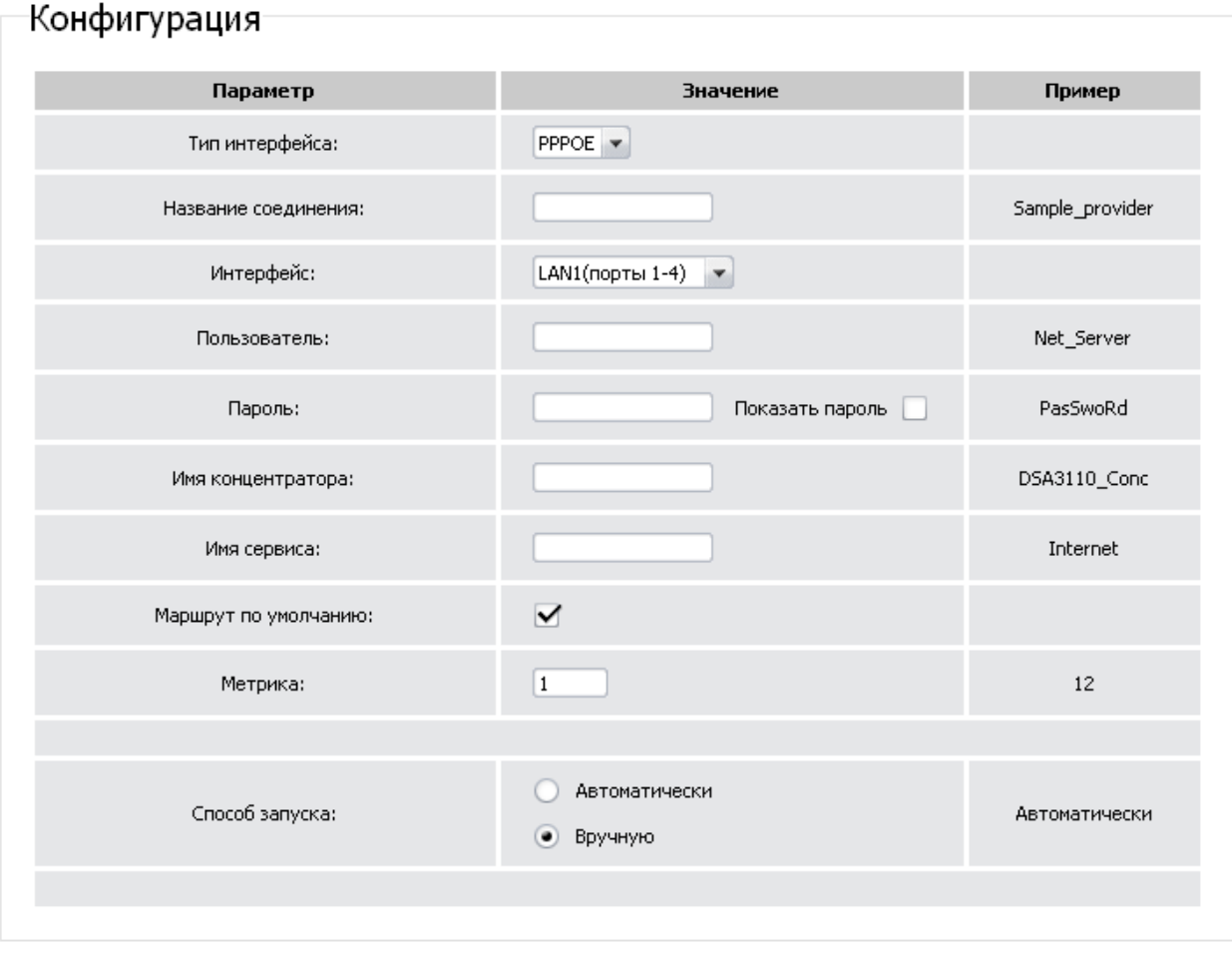

*Рисунок 26. Страница добавления PPPoE-интерфейса.*

Изменить
#### Вы можете задать или изменить следующие параметры:

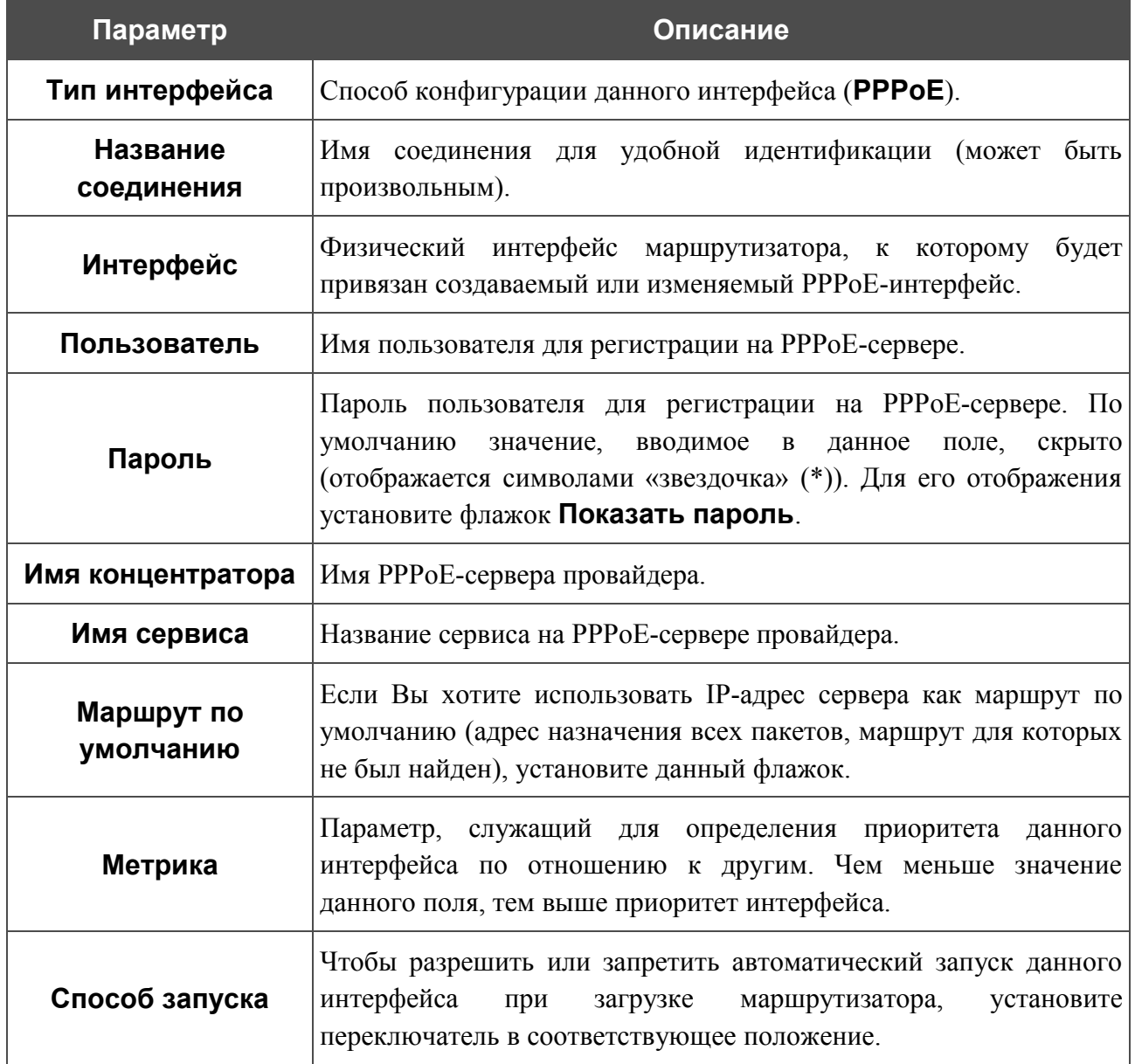

Нажмите кнопку **Изменить**.

# **Удаленный доступ**

На странице **Сеть > Удаленный доступ** Вы можете настроить доступ к web-интерфейсу маршрутизатора как с локального интерфейса (LAN), так и с глобального интерфейса (WAN), с фильтрацией по IP-адресу.

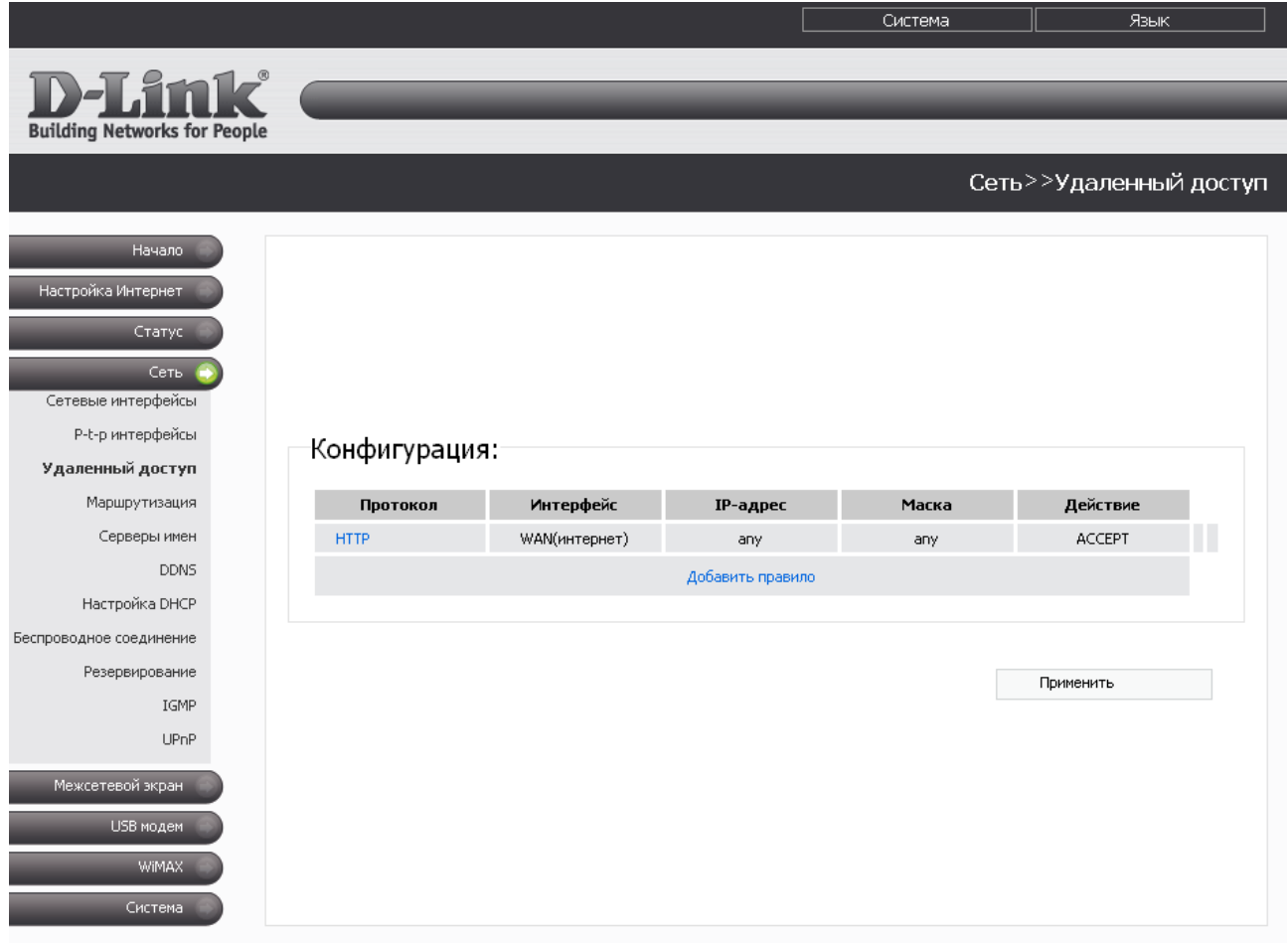

*Рисунок 27. Страница Сеть > Удаленный доступ.*

Правила, регламентирующие доступ к web-интерфейсу маршрутизатора, представлены в виде таблицы. Правила обрабатываются системой в том порядке, в котором они расположены в таблице. Кнопки-стрелки, расположенные справа от таблицы правил, используются для изменения их порядка (перемещения правила вниз или вверх). Для применения нового порядка правил нажмите кнопку **Применить**.

Чтобы создать новое правило, нажмите ссылку **Добавить правило**.

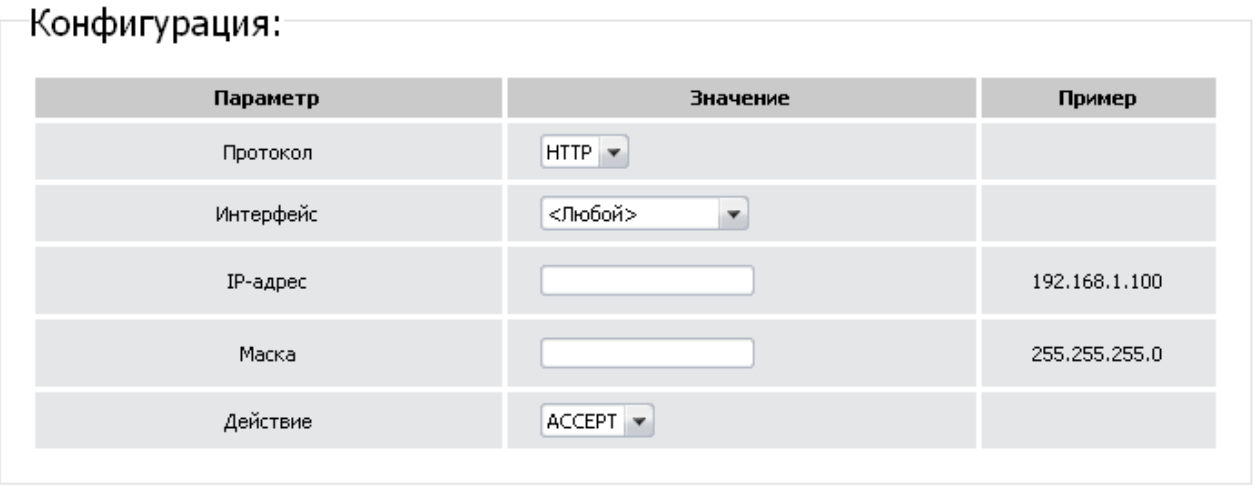

Изменить

*Рисунок 28. Страница добавления правила удаленного доступа.*

#### Вы можете задать следующие параметры:

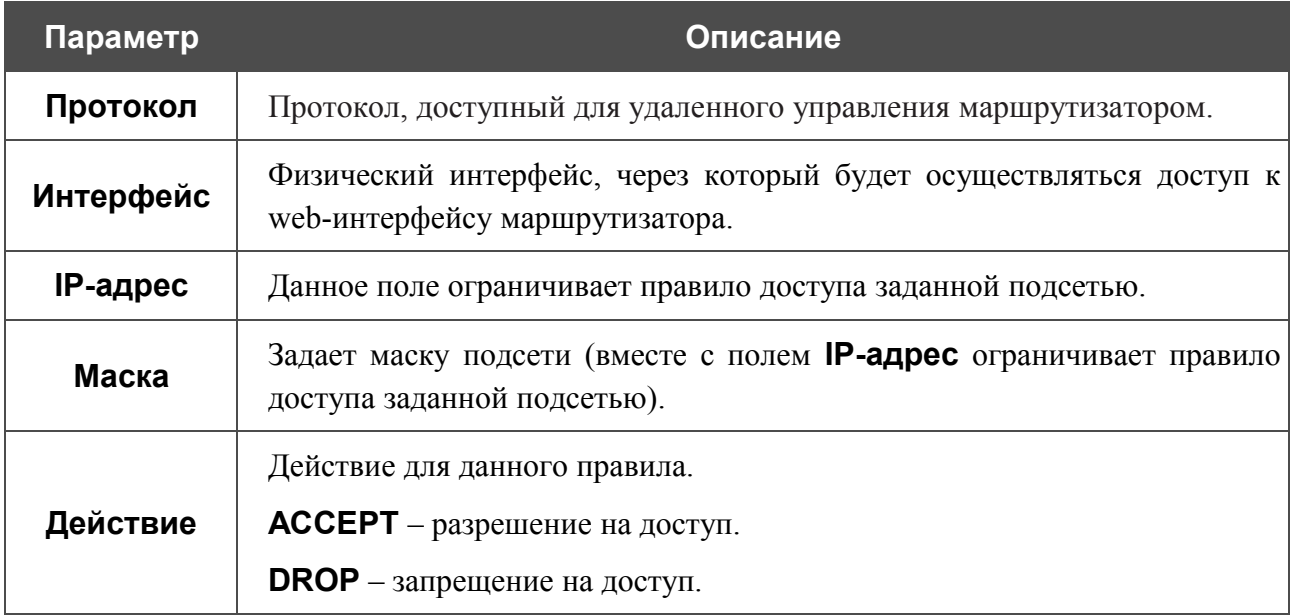

Нажмите кнопку **Изменить**.

Чтобы задать другие параметры для какого-либо правила удаленного доступа, нажмите ссылку соответствующего правила. На открывшейся странице измените необходимые параметры и нажмите кнопку **Изменить**.

Чтобы удалить какое-либо правило удаленного доступа, нажмите ссылку соответствующего правила. На открывшейся странице нажмите кнопку **Удалить**.

### **Маршрутизация**

На странице **Сеть > Маршрутизация** Вы можете добавить в систему статические маршруты (маршруты к сетям, не присоединенным непосредственно к устройству, но доступным через его интерфейсы).

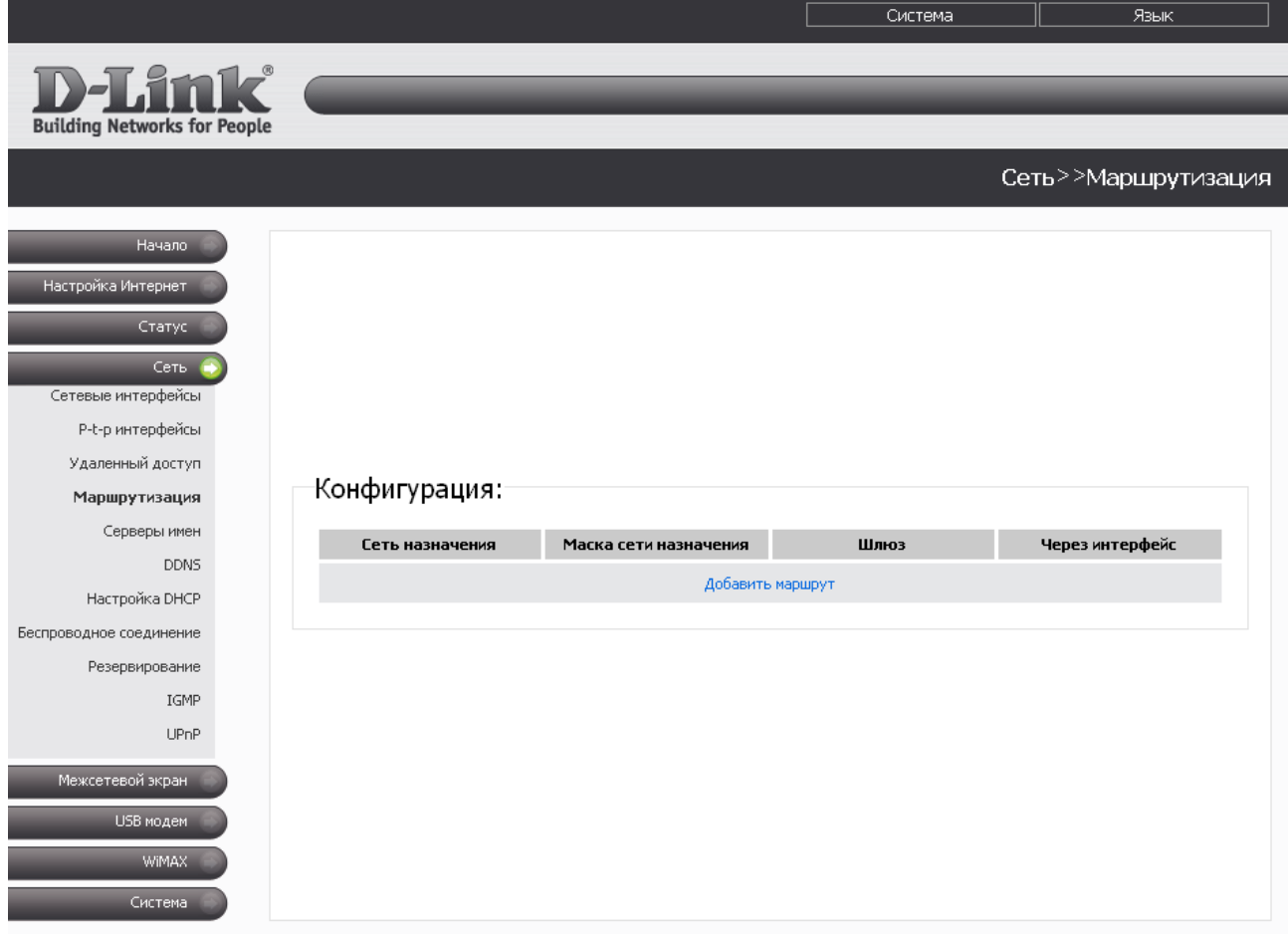

*Рисунок 29. Страница Сеть > Маршрутизация.*

Чтобы определить в системе новый маршрут, нажмите ссылку **Добавить маршрут**.

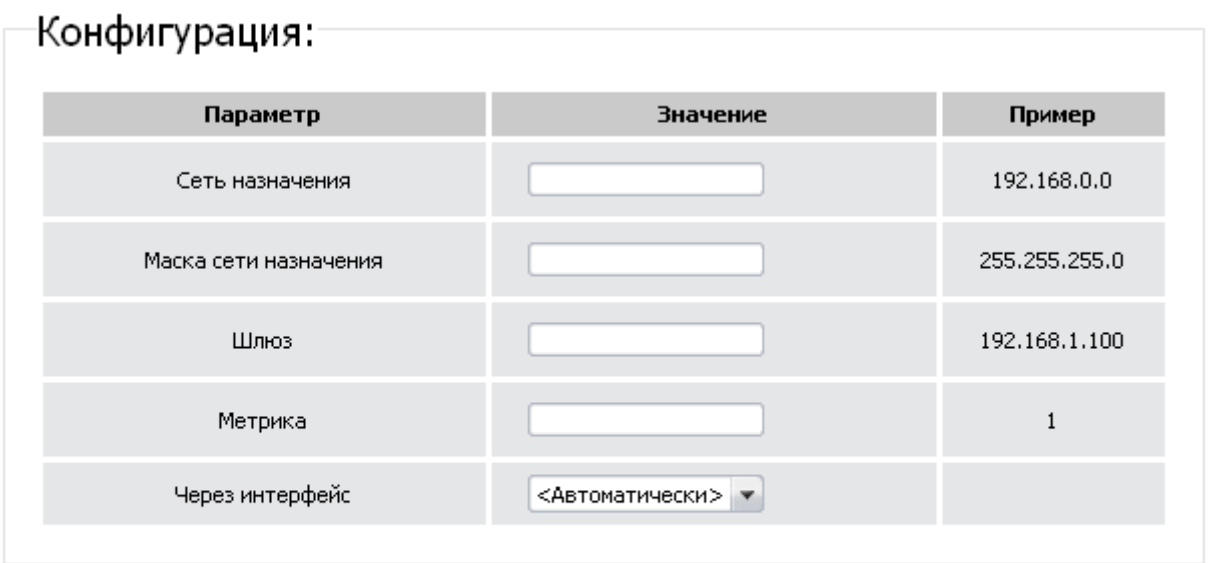

Изменить

#### *Рисунок 30. Страница добавления статического маршрута.*

Вы можете задать следующие параметры:

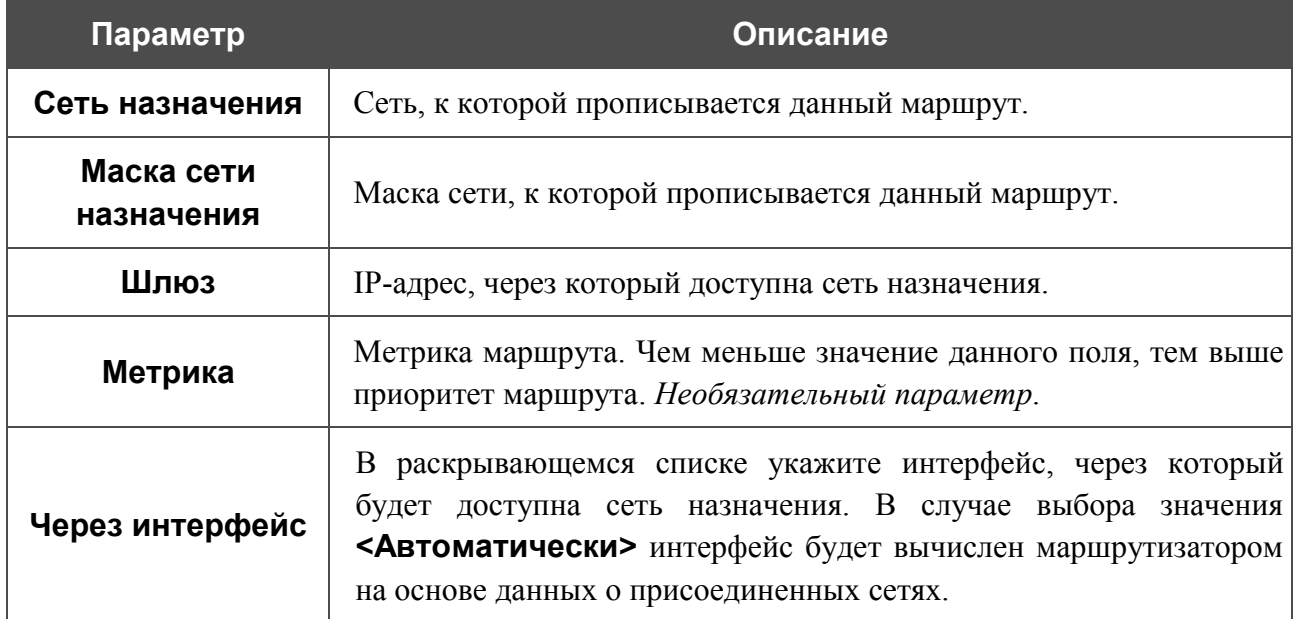

#### Нажмите кнопку **Изменить**.

Чтобы задать другие параметры для существующего маршрута, нажмите ссылку соответствующего маршрута. На открывшейся странице измените необходимые параметры и нажмите кнопку **Изменить**.

Чтобы удалить существующий маршрут, нажмите ссылку соответствующего маршрута. На открывшейся странице нажмите кнопку **Удалить**.

# **Серверы имен**

На странице **Сеть > Серверы имен** Вы можете добавить в систему серверы имен (DNSсерверы) и домены поиска.

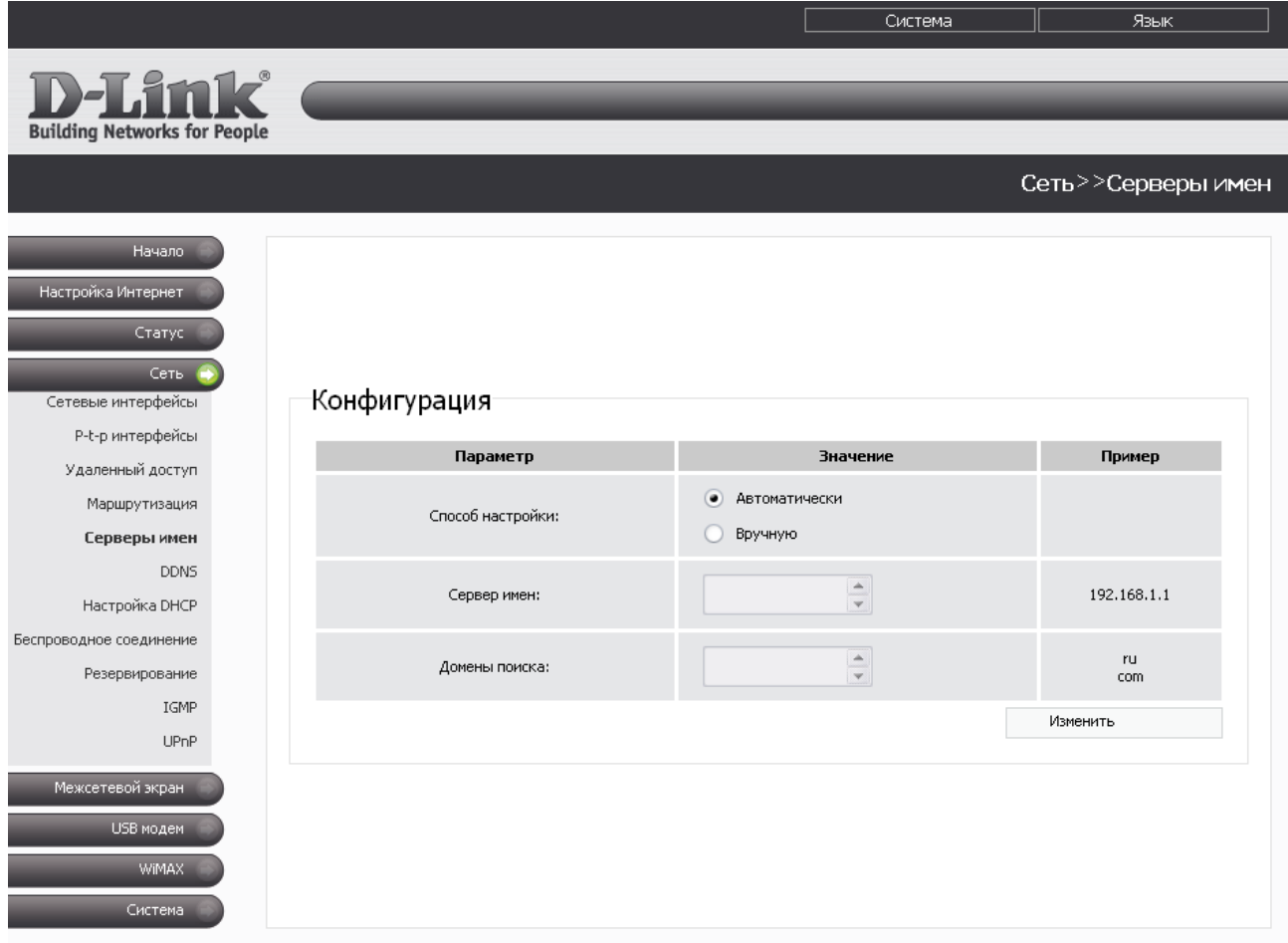

*Рисунок 31. Страница Сеть > Серверы имен.*

DNS-серверы используются для определения IP-адреса по имени сервера во внутренних сетях или сети Интернет (как правило, серверы имен указываются провайдером или назначаются администратором сети).

Домены поиска используются для автоматической подстановки домена первого или второго уровня в случае, когда пользователь вводит в адресную строку неполный адрес (например, если в качестве домена поиска указано значение **.ru** и пользователь вводит в адресной строке **yandex**, система автоматически подставляет **yandex.ru**).

При использовании встроенного DHCP-сервера назначение сетевых параметров (в том числе DNS-серверов) клиентам осуществляется автоматически.

|<br>|-Внешние DNS-серверы автоматически прописываются в системе при установке соединения с провайдером.

Чтобы настроить автоматическое получение адресов DNS-серверов, установите переключатель **Способ настройки** в положение **Автоматически** и нажмите кнопку **Изменить**.

Чтобы задать DNS-серверы и домены поиска вручную, установите переключатель **Способ настройки** в положение **Вручную**, введите IP-адрес DNS-сервера в поле **Сервер имен** и введите имена доменов первого или второго уровня в поле **Домены поиска**. Затем нажмите кнопку **Изменить**.

Чтобы удалить DNS-сервер или домен поиска со страницы **Сеть > Серверы имен**, удалите соответствующий текст в поле **Сервер имен** или поле **Домены поиска**, а затем нажмите кнопку **Изменить**.

## **DDNS**

На странице **Сеть > DDNS** Вы можете определить параметры DDNS-сервиса, который позволяет создать соответствие доменного имени с динамическими IP-адресами.

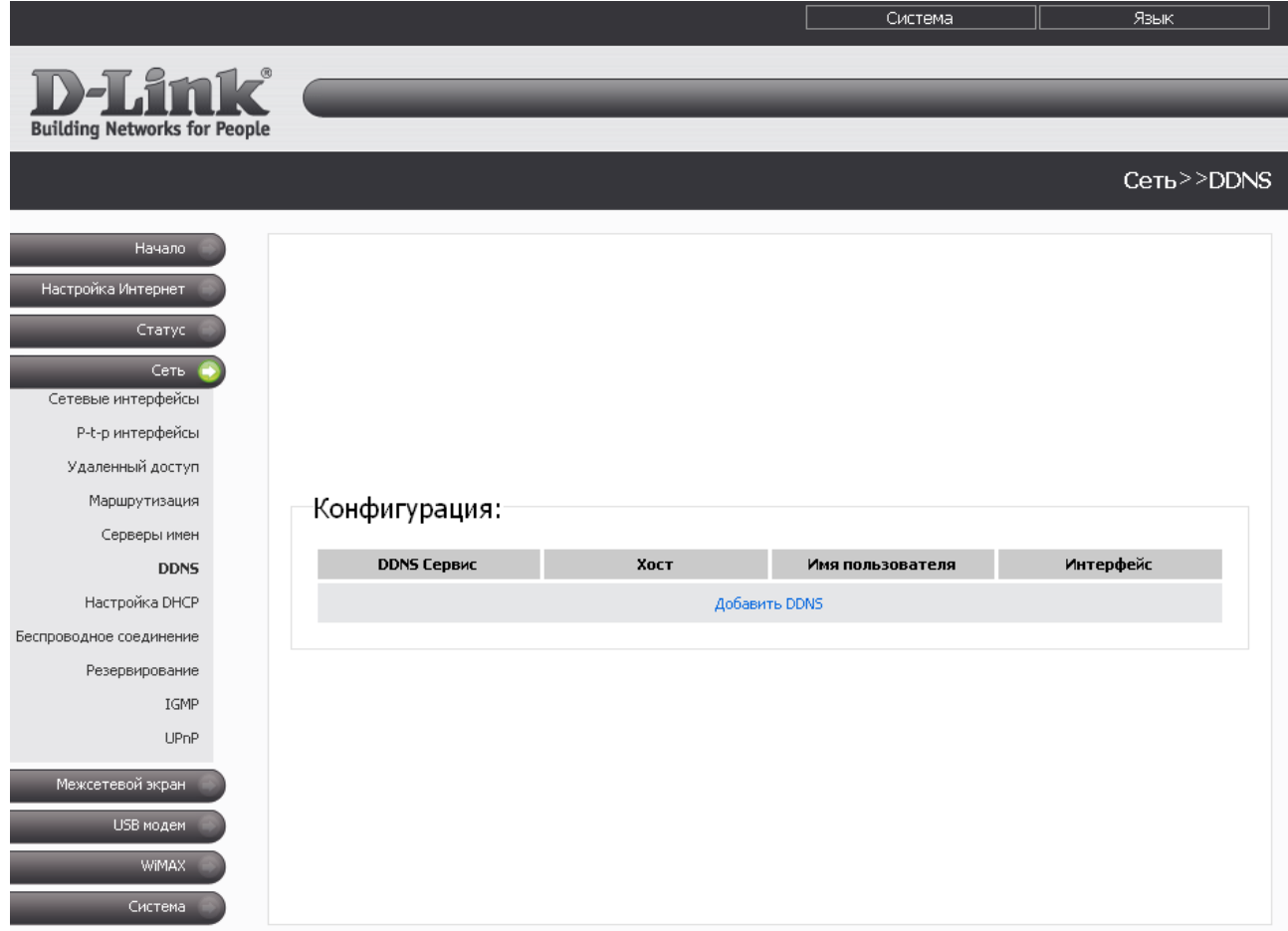

## *Рисунок 32. Страница Сеть > DDNS.*

Чтобы добавить новый DDNS-сервис, нажмите ссылку **Добавить DDNS**.

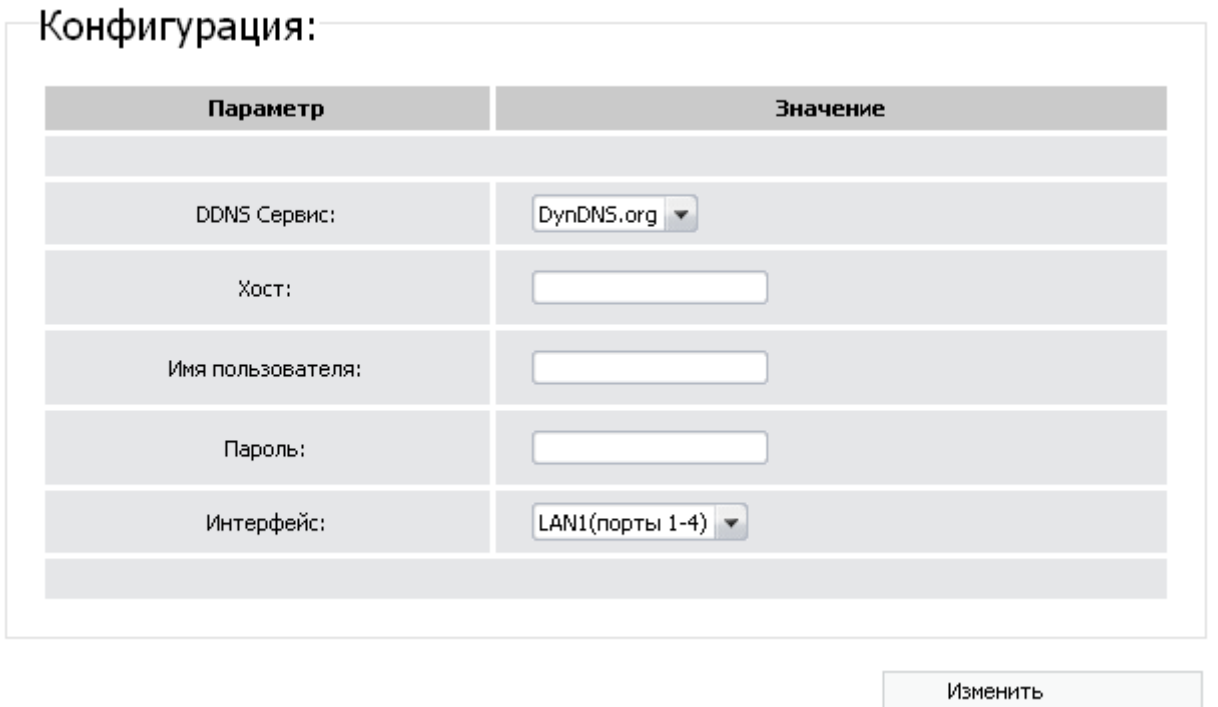

*Рисунок 33. Страница добавления DDNS-сервиса.*

Вы можете задать следующие параметры:

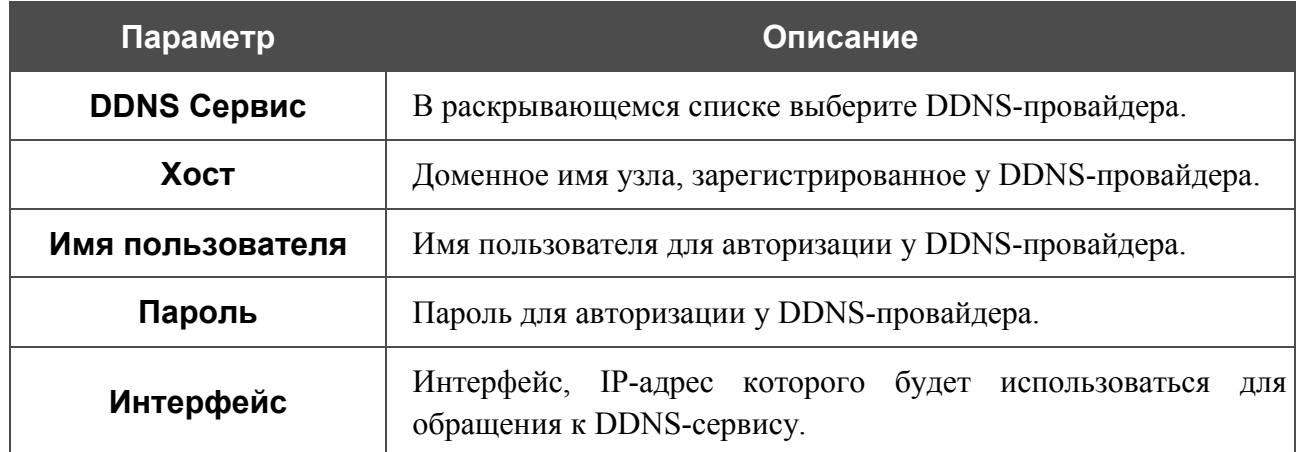

Нажмите кнопку **Изменить**.

Чтобы задать другие параметры для существующего DDNS-сервиса, нажмите ссылку соответствующего сервиса. На открывшейся странице измените необходимые параметры и нажмите кнопку **Изменить**.

Чтобы удалить существующий DDNS-сервис, нажмите ссылку соответствующего сервиса. На открывшейся странице нажмите кнопку **Удалить**.

# **Настройка DHCP**

На странице **Сеть > Настройка DHCP** Вы можете изменить параметры встроенного DHCP-сервера маршрутизатора, а также задать или изменить связки IP-адресов и MACадресов.

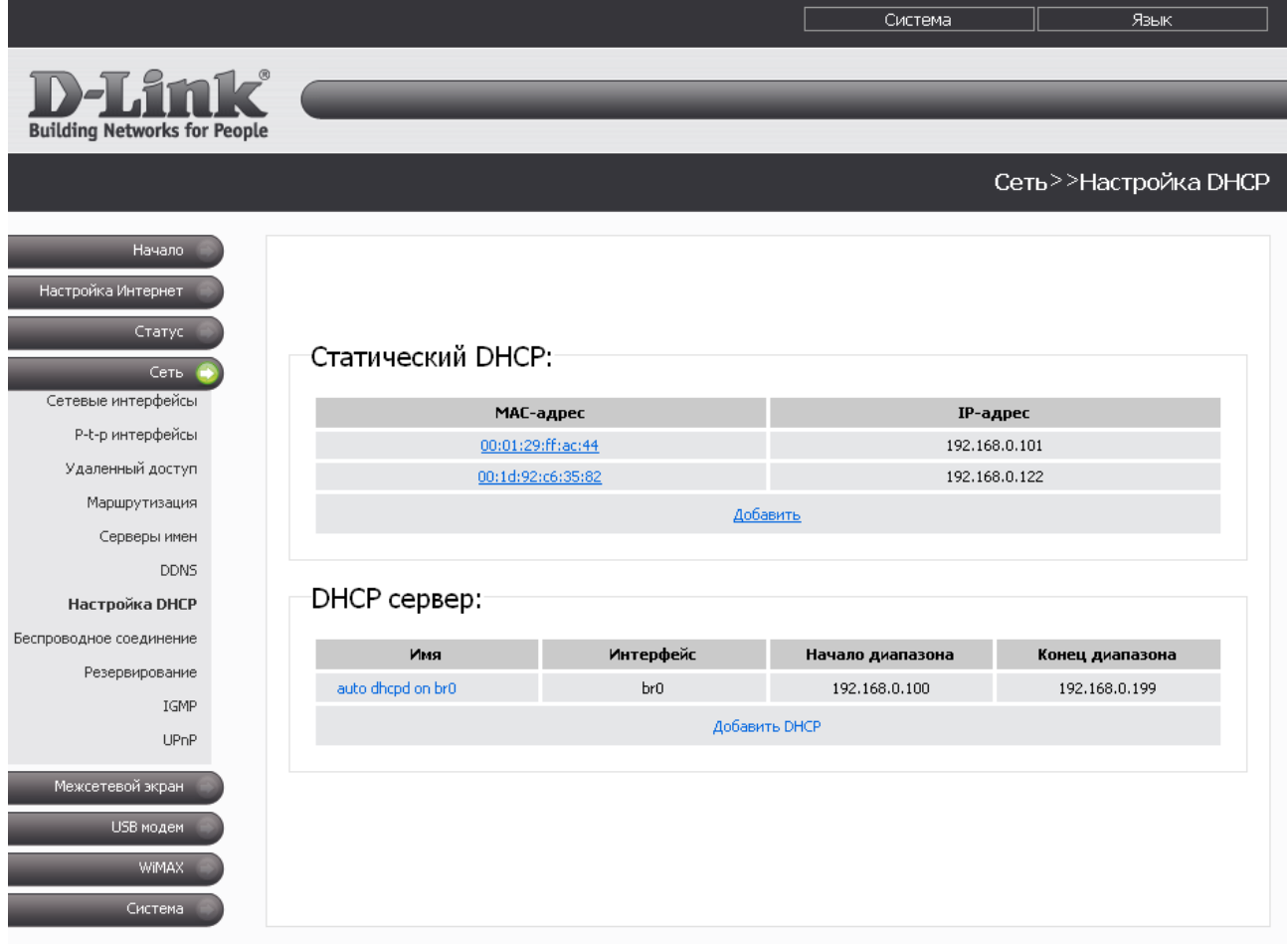

*Рисунок 34. Страница Сеть > Настройка DHCP.*

Чтобы создать связку MAC-IP (назначить постоянный IP-адрес в локальной сети для устройства с определенным MAC-адресом), нажмите ссылку **Добавить** в разделе **Статический DHCP**. На открывшейся странице внесите соответствующие значения в поля **MAC-адрес** и **IP-адрес**, затем нажмите кнопку **Изменить**.

!

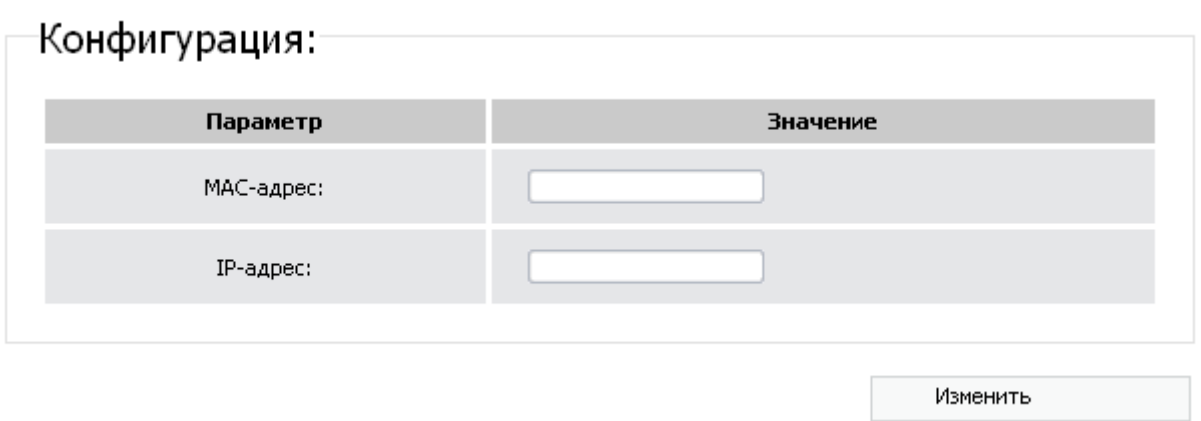

*Рисунок 35. Создание связки MAC-адреса и IP-адреса.*

Заданные связки MAC- и IP-адресов отображены в разделе **Статический DHCP** на странице **Сеть > Настройка DHCP**. Чтобы удалить существующую связку, нажмите ссылку с соответствующим MAC-адресом, а затем нажмите кнопку **Удалить**.

По умолчанию в системе создан DHCP- сервер для интерфейса LAN со всеми необходимыми настройками.

Чтобы изменить параметры существующего DHCP-сервера, нажмите ссылку с именем сервера.

**DIR-620** Универсальный беспроводной маршрутизатор с поддержкой сетей GSM, CDMA, WiMAX и встроенным 4-портовым коммутатором Руководство пользователя

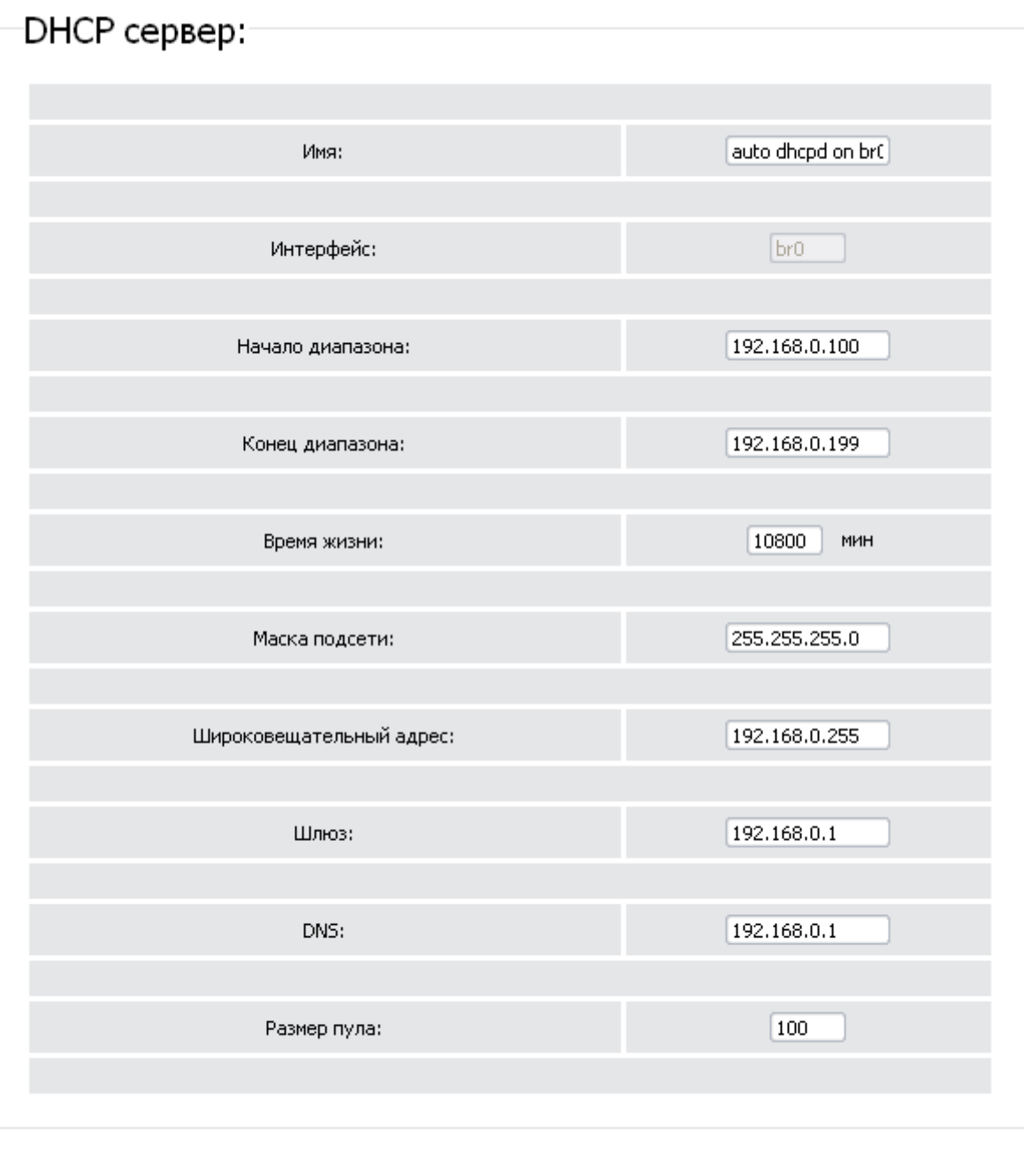

*Рисунок 36. Страница редактирования параметров DHCP-сервера.*

Изменить

Удалить

Вы можете задать следующие параметры:

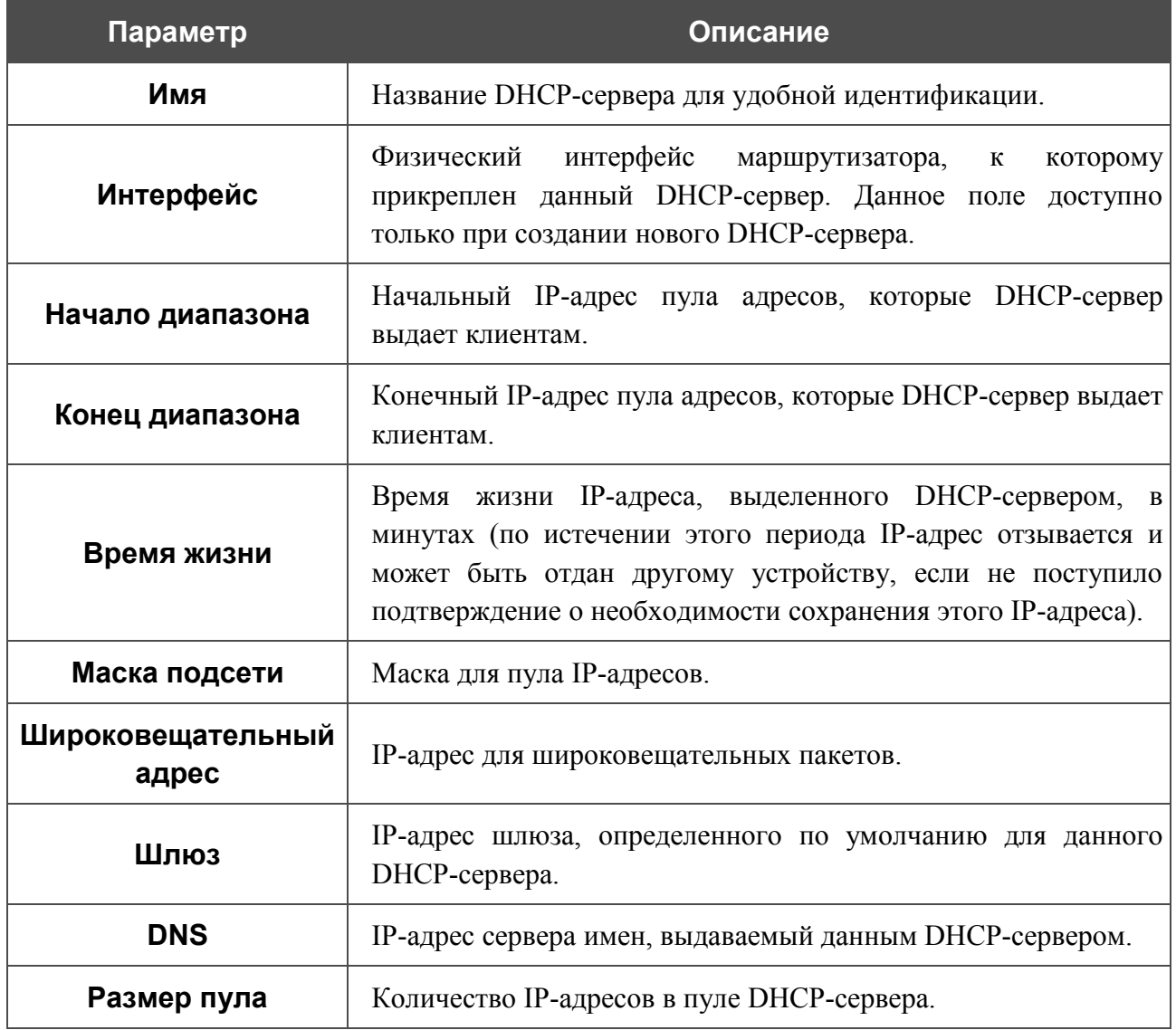

Нажмите кнопку **Изменить**.

Чтобы удалить существующий DHCP-сервер, нажмите ссылку с именем сервера. На открывшейся странице нажмите кнопку **Удалить**.

Чтобы создать новый DHCP-сервер, нажмите ссылку **Добавить DHCP**. На открывшейся странице задайте необходимые параметры и нажмите кнопку **Изменить**.

#### **Беспроводное соединение**

На странице **Сеть > Беспроводное соединение** Вы можете задать все необходимые настройки для Вашей локальной беспроводной сети.

Флажок **Включить беспроводное соединение** (по умолчанию установлен) разрешает использование Wi-Fi-соединений. Если Вы хотите запретить Wi-Fi-соединения, снимите данный флажок.

Маршрутизатор позволяет разбивать Вашу беспроводную локальную сеть на несколько сегментов (до четырех), каждый из которых будет иметь свое собственное название (SSID) и уникальный идентификатор (BSSID). Для создания нескольких беспроводных сетей выберите соответствующее значение (**2**, **3** или **4**) в раскрывающемся списке **MBSSID**. По умолчанию возможность использования нескольких сегментов беспроводной локальной сети отключена (в раскрывающемся списке установлено значение **Выключен**).

В раскрывающемся списке **BSSID** отображается уникальный идентификатор Wi-Fi-сети. Данное значение определяется параметрами маршрутизатора, Вы не можете его изменить.

Если Вы разделили беспроводную локальную сеть на сегменты, то в списке **BSSID** отображается несколько идентификаторов. Каждый из них соответствует отдельному сегменту сети. По очереди выделите все значения, чтобы задать имя (SSID), параметры безопасности и правила фильтрации на основе MAC-адресов, а также активировать функцию WMM (если необходимо).

При установленном флажке **Включить беспроводное соединение** на странице отображаются закладки с соответствующими параметрами локальной беспроводной сети.

### *Основные настройки*

На закладке **Основные настройки** Вы можете задать основные параметры для беспроводной сети маршрутизатора.

#### Беспроводное соединение

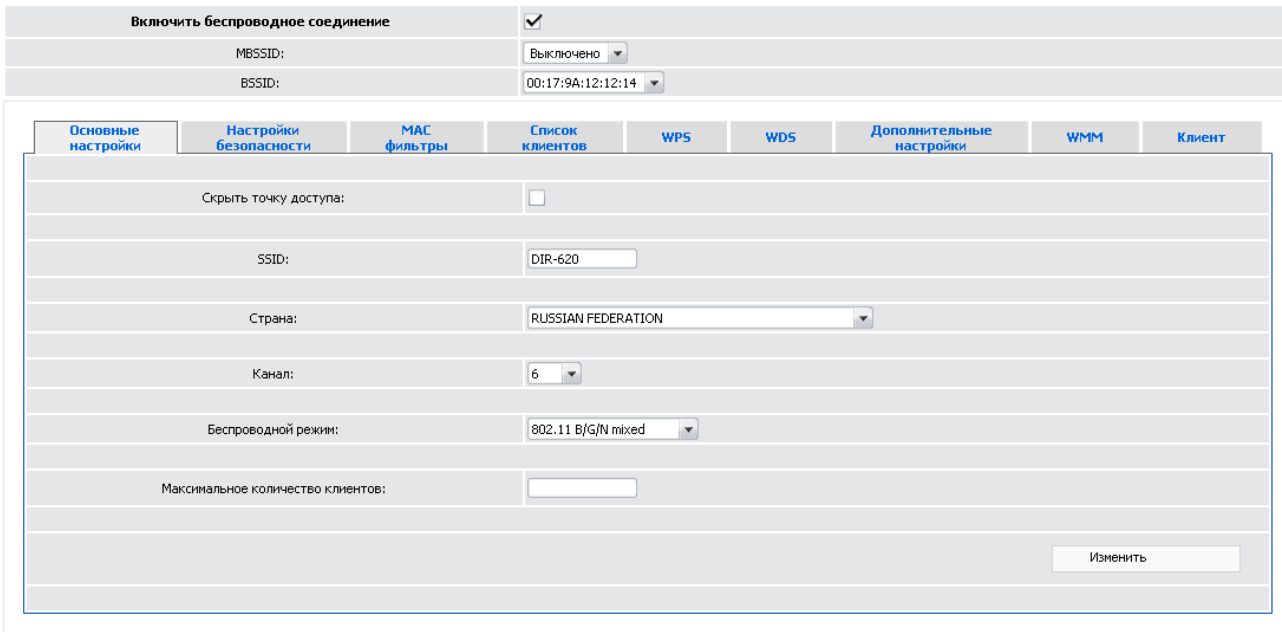

*Рисунок 37. Основные настройки беспроводной локальной сети.*

| Параметр                | Описание                                                                                                    |  |  |  |  |  |  |  |  |
|-------------------------|----------------------------------------------------------------------------------------------------|--|--|--|--|--|--|--|--|
| Скрыть точку<br>доступа | Если данный флажок установлен, другие пользователи не смогут видеть<br>Вашу Wi-Fi-сеть. (Рекомендуется не устанавливать флажок, так как<br>данная функция усложняет процесс первоначальной настройки сети.)                                                                                                    |  |  |  |  |  |  |  |  |
| <b>SSID</b>             | Название Вашей беспроводной локальной сети. По умолчанию задано<br>значение DIR-620. Если Ваша сеть разделена на сегменты, для каждого<br>из них также определено название по умолчанию (DIR-620.2, DIR-<br>620.3 и DIR-620.4). Рекомендуется определить собственное название<br>сети (или каждого сегмента сети). Используйте цифры и латинские<br>буквы. |  |  |  |  |  |  |  |  |
| Страна                  | Выберите<br>Ваше<br>необходимое<br>местоположение.<br>значение<br>И3<br>раскрывающегося списка.                                                                                                    |  |  |  |  |  |  |  |  |
| Канал                   | Номер канала беспроводного соединения. По умолчанию задан 6-й канал<br>беспроводного соединения. Для использования другого канала выберите<br>соответствующее значение из списка. При выборе значения <b>auto</b><br>маршрутизатор сам выбирает канал с наименьшими помехами.                                                                              |  |  |  |  |  |  |  |  |

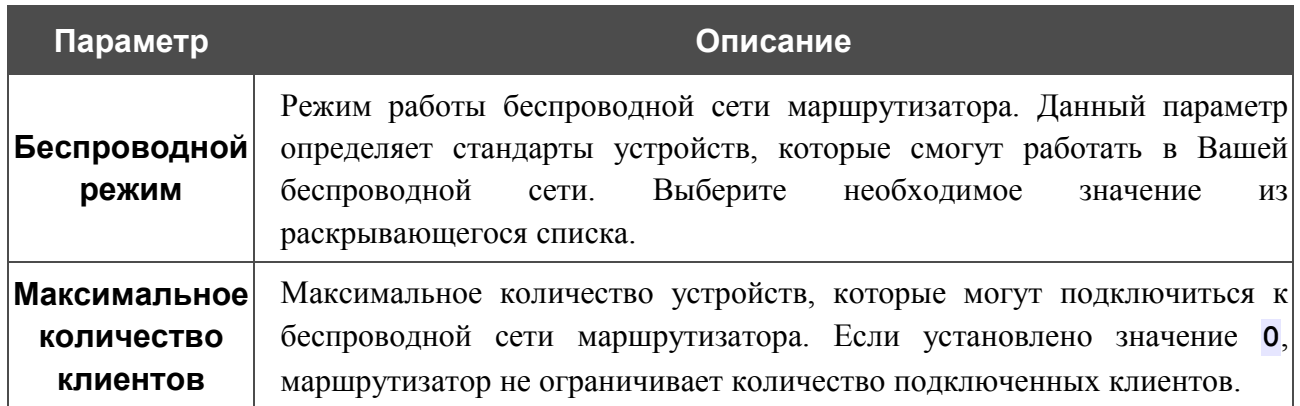

После изменения параметров нажмите кнопку **Изменить**.

### *Настройки безопасности*

На закладке **Настройки безопасности** Вы можете изменить параметры безопасности Вашей беспроводной сети.

Беспроводное соединение

|<br>|-

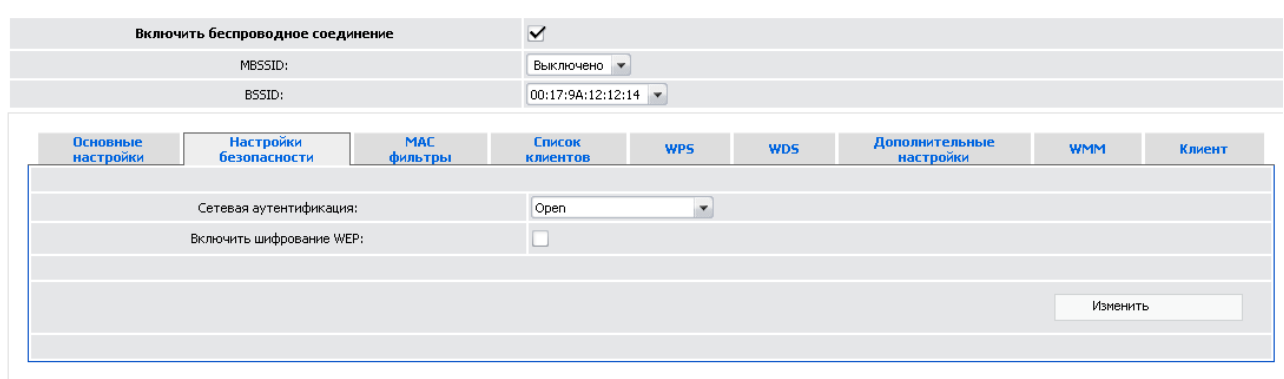

*Рисунок 38. Настройки безопасности беспроводной сети по умолчанию.*

По умолчанию для локальной беспроводной сети (для каждого ее сегмента) в системе задан тип сетевой аутентификации **Open** (открытая сеть) без шифрования.

Настройки по умолчанию не обеспечивают защиту беспроводной локальной сети.

Настоятельно рекомендуется задать собственные настройки безопасности. В случае разбиения беспроводной сети маршрутизатора на сегменты рекомендуется определить собственные настройки безопасности для каждого сегмента сети.

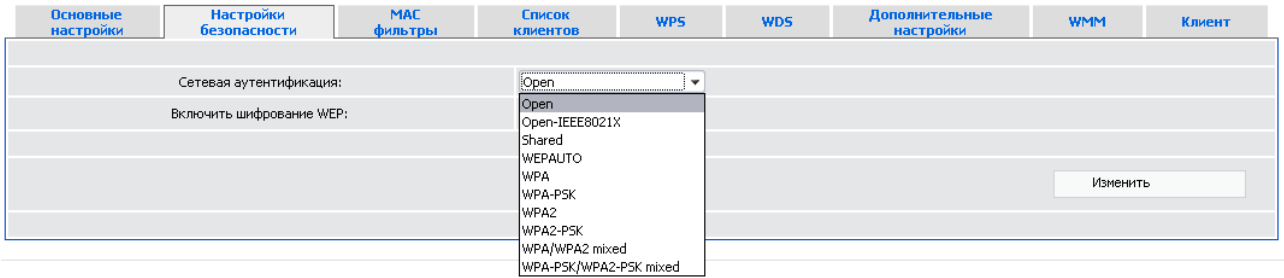

*Рисунок 39. Типы аутентификации, поддерживаемые маршрутизатором.*

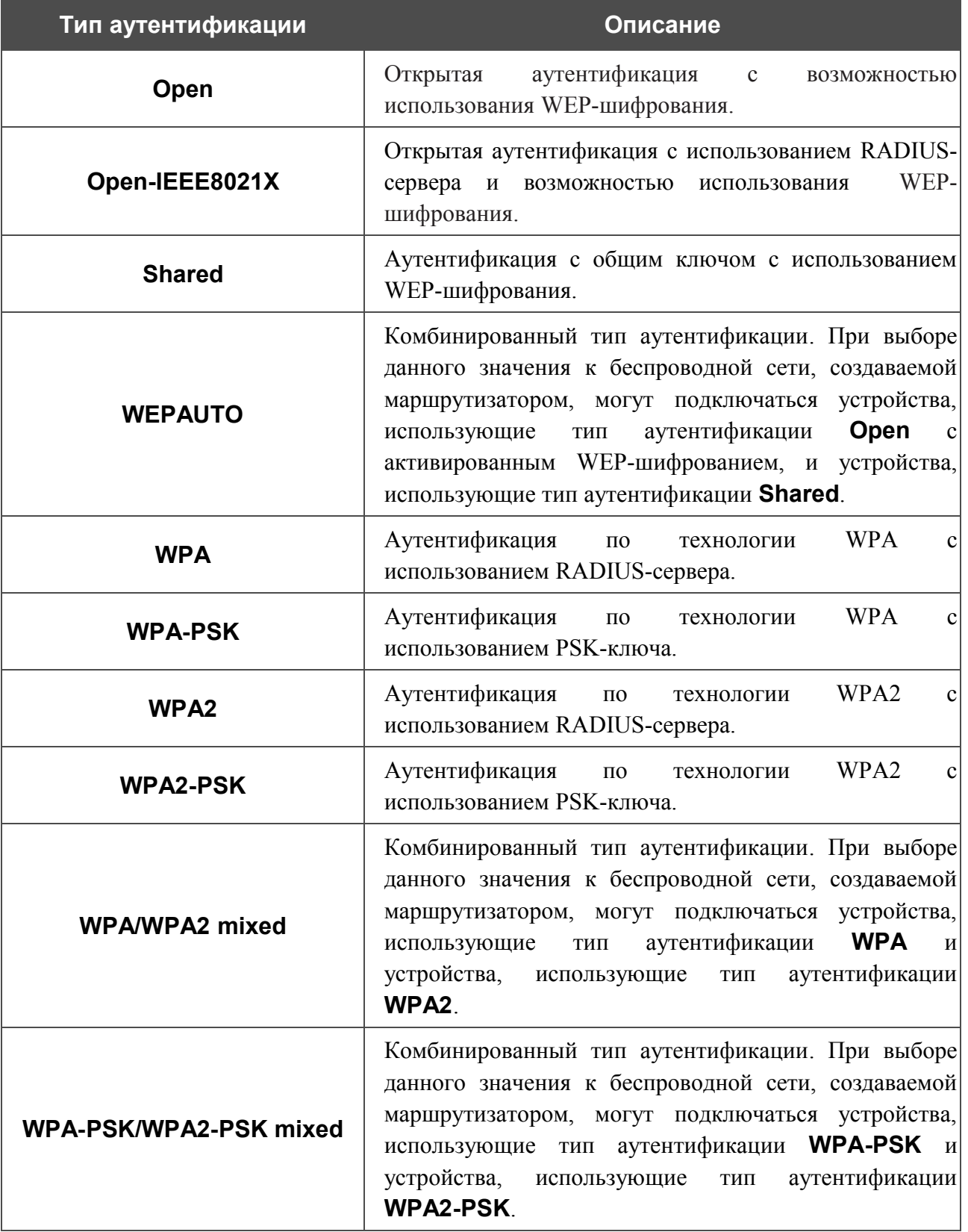

#### Маршрутизатор поддерживает следующие типы аутентификации:

 Для использования типов аутентификации **Open-IEEE8021X** , **WPA** , **WPA2** и **WPA/WPA2 mixed** необходимо наличие RADIUS- сервера.

|<br>|-

При выборе значений **Open**, **Shared** или **WEPAUTO** на закладке отображаются следующие поля:

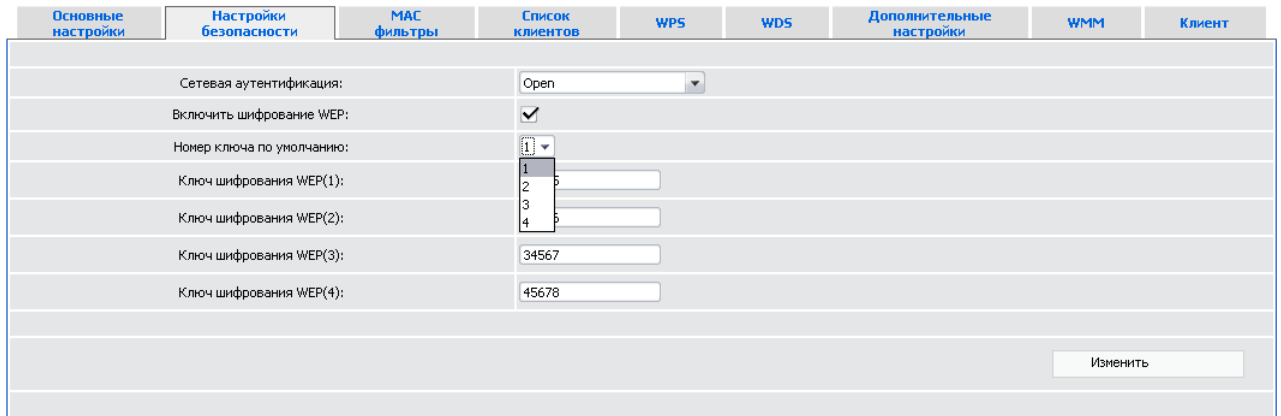

*Рисунок 40. Значение Open в раскрывающемся списке Сетевая аутентификация.*

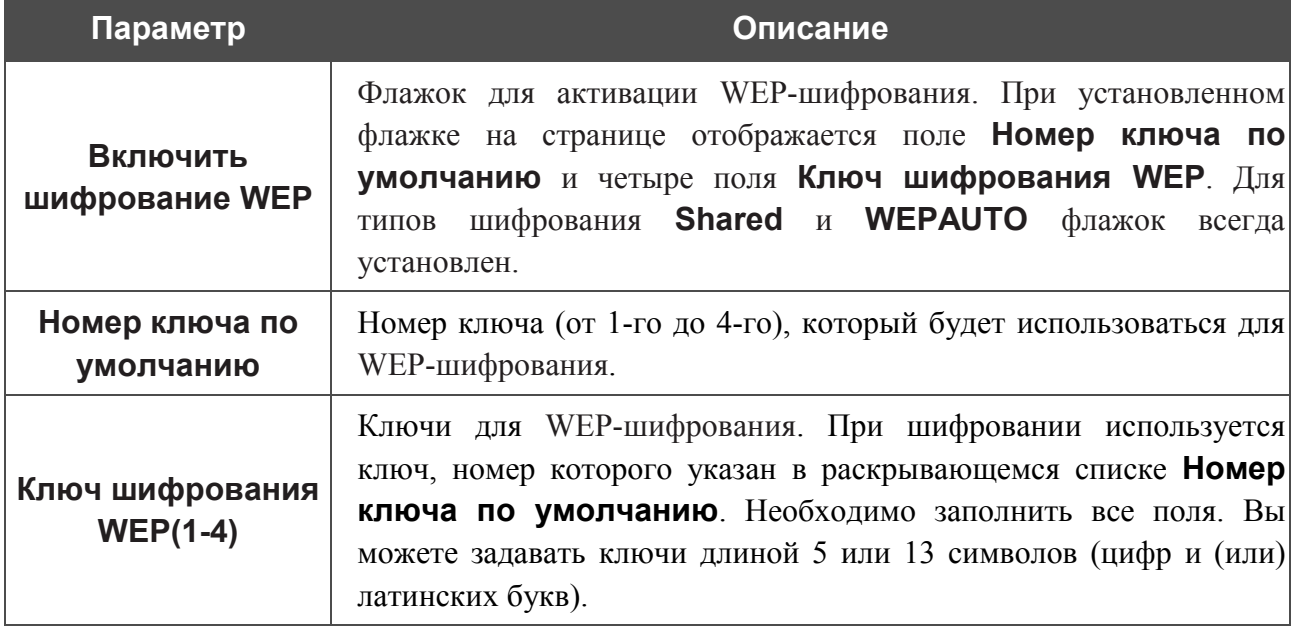

### При выборе значения **Open-IEEE8021X** на закладке отображаются следующие поля:

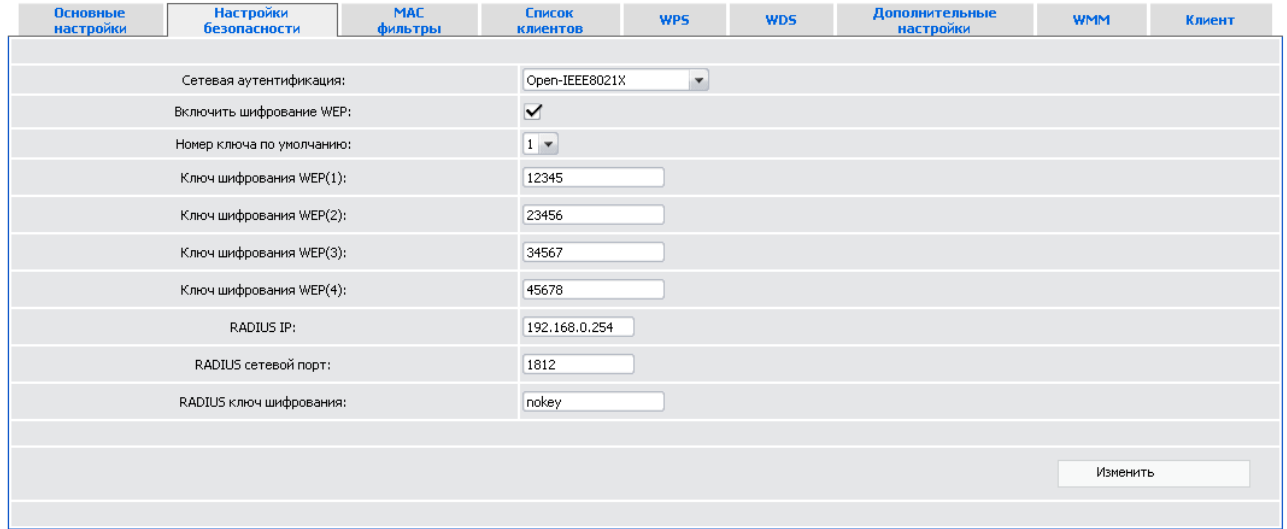

*Рисунок 41. Значение Open-IEEE8021X в раскрывающемся списке Сетевая аутентификация.*

| Параметр                         | Описание                                                                                                    |  |  |  |  |  |  |  |
|----------------------------------|----------------------------------------------------------------------------------------------------|--|--|--|--|--|--|--|
| Включить<br>шифрование WEP       | Флажок для активации WEP-шифрования. При установленном<br>флажке на странице отображается поле Номер ключа по<br><b>умолчанию</b> и четыре поля Ключ шифрования WEP.                                                                                            |  |  |  |  |  |  |  |
| Номер ключа по<br>умолчанию      | Номер ключа (от 1-го до 4-го), который будет использоваться для<br>WEP-шифрования.                                                                                                    |  |  |  |  |  |  |  |
| Ключ шифрования<br>$WEP(1-4)$    | Ключи для WEP-шифрования. При шифровании используется<br>ключ, номер которого указан в раскрывающемся списке Номер<br>ключа по умолчанию. Необходимо заполнить все поля. Вы<br>можете задавать ключи длиной 5 или 13 символов (цифр и (или)<br>латинских букв). |  |  |  |  |  |  |  |
| <b>RADIUS IP</b>                 | IP-адрес RADIUS-сервера.                                                                                                    |  |  |  |  |  |  |  |
| <b>RADIUS сетевой</b><br>порт    | Номер порта RADIUS-сервера.                                                                                                    |  |  |  |  |  |  |  |
| <b>RADIUS КЛЮЧ</b><br>шифрования | Пароль для доступа к RADIUS-серверу.                                                                                                    |  |  |  |  |  |  |  |

При выборе значений **WPA-PSK**, **WPA2-PSK** или **WPA-PSK/WPA2-PSK mixed** на закладке отображаются следующие поля:

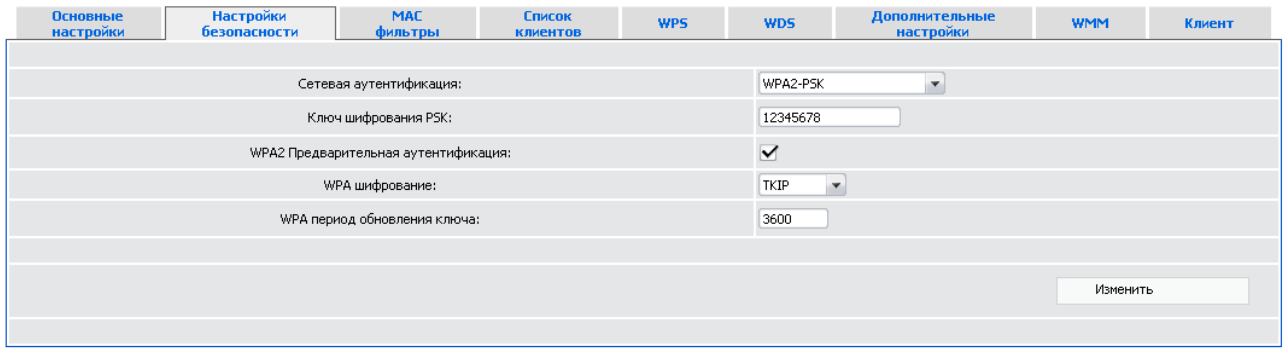

*Рисунок 42. Значение WPA2-PSK в раскрывающемся списке Сетевая аутентификация.*

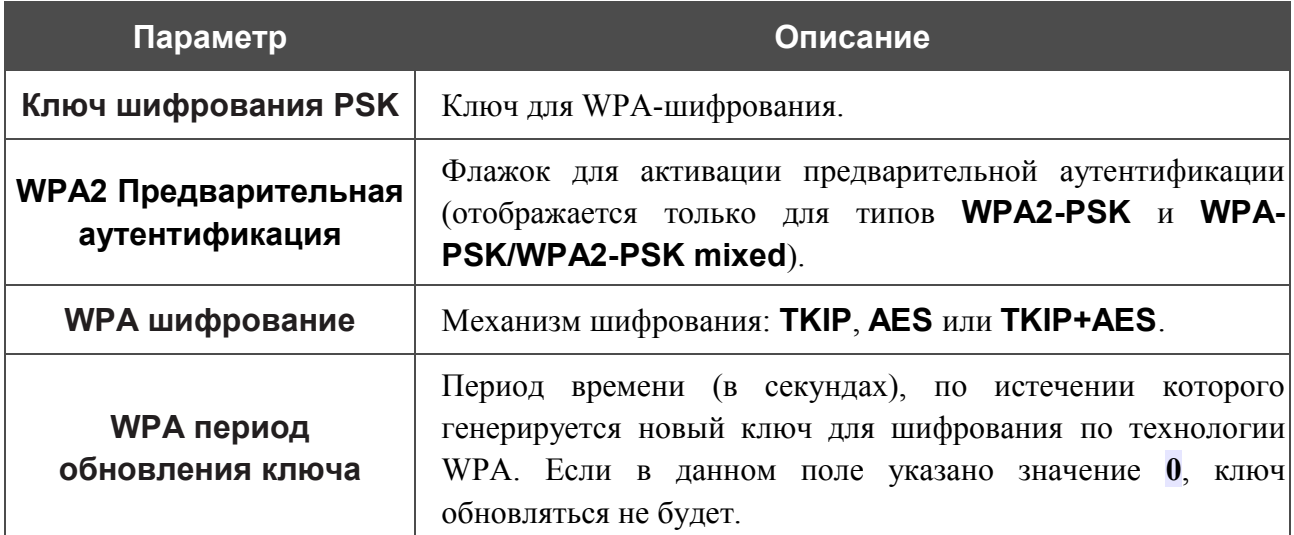

При выборе значения **WPA**, **WPA2** или **WPA/WPA2 mixed** на закладке отображаются следующие поля:

| <b>Основные</b><br>настройки | Настройки<br>безопасности | <b>MAC</b><br>фильтры                | <b>Список</b><br><b>КЛИЕНТОВ</b> | <b>WPS</b> | <b>WDS</b>           | Дополнительные<br>настройки  | <b>WMM</b> | Клиент |  |  |
|------------------------------|---------------------------|--------------------------------------|----------------------------------|------------|----------------------|------------------------------|------------|--------|--|--|
|                              |                           |                                      |                                  |            |                      |                              |            |        |  |  |
| Сетевая аутентификация:      |                           |                                      |                                  |            |                      | $\blacktriangledown$<br>WPA2 |            |        |  |  |
| RADIUS IP:                   |                           |                                      |                                  |            |                      | 192.168.0.254                |            |        |  |  |
|                              |                           | RADIUS сетевой порт:                 |                                  |            | 1812                 |                              |            |        |  |  |
|                              |                           | RADIUS ключ шифрования:              |                                  |            | nokey                |                              |            |        |  |  |
|                              |                           | WPA2 Предварительная аутентификация: |                                  |            | $\blacktriangledown$ |                              |            |        |  |  |
|                              |                           | WPA шифрование:                      |                                  |            | TKIP                 | $\blacktriangledown$         |            |        |  |  |
| WPA период обновления ключа: |                           |                                      |                                  |            | 3600                 |                              |            |        |  |  |
|                              |                           |                                      |                                  |            |                      |                              |            |        |  |  |
|                              |                           |                                      |                                  |            |                      |                              | Изменить   |        |  |  |
|                              |                           |                                      |                                  |            |                      |                              |            |        |  |  |

*Рисунок 43. Значение WPA2 в раскрывающемся списке Сетевая аутентификация.*

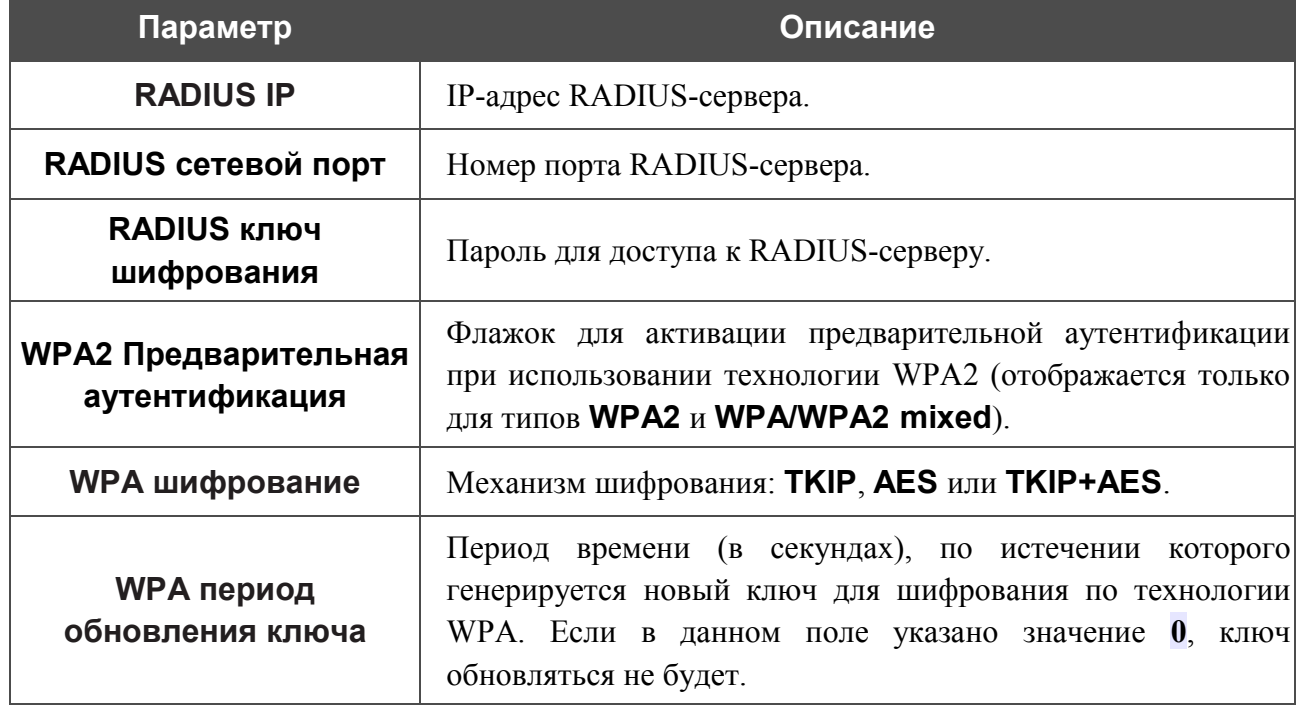

После задания необходимых параметров нажмите кнопку **Изменить**.

## *MAC-фильтры*

На закладке **MAC фильтры** Вы можете определить перечень MAC-адресов устройств, которые будут иметь доступ к Вашей сети, либо задать MAC-адреса устройств, которые не смогут подключаться к Вашей беспроводной сети.

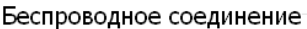

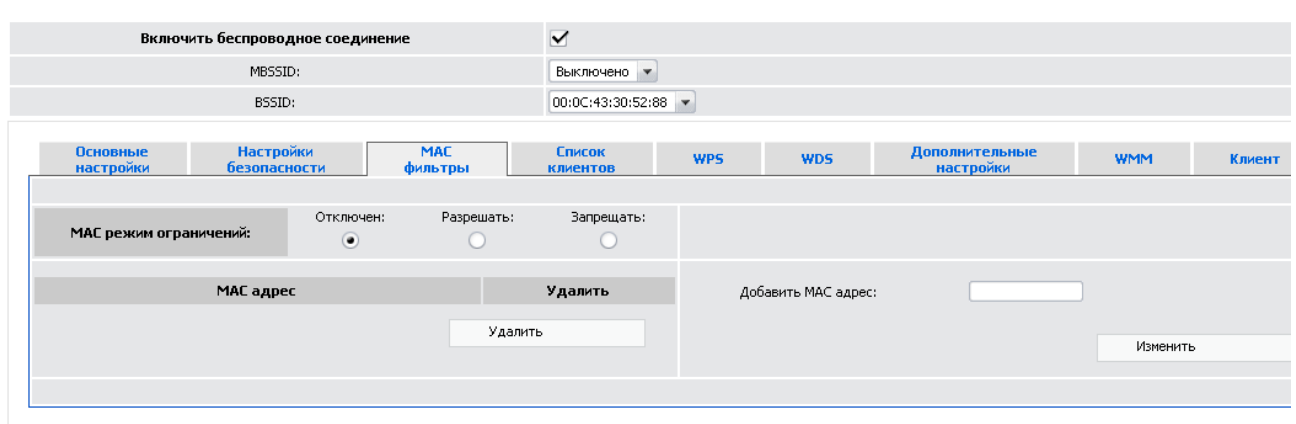

*Рисунок 44. Закладка для настройки MAC-фильтров для беспроводной сети.*

По умолчанию режим ограничений, основанных на MAC-адресах устройств, не активен (переключатель **MAC режим ограничений** установлен в положение **Отключен**).

Чтобы добавить MAC-адрес, для которого будет действовать выбранный Вами режим ограничений, введите соответствующий адрес в поле **Добавить MAC адрес** в правой части закладки и нажмите кнопку **Изменить**. После этого введенный адрес отобразится в таблице MAC-адресов в левой части закладки.

Чтобы удалить какой-либо адрес из таблицы MAC-адресов, установите флажок, расположенный справа от соответствующего MAC-адреса в таблице, и нажмите кнопку **Удалить**.

Чтобы открыть Вашу беспроводную сеть для устройств, MAC-адреса которых указаны в таблице на данной закладке, и закрыть беспроводную сеть для всех других устройств, установите переключатель **MAC режим ограничений** в положение **Разрешать**.

Чтобы закрыть Вашу беспроводную сеть для устройств, MAC-адреса которых указаны в таблице на данной закладке, установите переключатель в положение **Запрещать**.

## *Список клиентов*

На закладке **Список клиентов** Вы можете просмотреть список беспроводных устройств, подключенных к маршрутизатору.

Беспроводное соединение

| Включить беспроводное соединение                                                   | $\blacktriangledown$             |             |            |                             |                      |  |  |  |
|------------------------------------------------------------------------------------|----------------------------------|-------------|------------|-----------------------------|----------------------|--|--|--|
| MBSSID:                                                                            |                                  | Выключено • |            |                             |                      |  |  |  |
| BSSID:                                                                             | 00:0C:43:30:52:88 ▼              |             |            |                             |                      |  |  |  |
| <b>Настройки</b><br><b>MAC</b><br>Основные<br>настройки<br>безопасности<br>фильтры | <b>Список</b><br><b>КЛИЕНТОВ</b> | <b>WPS</b>  | <b>WDS</b> | Дополнительные<br>настройки | <b>WMM</b><br>Клиент |  |  |  |
| MAC<br><b>AID</b><br><b>PSM</b><br><b>MIMOPS</b>                                   | <b>MCS</b>                       | <b>BW</b>   | <b>SGI</b> | <b>STBC</b>                 | Разъединить          |  |  |  |
| Обновить                                                                           |                                  |             |            |                             |                      |  |  |  |

*Рисунок 45. Закладка для управления подключенными беспроводными устройствами.*

Если необходимо отключить какое-либо устройство от беспроводной сети, установите флажок **Разъединить** в строке, содержащей MAC-адрес этого устройства, и оно будет немедленно отключено от беспроводной сети маршрутизатора.

Чтобы на закладке отобразилась самая актуальная информация об устройствах, подключенных к беспроводной сети, нажмите кнопку **Обновить**.

#### *WPS*

На закладке **WPS** Вы можете активировать функцию безопасной настройки беспроводной сети, а также выбрать способ установки беспроводной сети.

Функция WPS позволяет автоматически настроить защищенную беспроводную сеть. Устройства, подключаемые к беспроводной сети маршрутизатора с помощью функции WPS, должны поддерживать данную функцию.

- |<br>|- Если беспроводная сеть разделена на сегменты (в списке **MBSSID** выделено значение **2** , **3** или **4** ), функция WPS позволяет добавлять устройства только к первому сегменту сети (первое значение в списке **BSSID** ).
- |<br>|-Для использования этой функции необходимо заранее задать для беспроводной сети (или первого сегмента сети) тип шифрования с использованием технологии WPA.

#### Беспроводное соединение

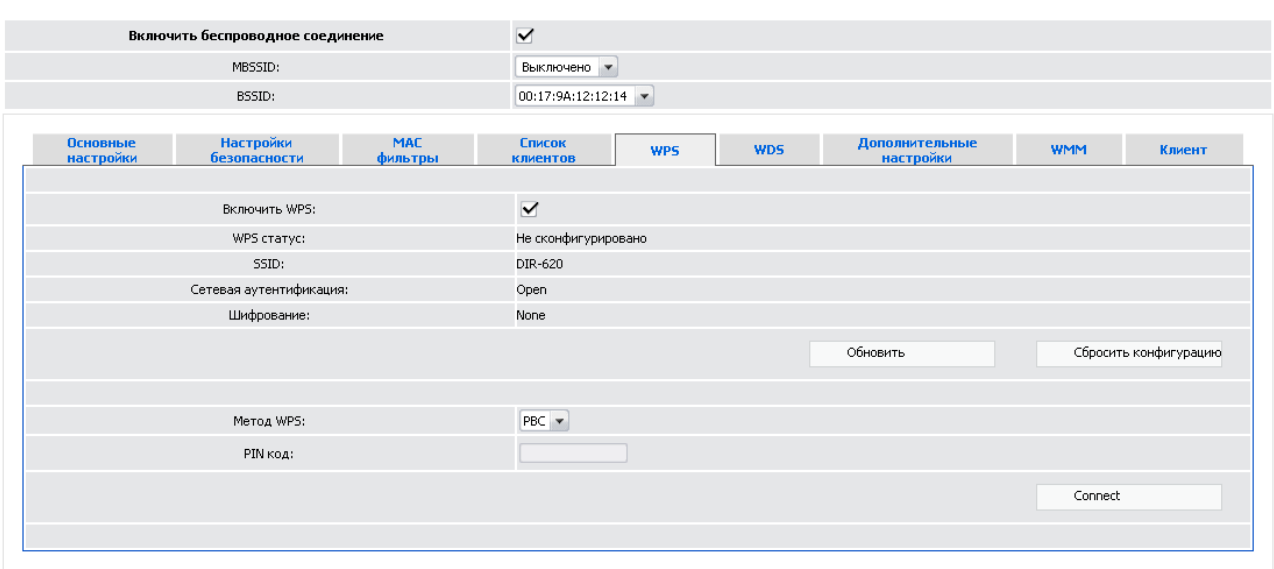

*Рисунок 46. Закладка для настройки функции WPS.*

#### На закладке представлены следующие поля:

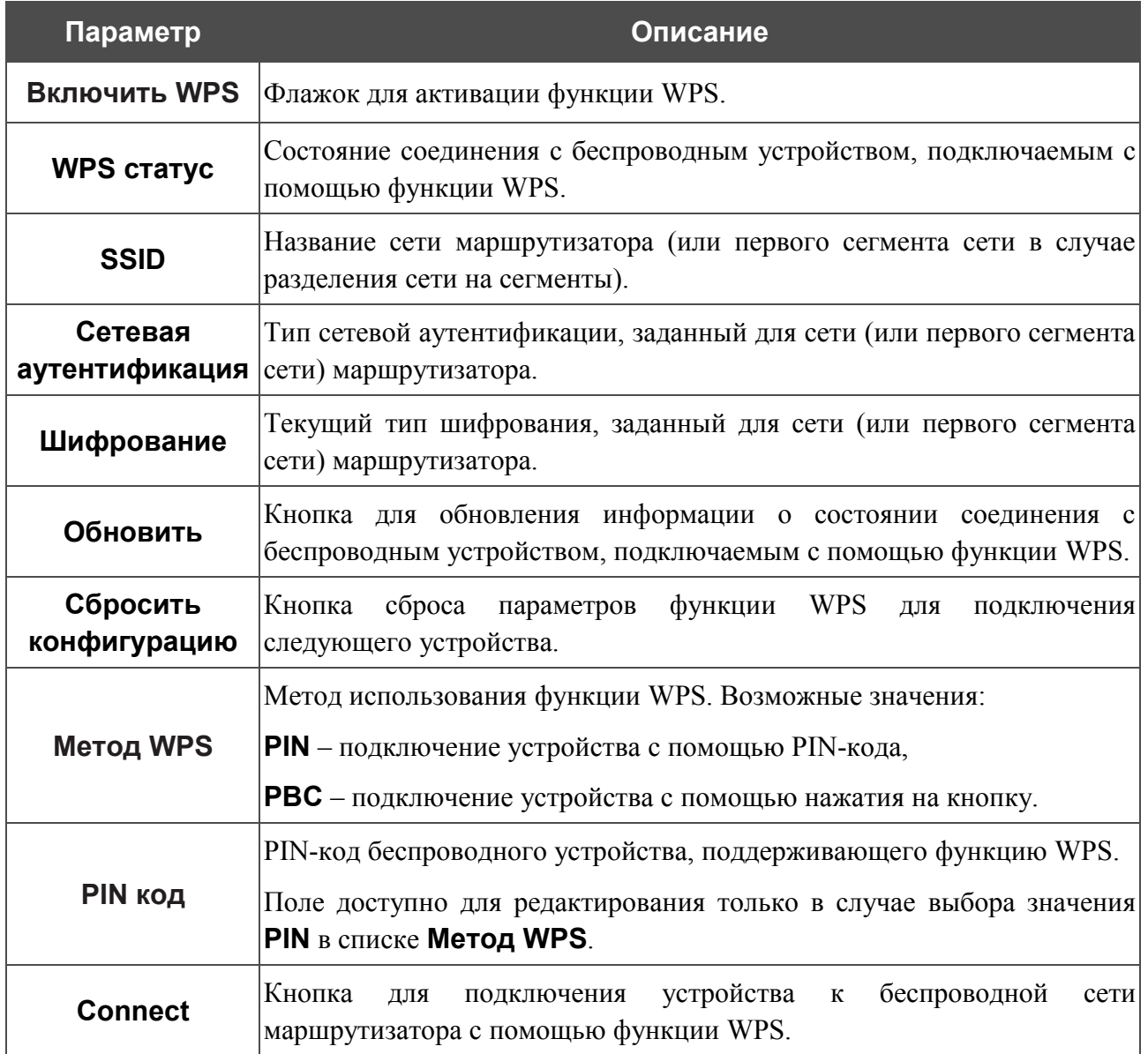

## **Использование функции WPS из web-интерфейса**

Для установки локальной беспроводной сети с помощью метода PIN функции WPS выполните перечисленные ниже действия.

- 1. Установите флажок **WPS**.
- 2. В поле **Метод WPS** выберите значение **PIN**.
- 3. Выберите метод PIN в программном обеспечении беспроводного устройства, подключаемого к беспроводной сети.
- 4. Нажмите соответствующую кнопку на корпусе или в программном обеспечении беспроводного устройства, подключаемого к беспроводной сети.
- 5. Сразу введите PIN-код, указанный на корпусе подключаемого устройства или в его программном обеспечении, в поле **PIN код**.
- 6. Нажмите кнопку **Connect** в web-интерфейсе маршрутизатора.

Для установки локальной беспроводной сети с помощью метода PBC функции WPS выполните перечисленные ниже действия.

- 1. Установите флажок **WPS**.
- 2. В поле **Метод WPS** выберите значение **PBC**.
- 3. Выберите метод PBC в программном обеспечении беспроводного устройства, подключаемого к беспроводной сети.
- 4. Нажмите соответствующую кнопку на корпусе или в программном обеспечении беспроводного устройства, подключаемого к беспроводной сети.
- 5. Сразу нажмите кнопку **Connect** в web-интерфейсе маршрутизатора.

#### **Использование функции WPS без доступа к web-интерфейсу**

Вы можете использовать функцию WPS, не обращаясь к web-интерфейсу маршрутизатора. Для этого необходимо настроить маршрутизатор соответствующим образом.

- 1. Задайте тип шифрования с использованием технологии WPA для беспроводной сети (или первого сегмента сети) маршрутизатора.
- 2. Установите флажок **WPS**.
- 3. Убедитесь, что в поле **Метод WPS** выделено значение **PBC**.
- 4. Сохраните настройки и завершите работу в web-интерфейсом маршрутизатора (нажмите на строку **Сохранить** в меню, которое отображается при наведении указателя мыши на надпись **Система** в правом верхнем углу страницы, а затем нажмите на строку **Выход**).

Впоследствии Вы можете добавлять устройства в беспроводную сеть простым нажатием на кнопку WPS на правой боковой панели маршрутизатора.

- 1. Выберите метод PIN в программном обеспечении беспроводного устройства, подключаемого к беспроводной сети.
- 2. Нажмите соответствующую кнопку на корпусе или в программном обеспечении беспроводного устройства, подключаемого к беспроводной сети.
- 3. Нажмите кнопку WPS на правой боковой панели маршрутизатора.

После нажатия на кнопку индикатор WPS будет мигать голубым светом. В случае успешного подключения устройства к беспроводной сети индикатор перестанет мигать и будет гореть голубым светом в течение нескольких минут.

### *WDS*

На закладке **WDS** Вы можете активировать функцию WDS и выбрать режим работы для данной функции.

Функция WDS позволяет объединить несколько локальный сетей с помощью беспроводного соединения между точками доступа.

Беспроводное соединение

| Включить беспроводное соединение                                                          | $\blacktriangledown$                                                                                                |  |  |  |  |  |  |
|-------------------------------------------------------------------------------------------|----------------------------------------------------------------------------------------------------|--|--|--|--|--|--|
| MBSSID:                                                                                   | Выключено •                                                                                                    |  |  |  |  |  |  |
| BSSID:                                                                                    | 00:0C:43:30:52:88 -                                                                                                 |  |  |  |  |  |  |
| <b>Настройки</b><br><b>MAC</b><br><b>Основные</b><br>настройки<br>безопасности<br>фильтры | <b>Список</b><br>Дополнительные<br><b>WPS</b><br><b>WMM</b><br><b>WDS</b><br>Клиент<br>настройки<br><b>КЛИЕНТОВ</b> |  |  |  |  |  |  |
| Режим WDS:                                                                                | $\blacktriangledown$<br>Bridge mode                                                                                 |  |  |  |  |  |  |
| Физический режим WDS:                                                                     | GREENFIELD -                                                                                                    |  |  |  |  |  |  |
| Шифрование WDS:                                                                           | NONE -                                                                                                    |  |  |  |  |  |  |
| WDS MAC(1):                                                                               | 00:0C:43:30:52:8                                                                                                    |  |  |  |  |  |  |
| WDS MAC(2):                                                                               |                                                                                                    |  |  |  |  |  |  |
| WDS MAC(3):                                                                               |                                                                                                    |  |  |  |  |  |  |
| WDS MAC(4):                                                                               |                                                                                                    |  |  |  |  |  |  |
|                                                                                           |                                                                                                    |  |  |  |  |  |  |
|                                                                                           | Изменить                                                                                                    |  |  |  |  |  |  |

*Рисунок 47. Закладка для настройки функции WDS.*

#### На закладке представлены следующие элементы:

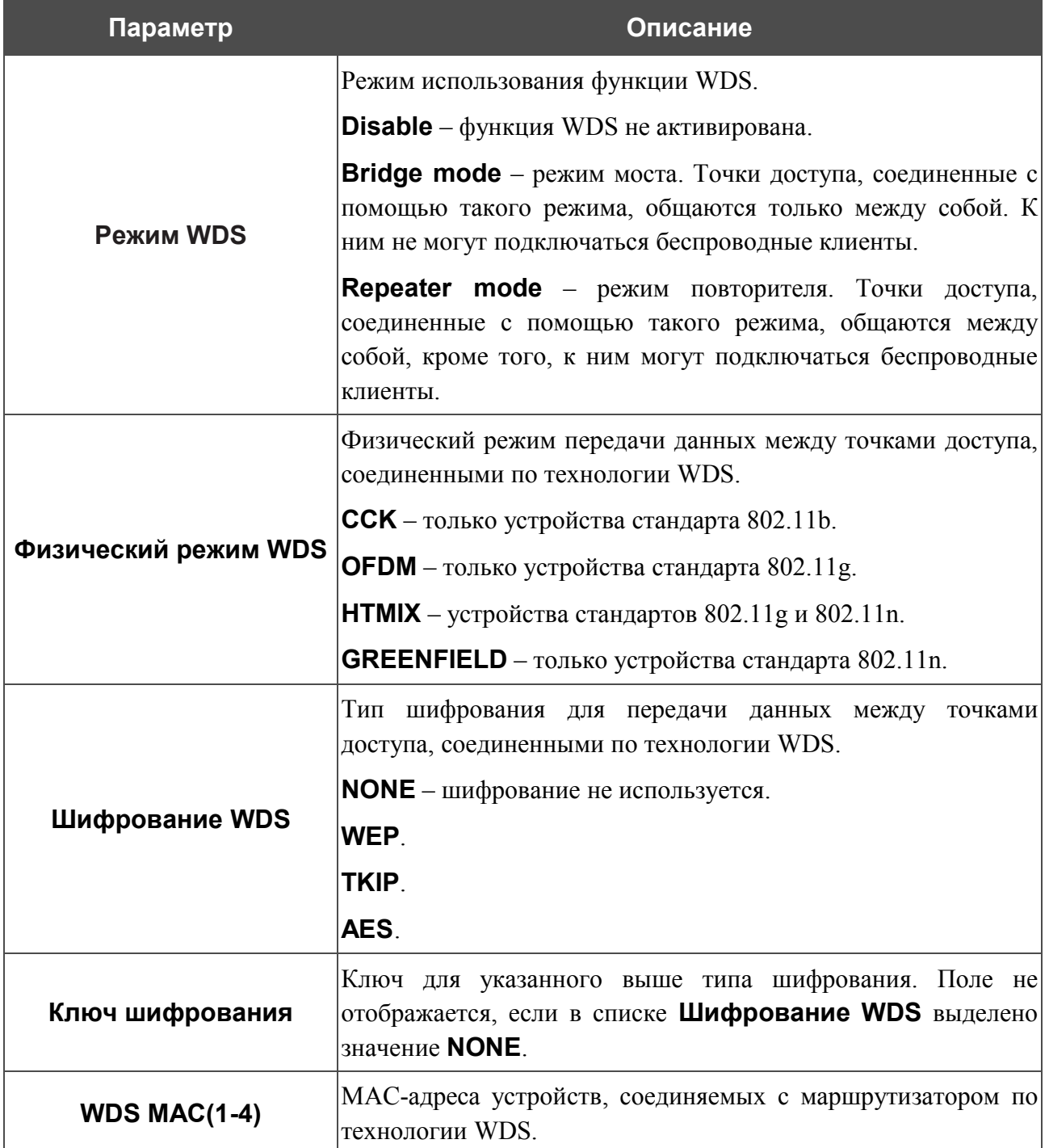

 Параметры функции WDS, определяемые на данной закладке, должны быть одинаковыми для всех соединяемых устройств. Кроме того, необходимо задать один и тот же канал (на закладке **Основные настройки** ).

После задания необходимых параметров нажмите кнопку **Изменить**.

!

### *Дополнительные настройки*

На закладке **Дополнительные настройки** Вы можете определить дополнительные параметры, влияющие на работу Вашей беспроводной сети.

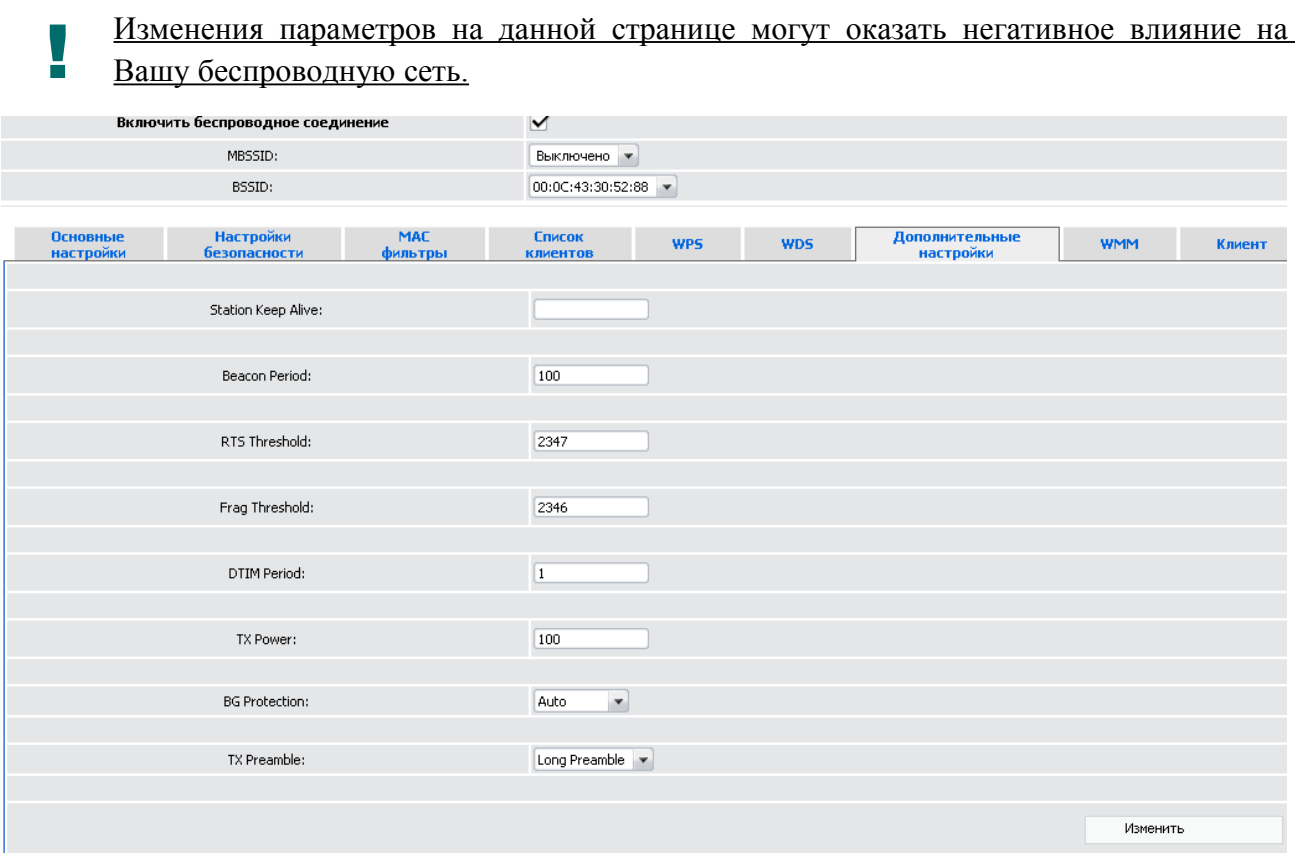

*Рисунок 48. Закладка дополнительных настроек для беспроводной сети.*

#### На закладке представлены следующие элементы:

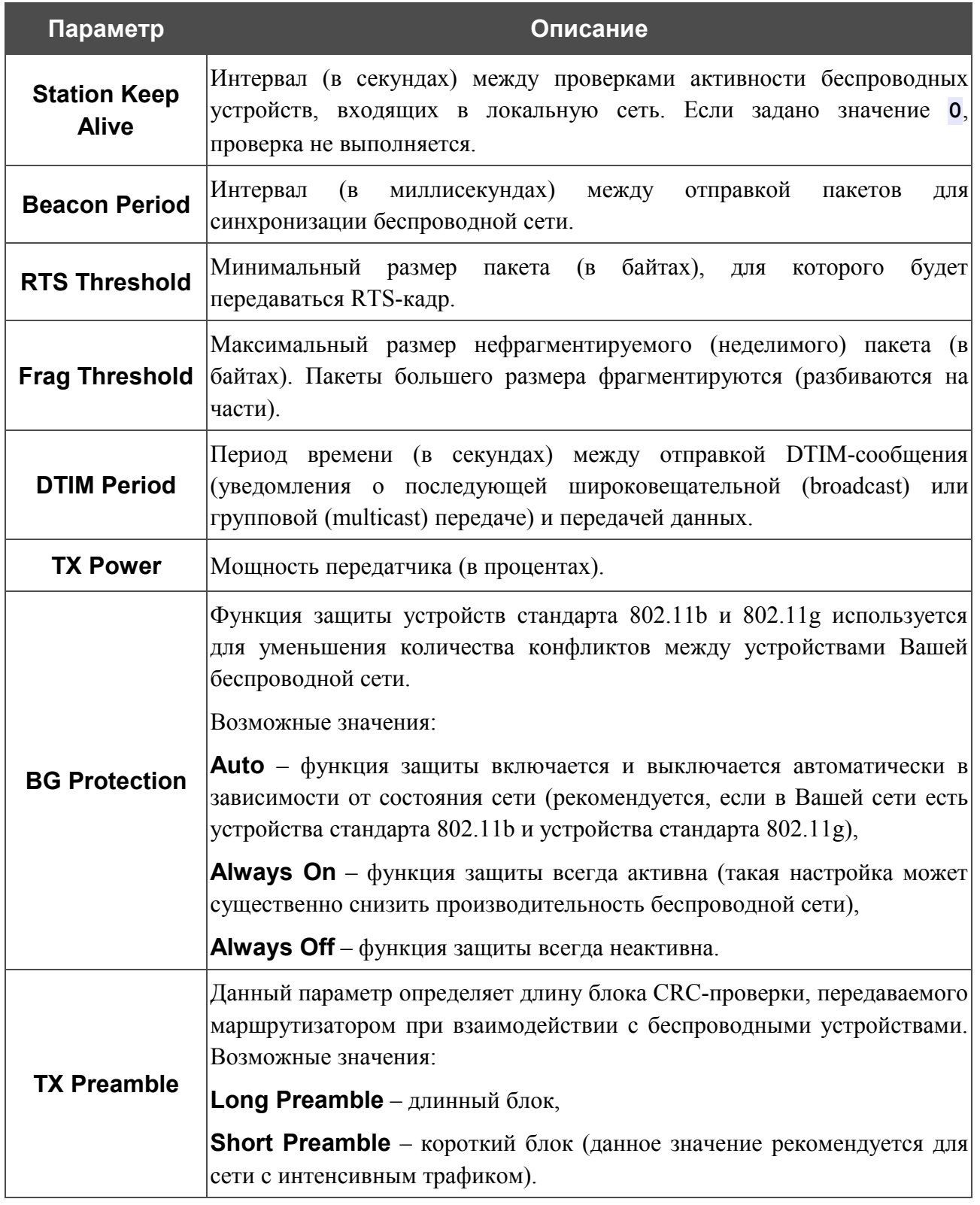

После изменения параметров нажмите кнопку **Изменить**.

#### *WMM*

На закладке **WMM** Вы можете активировать функцию Wi-Fi Multimedia (WMM).

Функция WMM реализует механизм QoS для беспроводных соединений. Она позволяет улучшить качество передачи данных по Wi-Fi-сети за счет назначения приоритетов различным типам трафика.

Чтобы включить функцию WMM, установите флажок **WMM** и нажмите кнопку **Изменить**.

|                       | Включить беспроводное соединение |                                  | $\checkmark$      |                                     |                             |            |          |        |  |  |  |
|-----------------------|----------------------------------|----------------------------------|-------------------|-------------------------------------|-----------------------------|------------|----------|--------|--|--|--|
| MBSSID:               |                                  |                                  |                   | Выключено •                         |                             |            |          |        |  |  |  |
| BSSID:                |                                  |                                  | 00:0C:43:30:52:88 |                                     |                             |            |          |        |  |  |  |
| Основные<br>настройки | <b>Настройки</b><br>безопасности | <b>Список</b><br><b>КЛИЕНТОВ</b> | <b>WPS</b>        | <b>WDS</b>                          | Дополнительные<br>настройки | <b>WMM</b> | Клиент   |        |  |  |  |
| WMM:                  | $\blacktriangledown$             |                                  |                   |                                     |                             |            |          |        |  |  |  |
|                       |                                  |                                  |                   | <b>WMM параметры точки доступа:</b> |                             |            |          |        |  |  |  |
| AC                    | Aifsn                            |                                  | CWMin             |                                     | CWMax                       | Txop       | ACM      | Ack    |  |  |  |
| AC_BK                 | 7                                | $15 -$                           |                   | $1023$ $\star$                      |                             | O.         |          | $\Box$ |  |  |  |
| $AC$ $BE$             | 3                                | $15 -$                           |                   | $63$ $\blacktriangledown$           |                             | O.         |          |        |  |  |  |
| AC_VI                 | 1                                | $7 -$                            |                   | $15 -$                              |                             | 94         |          |        |  |  |  |
| AC_VO                 | Ŀ.                               | $3 -$                            |                   | $7 -$                               |                             | 47         |          |        |  |  |  |
|                       |                                  |                                  |                   | <b>WMM параметры станции:</b>       |                             |            |          |        |  |  |  |
| AC.                   | Aifsn                            |                                  | CWMin             |                                     | CWMax                       | Txop       | ACM      |        |  |  |  |
| $AC_BK$               | 7                                | $15 -$                           |                   | $1023$ $\blacktriangledown$         |                             | lo.        |          |        |  |  |  |
| $AC$ $BE$             | 3                                | $15 -$                           |                   | $1023 -$                            |                             | O.         |          |        |  |  |  |
| AC_VI                 | $\sqrt{2}$                       | $7 -$                            |                   | $15 -$                              |                             | 94         |          |        |  |  |  |
| AC_VO                 | $\sqrt{2}$                       | $3 -$                            |                   | $7 -$                               |                             | 47         |          |        |  |  |  |
|                       |                                  |                                  |                   |                                     |                             |            | Изменить |        |  |  |  |

*Рисунок 49. Закладка для настройки функции WMM.*

|<br>|-В системе заданы все необходимые параметры для функции WMM. Не рекомендуется менять настройки, определенные по умолчанию.

Функция WMM позволяет назначать приоритеты для четырех категорий доступа (*Access Category, AC*):

- **AC\_BK** (*Background, фоновый режим*) трафик с низким приоритетом (задания на печать, загрузка файлов, пр.);
- **AC\_BE** (*Best Effort, лучшее качество из возможного*) трафик от устаревших устройств или устройств и приложений, которые не поддерживают функцию QoS;
- **AC\_VI** (*Video, передача видео*);
- **AC\_VO** (*Voice, передача голоса*).

Параметры категорий доступа определены как для самого маршрутизатора (в разделе **WMM параметры точки доступа**), так и для беспроводных устройств, подключенных к маршрутизатору (в разделе **WMM параметры станции**).

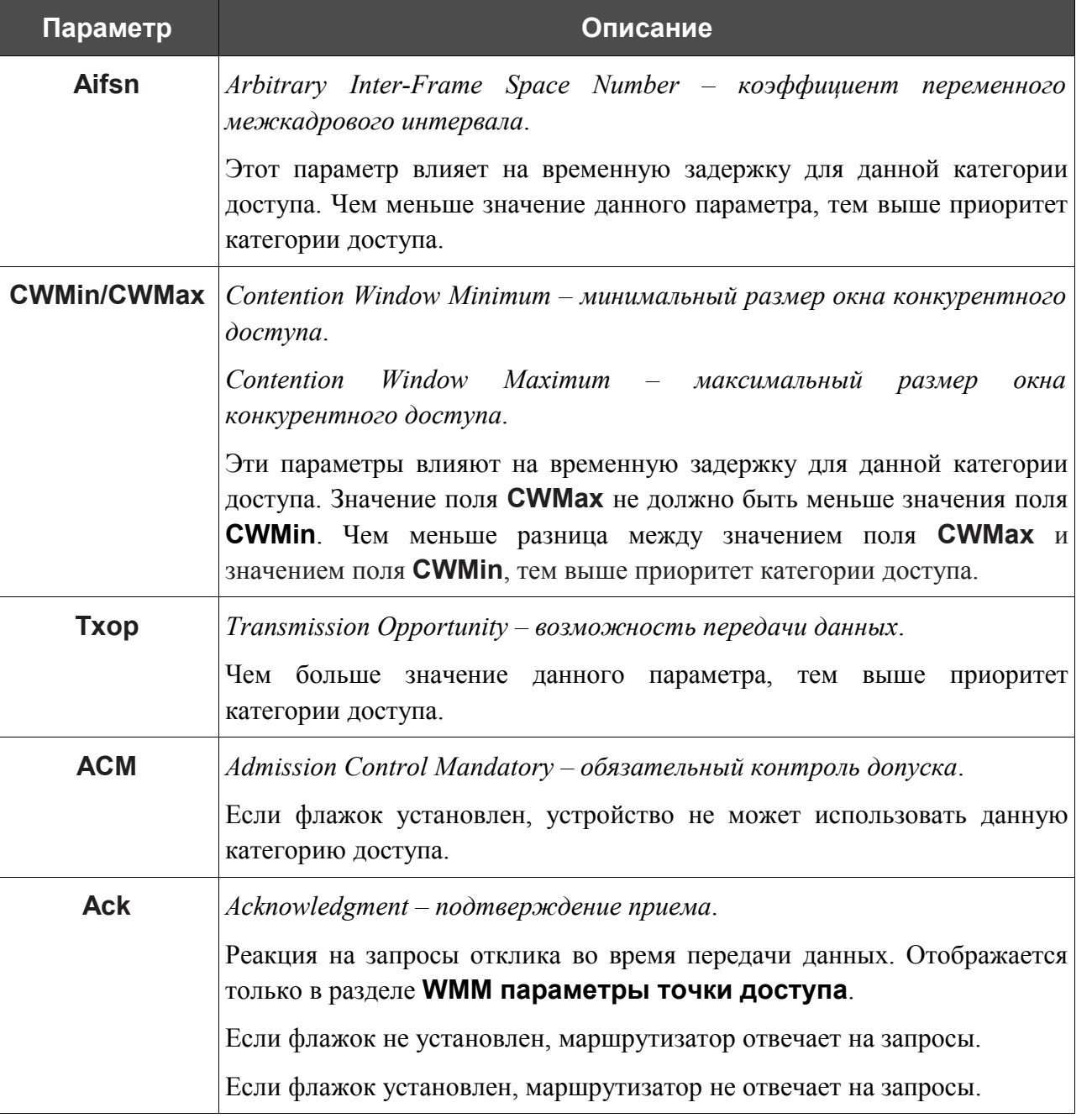

Для каждой категории доступа доступны следующие параметры:

После изменения параметров нажмите кнопку **Изменить**.

### *Клиент*

На закладке **Клиент** Вы можете настроить маршрутизатор в качестве клиента для подключения к беспроводной точке доступа.

Режим клиента, как правило, используется для подключения к сети беспроводного Интернетпровайдера. Все параметры, задаваемые на данной закладке, предоставляются таким провайдером.

| Включить беспроводное соединение |                                  | $\vee$         |                                                                                             |                        |  |            |          |  |  |  |  |
|----------------------------------|----------------------------------|----------------|---------------------------------------------------------------------------------------------|------------------------|--|------------|----------|--|--|--|--|
| MBSSID:                          |                                  |                | Выключено •                                                                                 |                        |  |            |          |  |  |  |  |
| BSSID:                           |                                  |                |                                                                                             | 00:0C:43:30:52:88 -    |  |            |          |  |  |  |  |
| <b>Основные</b><br>настройки     | <b>Настройки</b><br>безопасности | MAC<br>фильтры | <b>Список</b><br>Дополнительные<br><b>WPS</b><br><b>WDS</b><br>настройки<br><b>КЛИЕНТОВ</b> |                        |  | <b>WMM</b> | Клиент   |  |  |  |  |
|                                  | Клиент:                          |                | $\overline{\mathbf{v}}$                                                                     |                        |  |            |          |  |  |  |  |
|                                  | SSID:                            |                |                                                                                             |                        |  |            |          |  |  |  |  |
|                                  | BSSID:                           |                |                                                                                             |                        |  |            |          |  |  |  |  |
|                                  | Сетевая аутентификация:          |                |                                                                                             | Shared<br>$\mathbf{v}$ |  |            |          |  |  |  |  |
| Включить шифрование WEP:         |                                  |                | $\blacktriangledown$                                                                        |                        |  |            |          |  |  |  |  |
| Номер ключа по умолчанию:        |                                  |                | $1 -$                                                                                       |                        |  |            |          |  |  |  |  |
|                                  | Ключ шифрования:                 |                |                                                                                             |                        |  |            |          |  |  |  |  |
|                                  | Ключ шифрования(2):              |                |                                                                                             |                        |  |            |          |  |  |  |  |
|                                  | Ключ шифрования(3):              |                |                                                                                             |                        |  |            |          |  |  |  |  |
|                                  | Ключ шифрования(4):              |                |                                                                                             |                        |  |            |          |  |  |  |  |
|                                  |                                  |                |                                                                                             |                        |  |            | Изменить |  |  |  |  |
|                                  |                                  |                |                                                                                             |                        |  |            |          |  |  |  |  |

*Рисунок 50. Закладка для настройки маршрутизатора в качестве клиента.*

На закладке представлены следующие элементы:

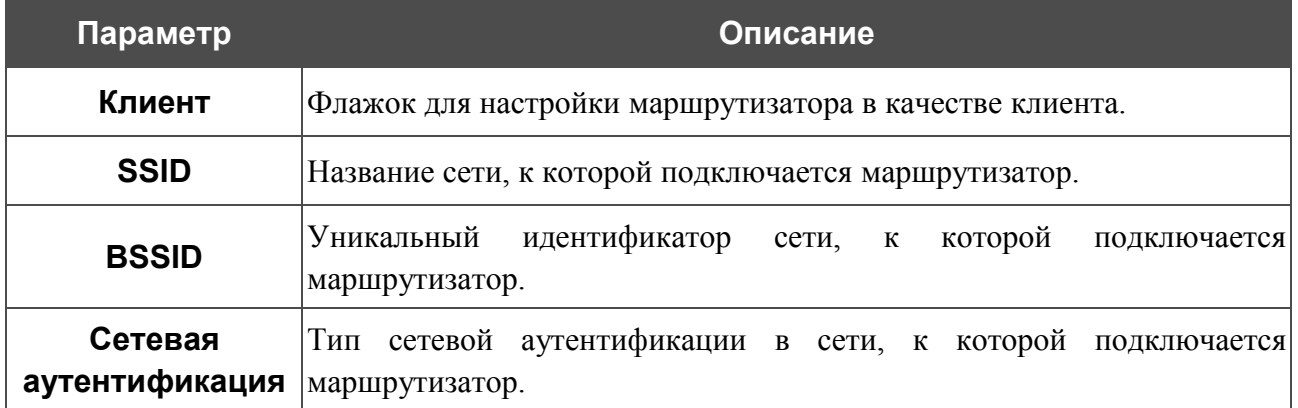

Для типов сетевой аутентификации **Open** и **Shared** на закладке отображаются следующие поля:

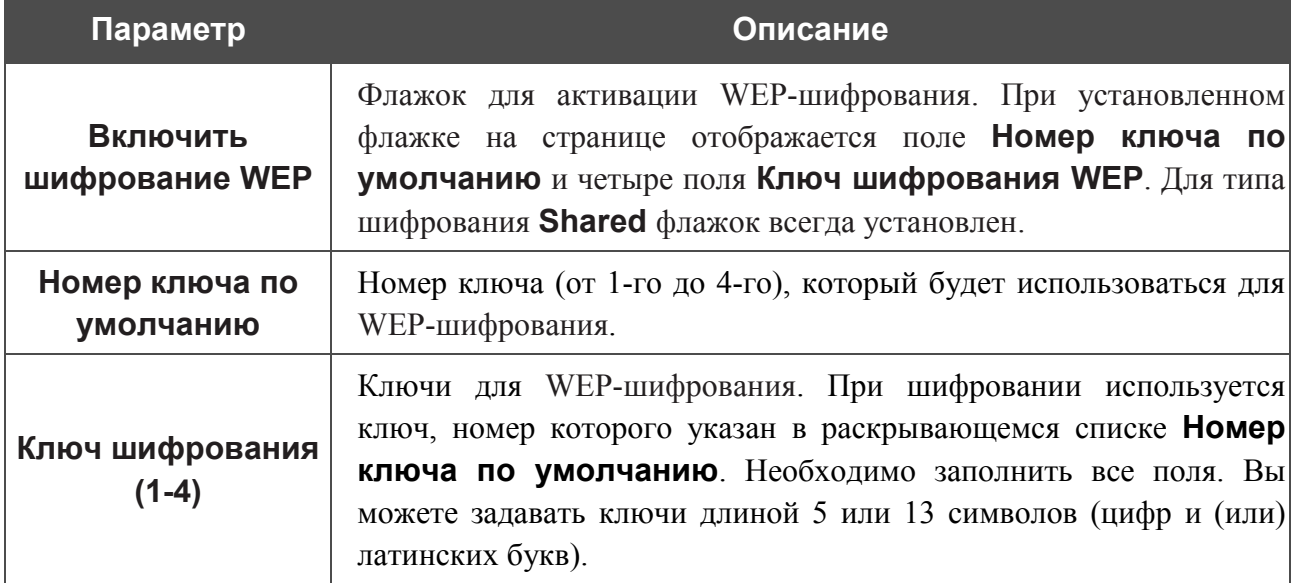

Для типов сетевой аутентификации **WPA-PSK** и **WPA2-PSK** на закладке отображаются следующие поля:

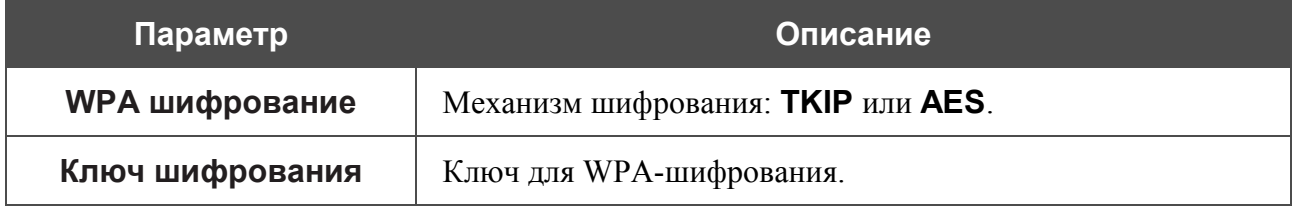

После изменения параметров нажмите кнопку **Изменить**.

### **Резервирование**

На странице **Сеть > Резервирование** Вы можете активировать функцию резервирования канала для доступа к сети Интернет, которая обеспечит Вам непрерывное подключение даже в случае обрыва основного соединения.

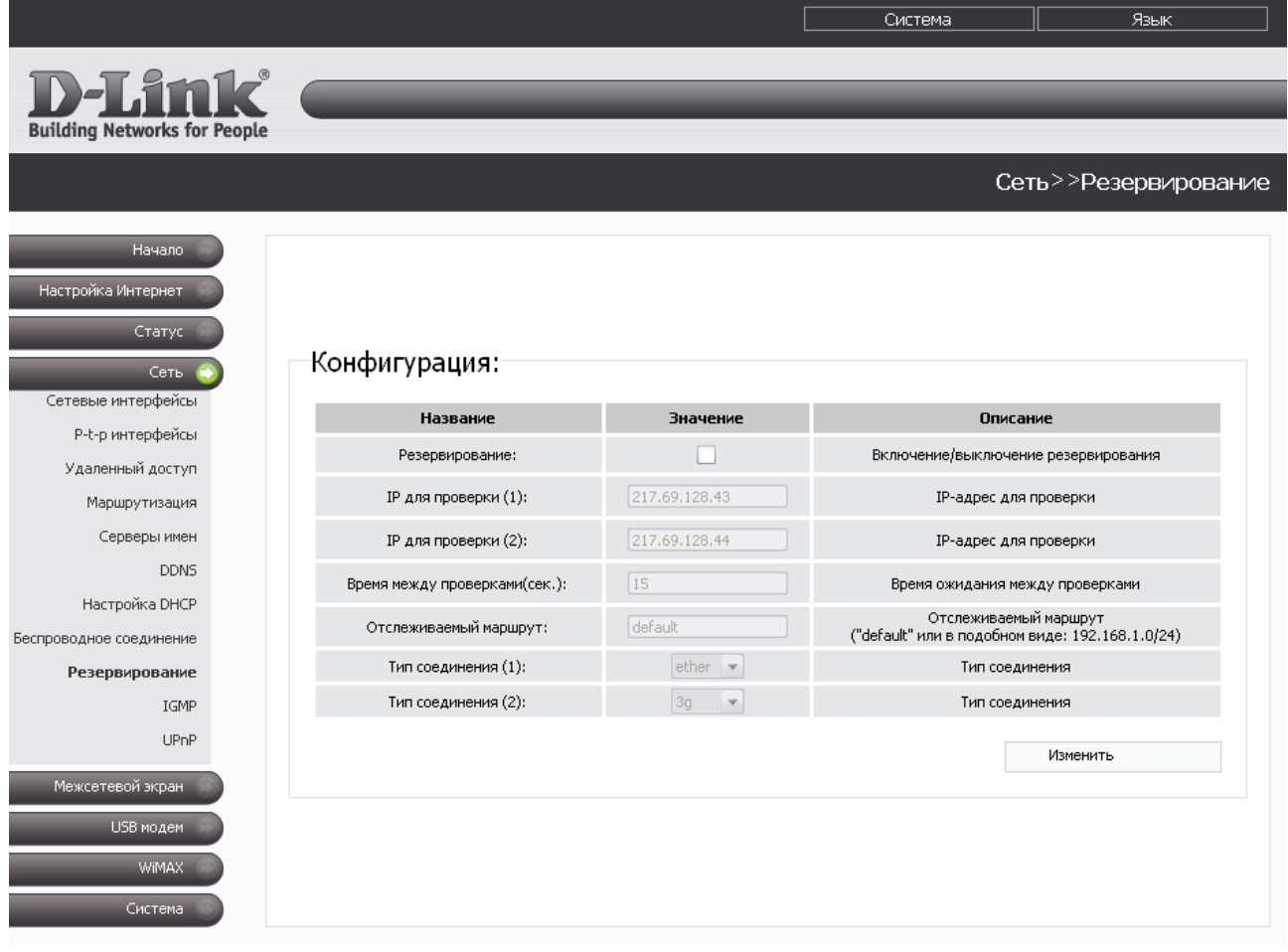

*Рисунок 51. Страница Сеть > Резервирование.*

Чтобы активировать поддержку дополнительного канала, установите флажок **Резервирование** и задайте параметры, которые будут определять условие перехода к использованию резервного канала.

Вы можете задать следующие параметры:

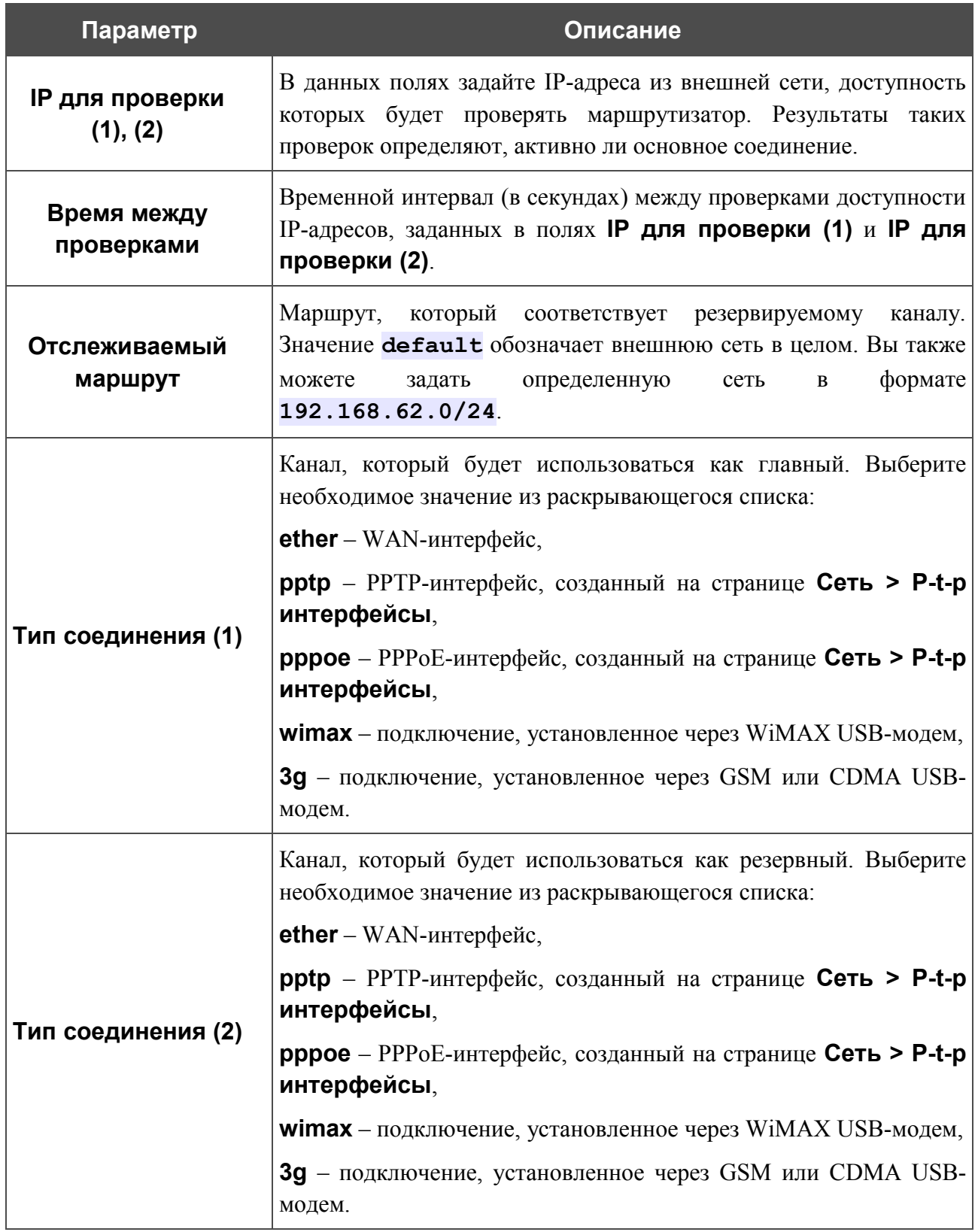

При задании интерфейсов в полях **Тип соединения (1)** и **Тип соединения (2)** убедитесь, что назначаемые интерфейсы включены и настроены соответствующим образом.

Нажмите кнопку **Изменить**.

Чтобы выключить функцию поддержки резервного канала, снимите флажок **Резервирование**, а затем нажмите кнопку **Изменить**.

### **IGMP**

На странице **Сеть > IGMP** Вы можете включить протокол IGMP для маршрутизатора.

Протокол IGMP используется для управления широковещательным трафиком (передачей данных группе адресатов). Этот протокол позволяет более эффективно использовать ресурсы сети для некоторых приложений, например, для потокового видео.

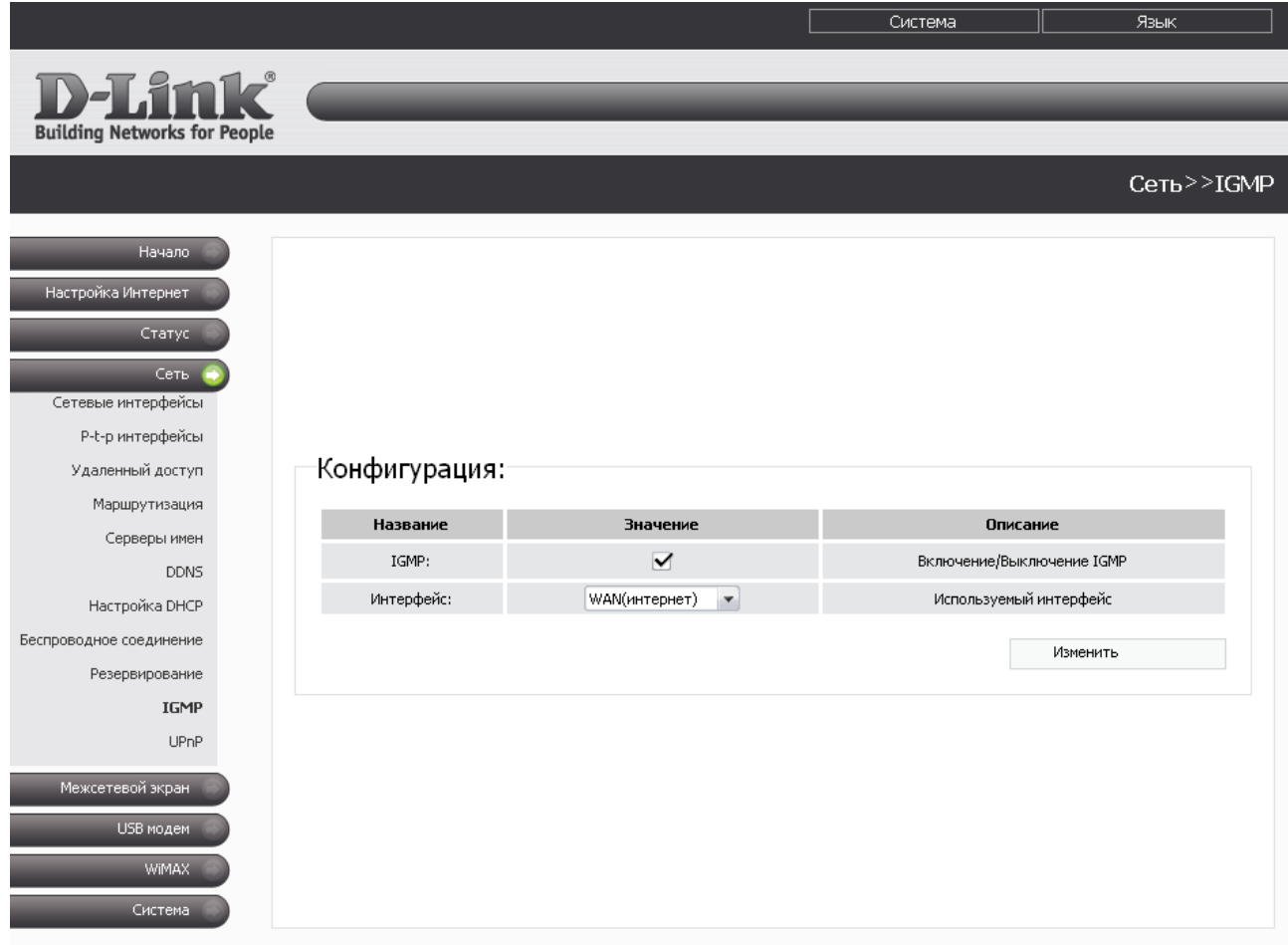

*Рисунок 52. Страница Сеть > IGMP.*

Для использования протокола IGMP установите флажок **IGMP** и в раскрывающемся списке **Интерфейс** выберите интерфейс, с которого маршрутизатор будет принимать широковещательный трафик. Затем нажмите кнопку **Изменить**.

Если Вы не хотите использовать протокол IGMP, снимите флажок **IGMP** и нажмите кнопку **Изменить**.
## **UPnP**

На странице **Сеть > UPnP** Вы можете активировать функцию UPnP.

UPnP – это набор сетевых протоколов, предназначенных для автоматической настройки сетевых устройств. Функция UPnP реализует автоматическую настройку параметров устройства для сетевых приложений, для работы которых необходимо входящее подключение к маршрутизатору.

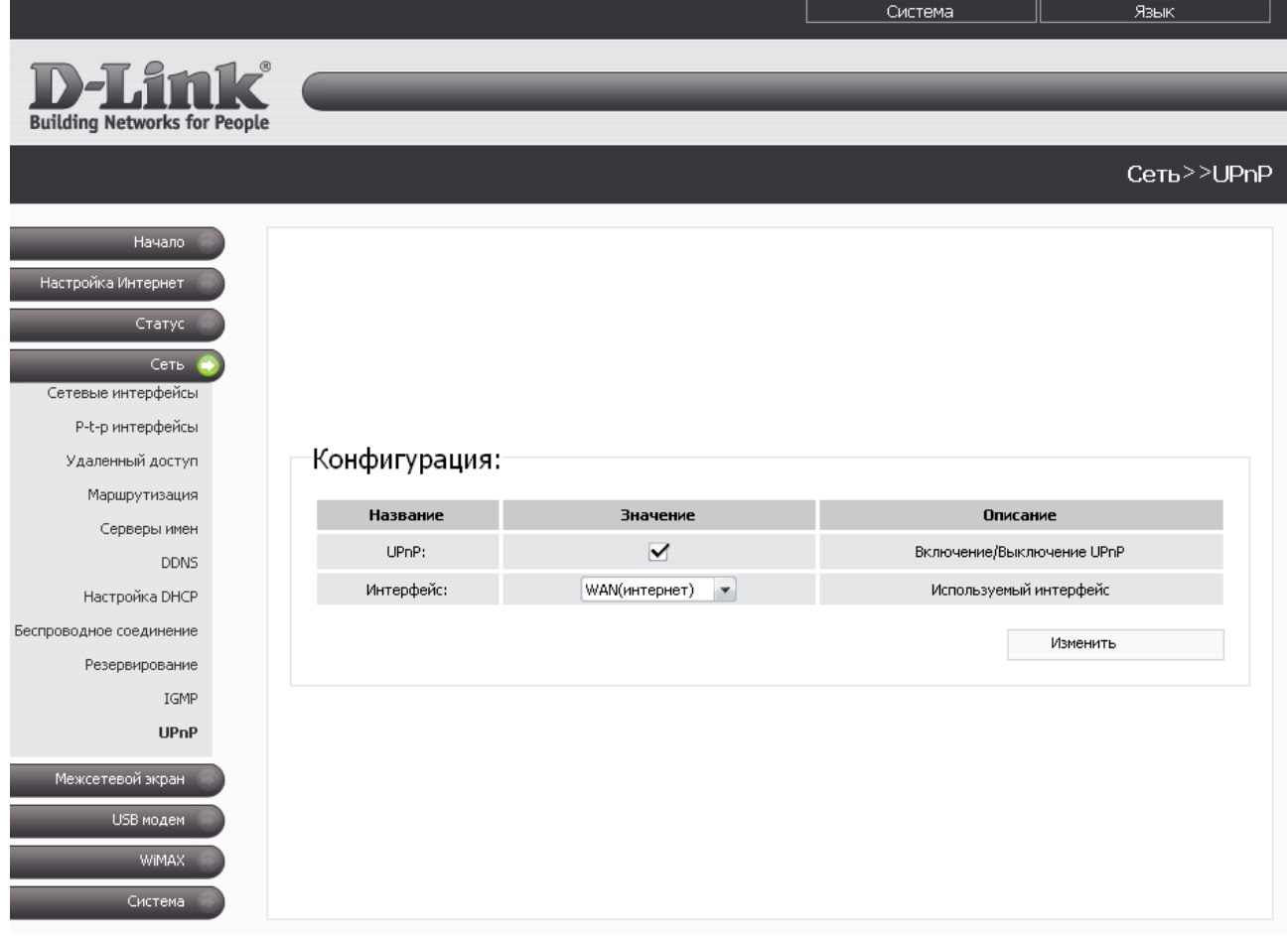

*Рисунок 53. Страница Сеть > UPnP.*

Если Вы хотите вручную задавать все параметры, необходимые для работы сетевых приложений, снимите флажок **UPnP** и нажмите кнопку **Изменить**.

Если Вы хотите включить функцию UPnP в маршрутизаторе, установите флажок **UPnP**, выберите интерфейс, для которого будет выполняться автоматическая настройка параметров маршрутизатора, в раскрывающемся списке **Интерфейс** и нажмите кнопку **Изменить**.

## *Межсетевой экран*

В данном разделе меню Вы можете настроить межсетевой экран маршрутизатора: добавить правила для фильтрации сетевых пакетов, определить правила динамического преобразования сетевых адресов, создать виртуальные серверы. Кроме того, Вы можете добавить в систему URL-фильтры, активировать защиту от ARP- и DDoS-атак, а также настроить функцию Port Triggering.

#### **IP-фильтры**

На странице **Межсетевой экран > IP фильтры** Вы можете создать правила для обработки сетевых пакетов, а также изменить или удалить ранее созданные правила.

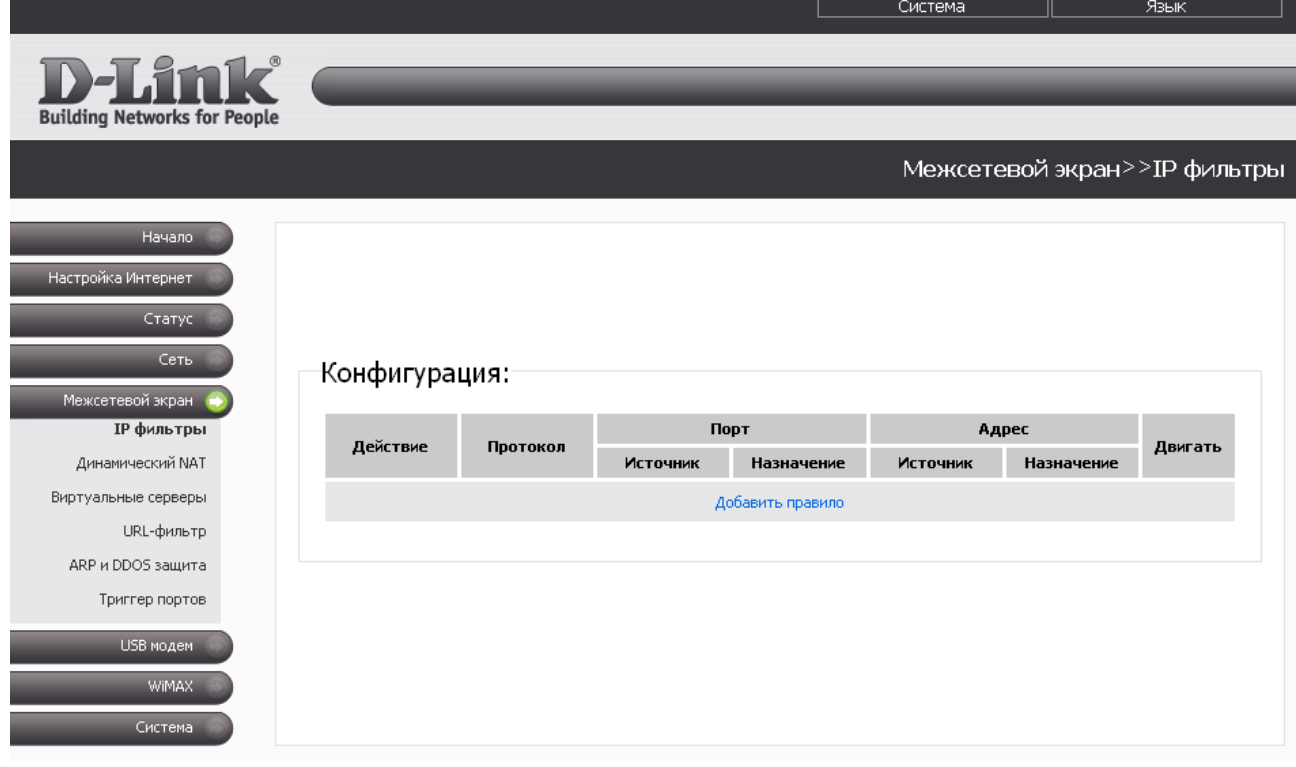

*Рисунок 54. Страница Межсетевой экран > IP фильтры.*

Правила для обработки сетевых пакетов представлены в виде таблицы. Правила обрабатываются системой в том порядке, в котором они расположены в таблице (сверху вниз). Кнопки-стрелки, расположенные справа от таблицы правил, используются для изменения их порядка (перемещения правила вниз или вверх).

Чтобы создать новое правило обработки сетевых пакетов, нажмите ссылку **Добавить правило**.

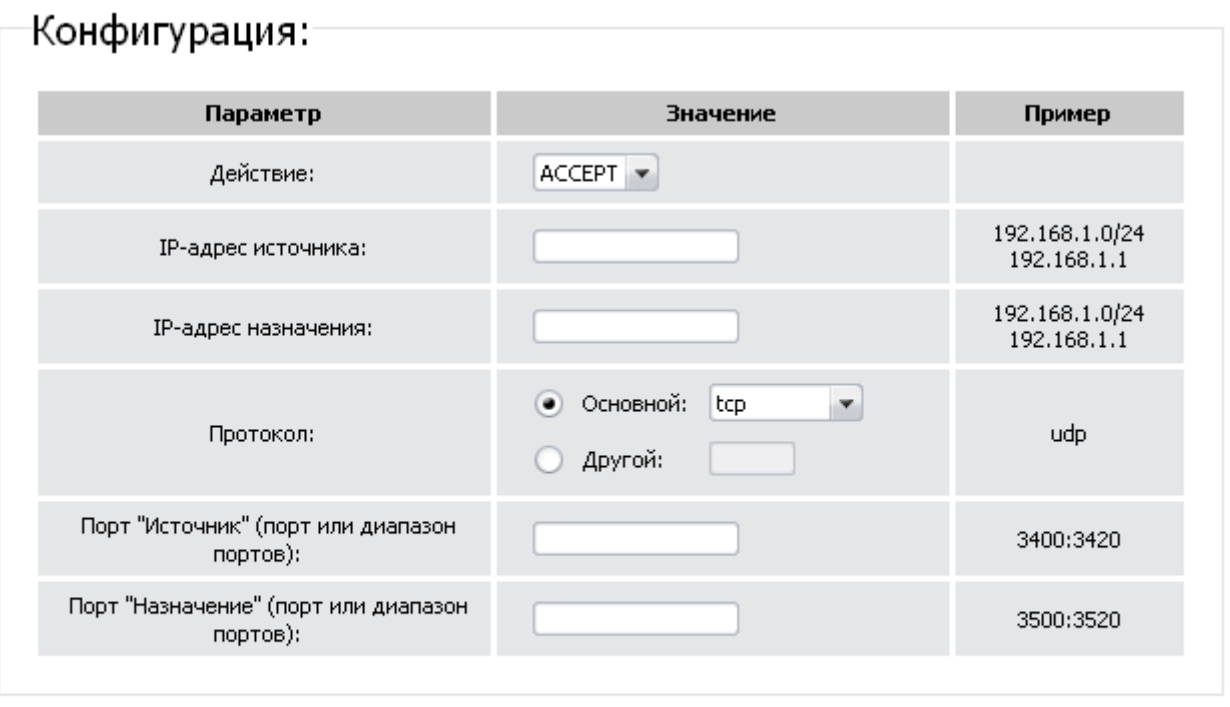

Изменить

#### *Рисунок 55. Страница добавления правила для обработки сетевых пакетов.*

Вы можете задать следующие параметры:

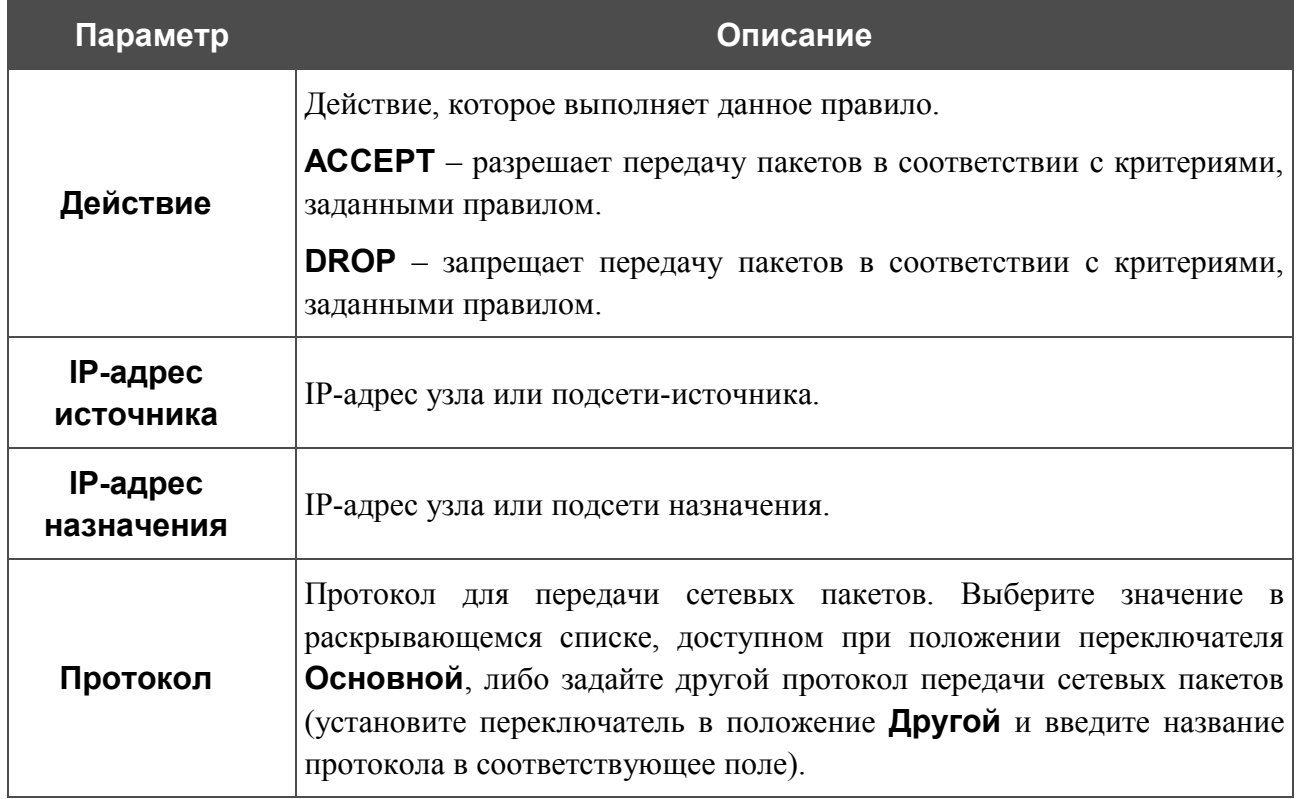

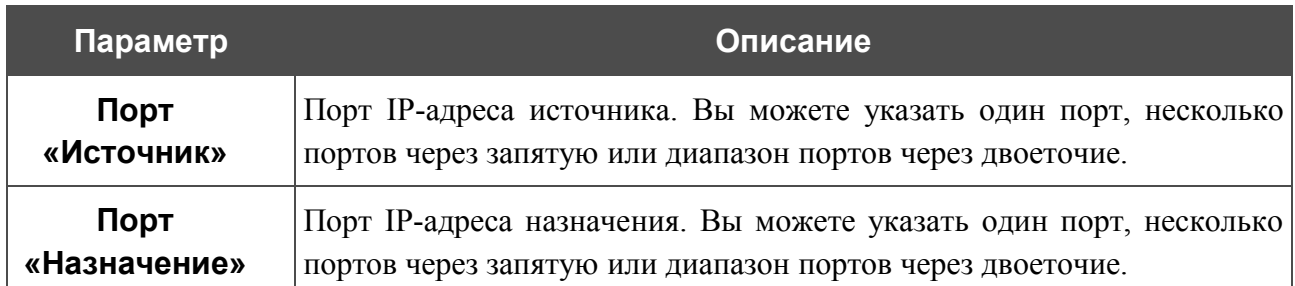

#### Нажмите кнопку **Изменить**.

Чтобы задать другие параметры для какого-либо правила, нажмите ссылку соответствующего правила. На открывшейся странице измените необходимые параметры и нажмите кнопку **Изменить**.

Чтобы удалить какое-либо правило, нажмите ссылку соответствующего правила. На открывшейся странице нажмите кнопку **Удалить**.

#### **Динамический NAT**

На странице **Межсетевой экран > Динамический NAT** Вы можете создать правила динамического преобразования сетевых адресов.

Динамический NAT – это тип трансляции сетевого адреса, при которой адрес отправителя подставляется динамически, в зависимости от адреса, назначенного интерфейсу.

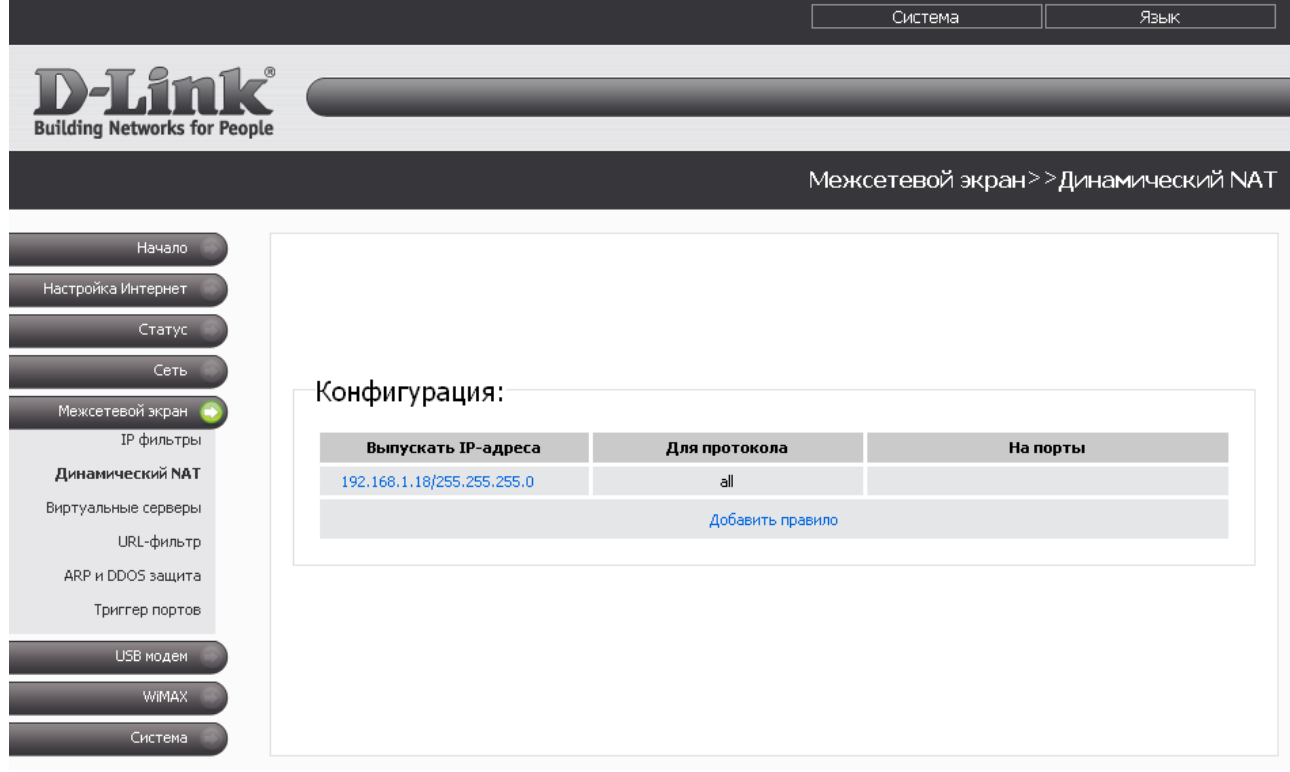

*Рисунок 56. Страница Межсетевой экран > Динамический NAT.*

Чтобы создать новое правило динамического преобразования сетевых адресов, нажмите ссылку **Добавить правило**.

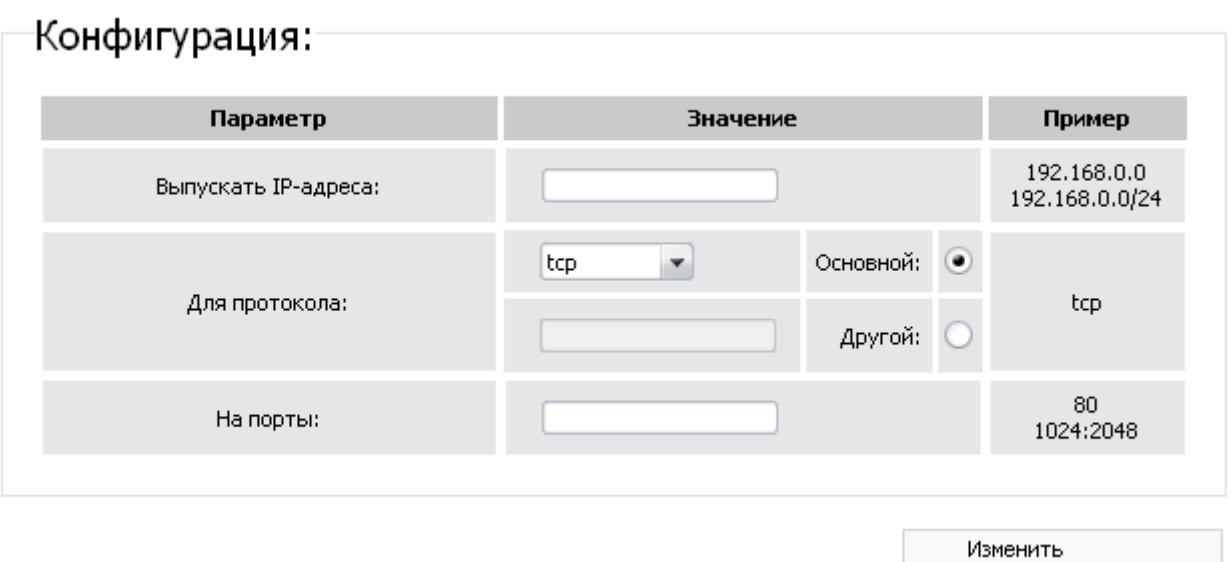

*Рисунок 57. Страница добавления правила динамического преобразования сетевых адресов.*

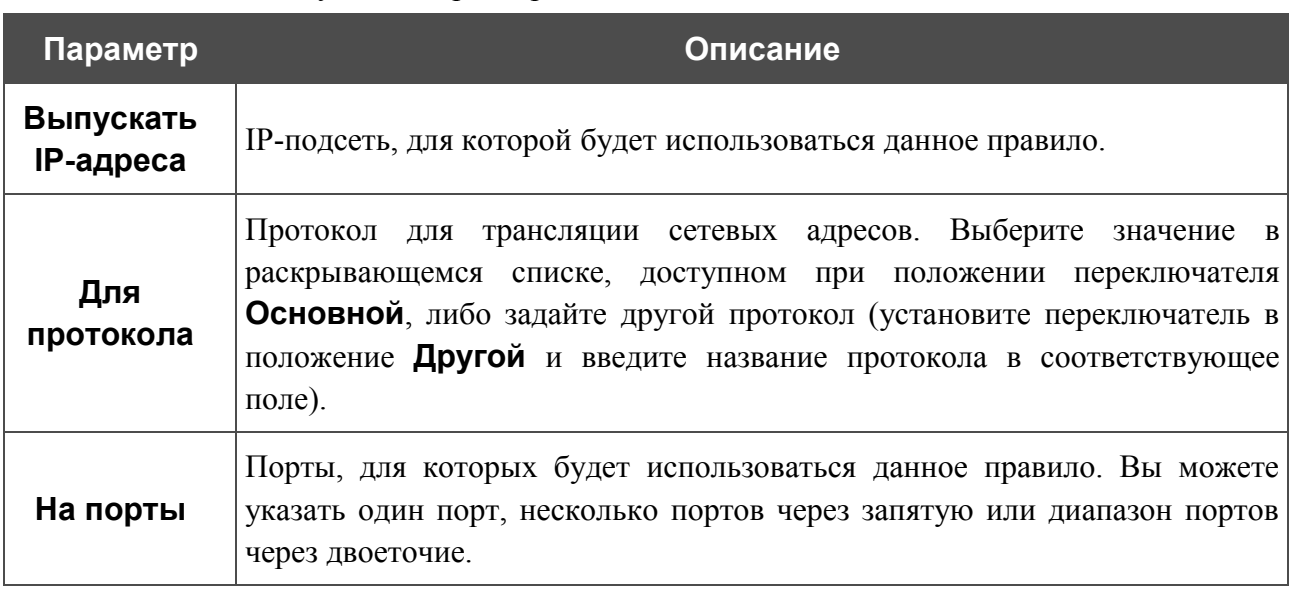

Вы можете задать следующие параметры:

Нажмите кнопку **Изменить**.

Чтобы задать другие параметры для какого-либо правила динамического NAT, нажмите ссылку соответствующего правила. На открывшейся странице измените необходимые параметры и нажмите кнопку **Изменить**.

Чтобы удалить какое-либо правило динамического NAT, нажмите ссылку соответствующего правила. На открывшейся странице нажмите кнопку **Удалить**.

#### **Виртуальные серверы**

На странице **Межсетевой экран > Виртуальные серверы** Вы можете создать виртуальные серверы, которые позволят перенаправлять входящий Интернет-трафик на определенный IP-адрес в локальной сети.

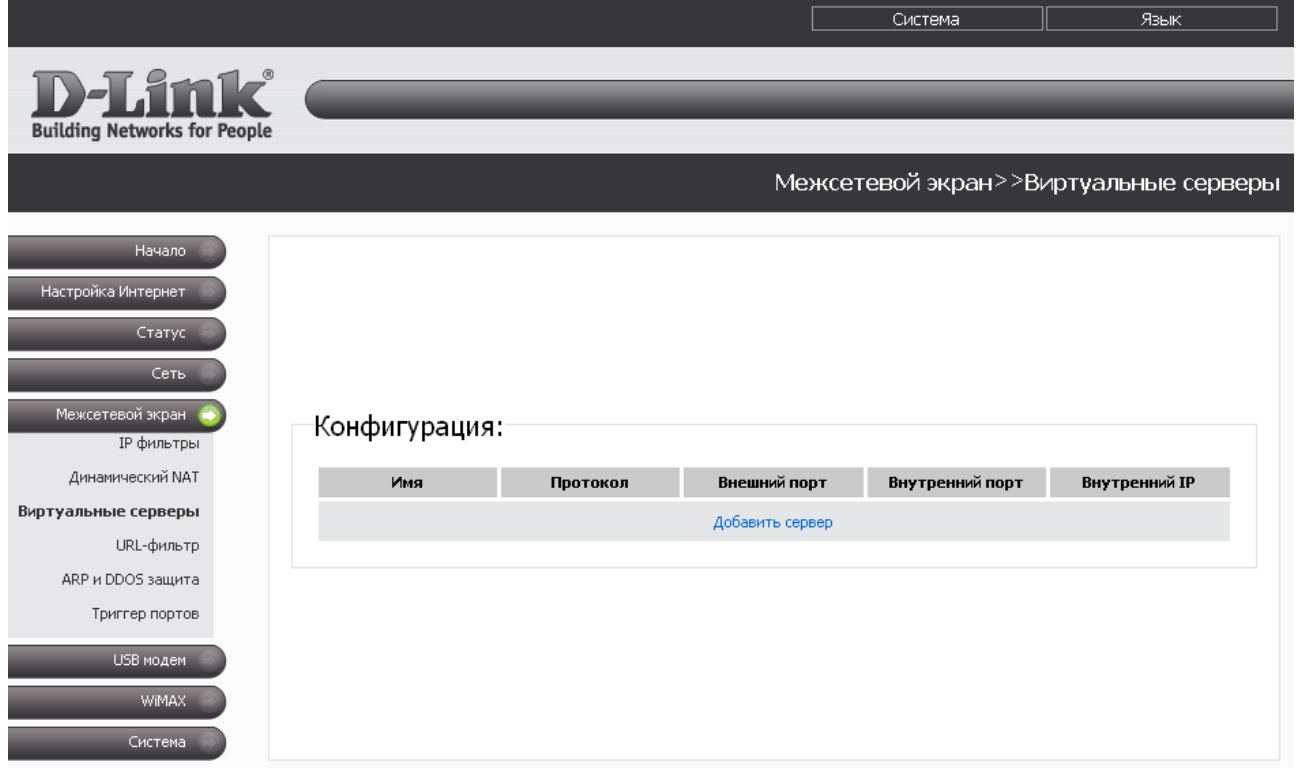

*Рисунок 58. Страница Межсетевой экран > Виртуальные серверы.*

Чтобы создать новый виртуальный сервер, нажмите ссылку **Добавить сервер**.

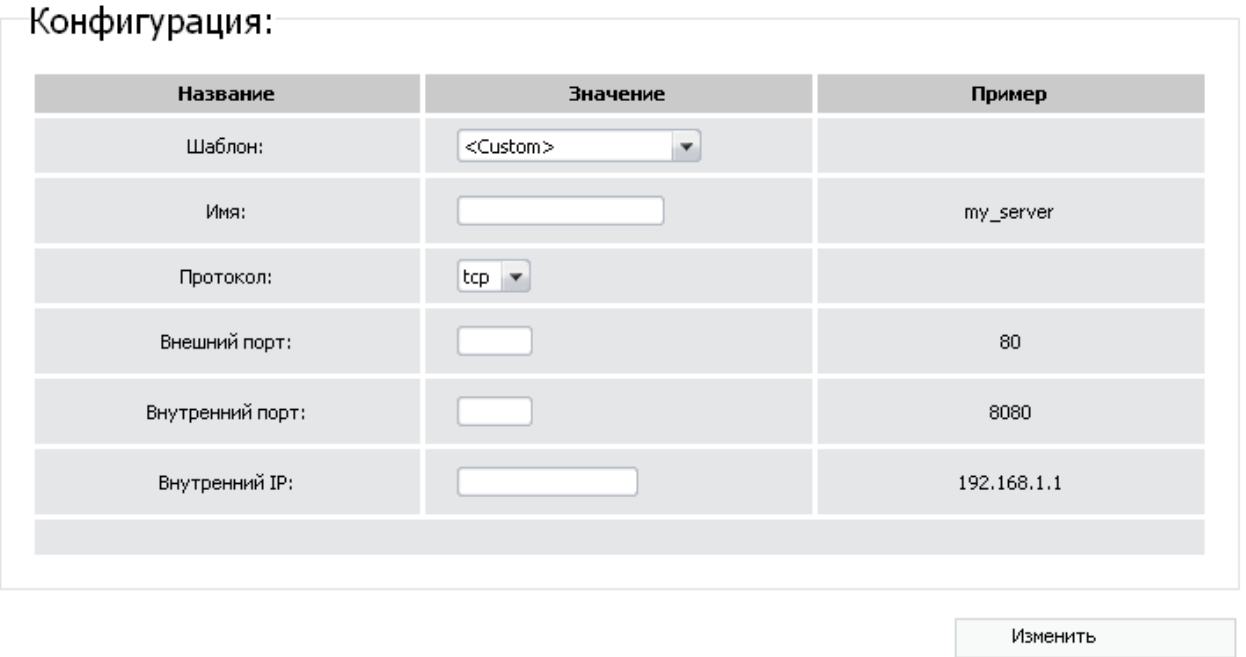

*Рисунок 59. Страница добавления виртуального сервера.*

Вы можете задать следующие параметры:

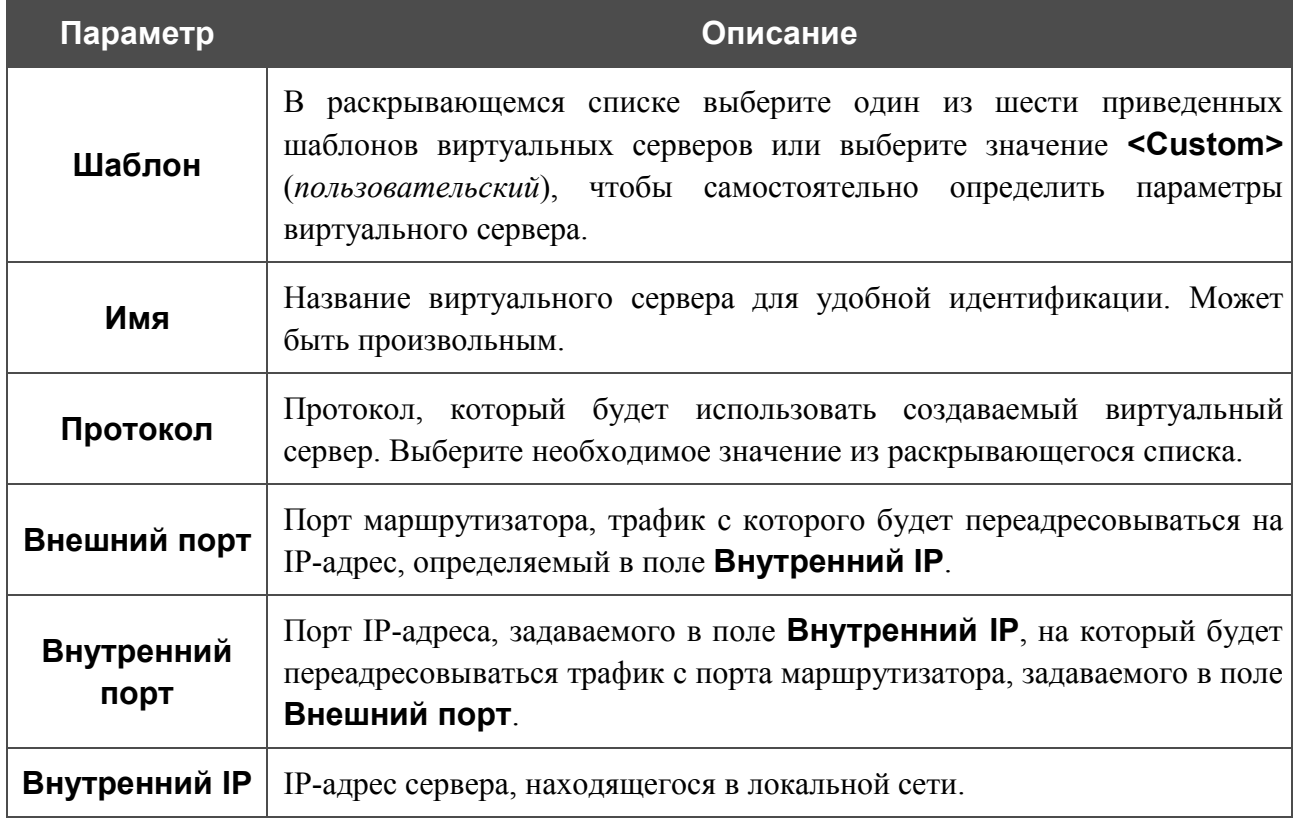

Нажмите кнопку **Изменить**.

Чтобы задать другие параметры для существующего сервера, нажмите ссылку с именем соответствующего сервера. На открывшейся странице измените необходимые параметры и нажмите кнопку **Изменить**.

Чтобы удалить существующий сервер, нажмите ссылку с именем соответствующего сервера. На открывшейся странице нажмите кнопку **Удалить**.

#### **URL-фильтр**

На странице **Межсетевой экран > URL-фильтр** Вы можете задавать URL-адреса, которые будут недоступны для пользователей локальной сети.

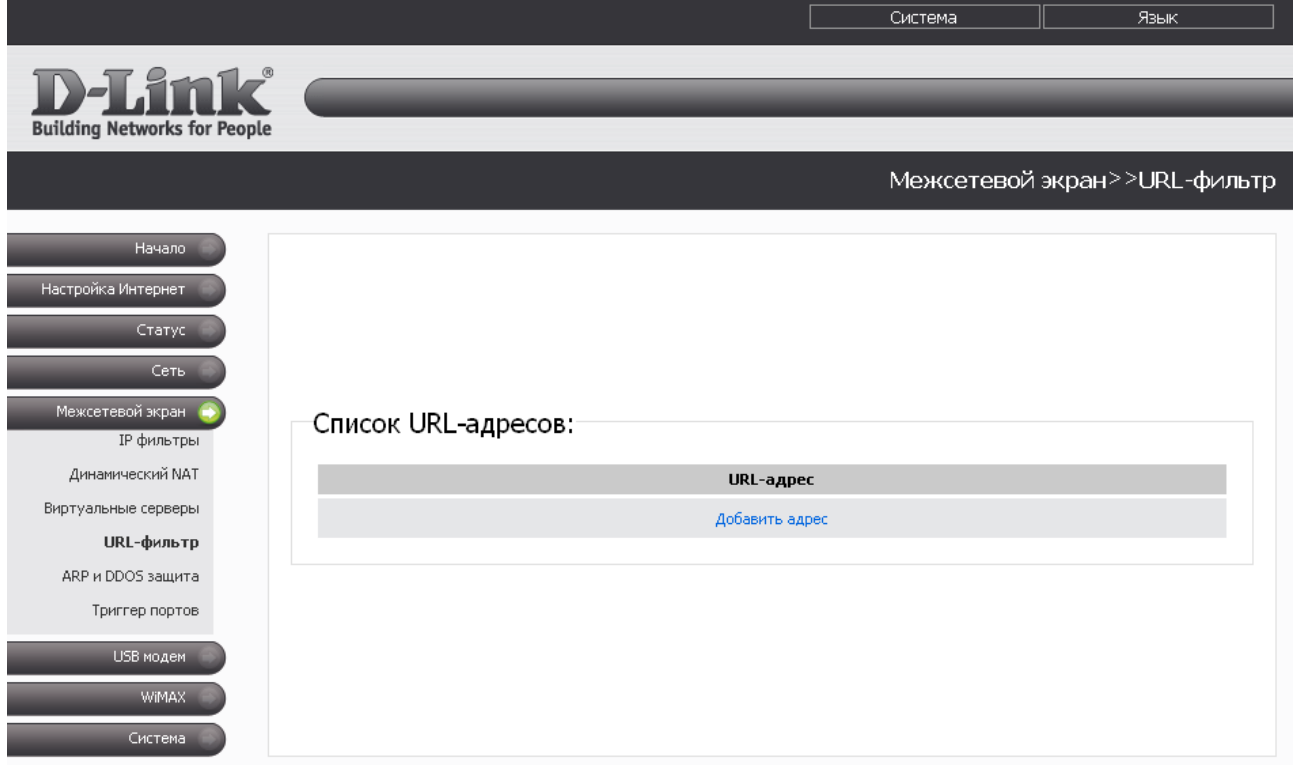

*Рисунок 60. Страница Межсетевой экран > URL-фильтр.*

Чтобы заблокировать доступ к URL-адресу, нажмите ссылку **Добавить адрес**.

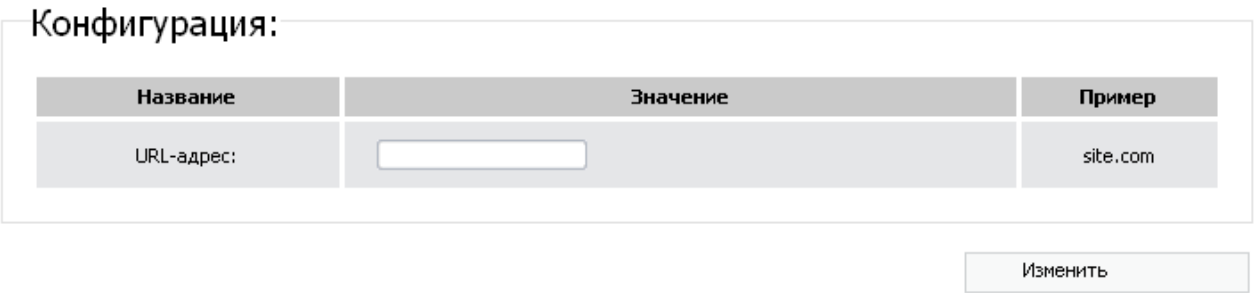

*Рисунок 61. Страница добавления блокируемого URL-адреса.*

На открывшейся странице введите адрес, доступ к которому Вы хотите запретить, в поле **URL-адрес**, а затем нажмите кнопку **Изменить**.

Чтобы удалить какой-либо адрес из списка URL-адресов, доступ к которым запрещен, нажмите ссылку с соответствующим URL-адресом. На открывшейся странице нажмите кнопку **Удалить**.

## **ARP- и DDOS-защита**

На странице **Межсетевой экран > ARP и DDOS защита** Вы можете активировать дополнительную функцию межсетевого экрана, которая позволит защитить Вашу сеть от ARP- и DDoS-атак.

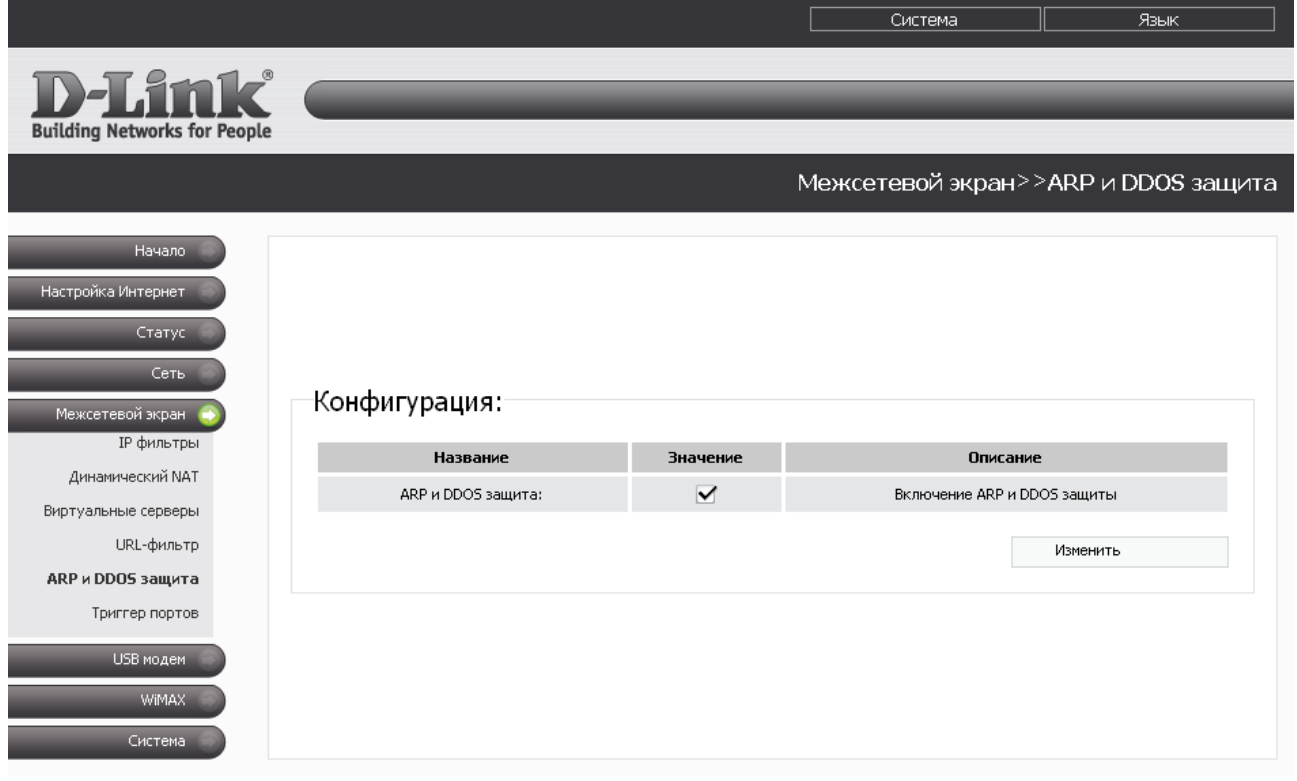

*Рисунок 62. Страница Межсетевой экран > ARP и DDOS защита.*

Чтобы применить данную функцию, установите флажок **ARP и DDOS защита** и нажмите кнопку **Изменить**.

Чтобы отменить использование данной функции, снимите флажок **ARP и DDOS защита** и нажмите кнопку **Изменить**.

# **Триггер портов**

На странице **Межсетевой экран > Триггер портов** Вы можете определить правила для функции Port Triggering.

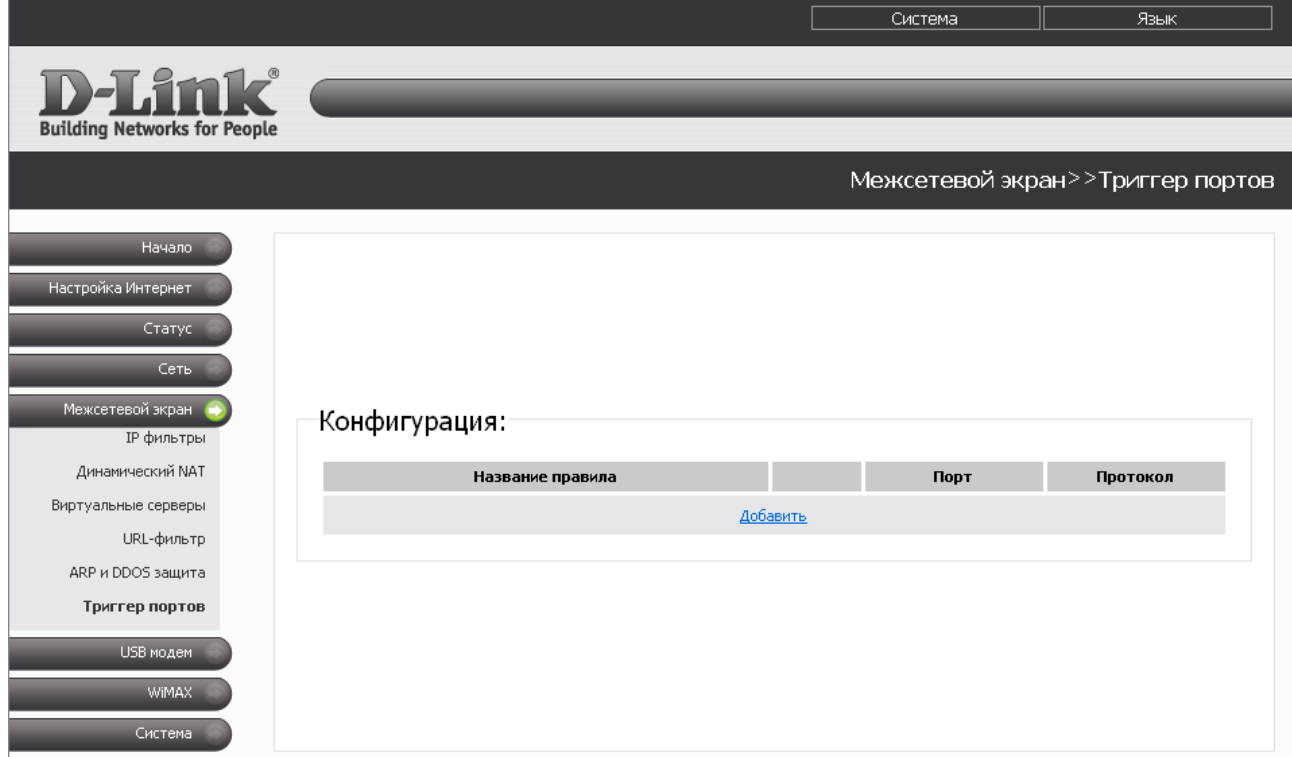

*Рисунок 63. Страница Межсетевой экран > Триггер портов.*

Чтобы добавить новое правило для функции Port Triggering, нажмите кнопку **Добавить**.

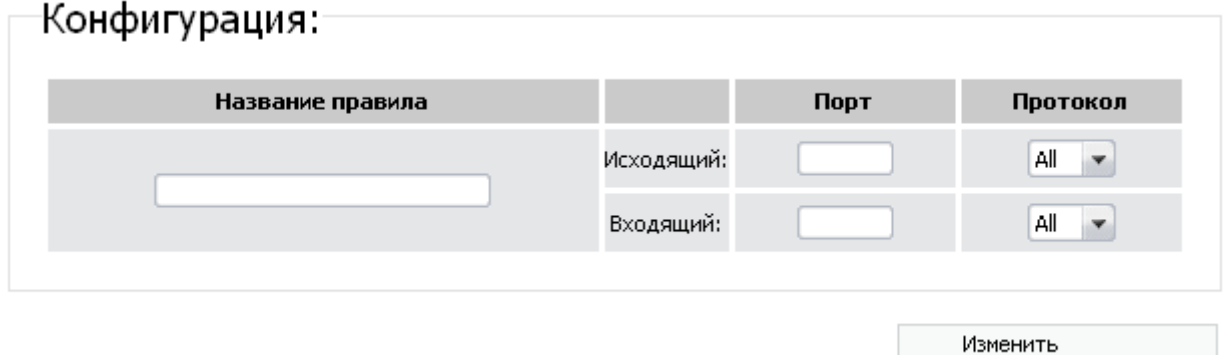

*Рисунок 64. Страница добавления правила для функции Port Triggering.*

#### Вы можете задать следующие параметры:

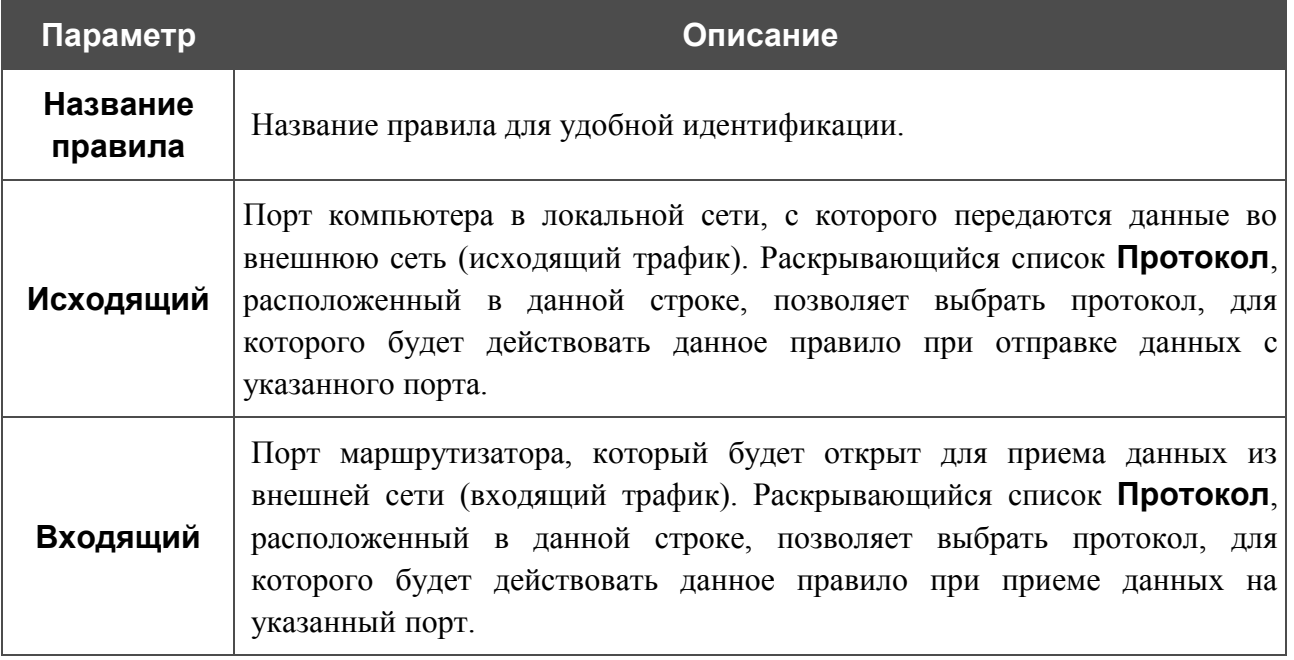

Нажмите кнопку **Изменить**.

Чтобы изменить параметры существующего правила функции Port Triggering, нажмите ссылку с именем соответствующего правила. На открывшейся странице измените необходимые параметры и нажмите кнопку **Изменить**.

Чтобы удалить существующее правило функции Port Triggering, нажмите ссылку с именем соответствующего правила. На открывшейся странице нажмите кнопку **Удалить**.

## *USB-модем*

В данном разделе меню Вы можете управлять работой CDMA или GSM USB-модема: выбирать тип сети, к которой Вы хотите подключиться, устанавливать и разрывать соединение с сетью Интернет, а также выполнять стандартные операции с PIN-кодом идентификационной карты Вашего USB-модема.

#### **Информация**

На странице **USB модем > Информация** Вы можете подключиться к сети оператора для получения доступа к сети Интернет, а также выбрать тип сети, к которой хотите подключиться.

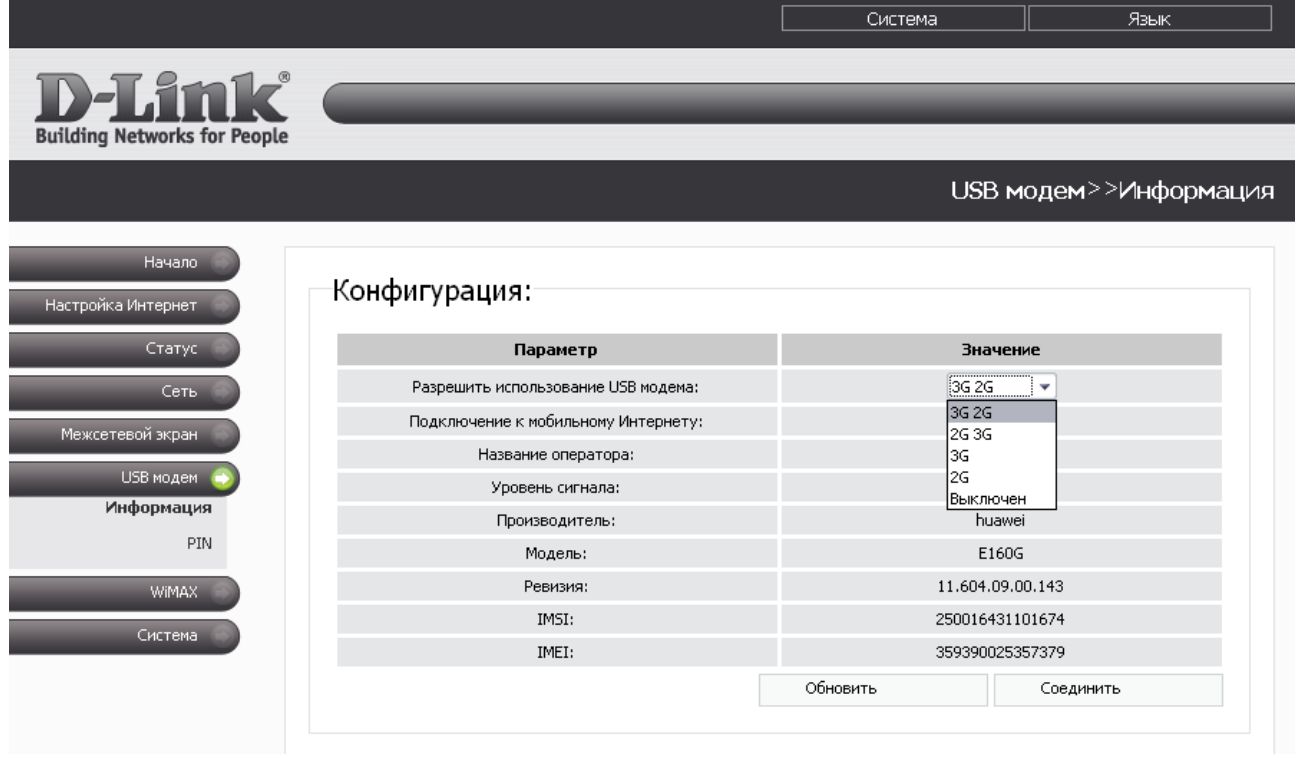

*Рисунок 65. Страница USB модем > Информация для GSM USB-модема.*

Если USB-модем подключен к маршрутизатору, на странице доступны следующие поля и элементы управления:

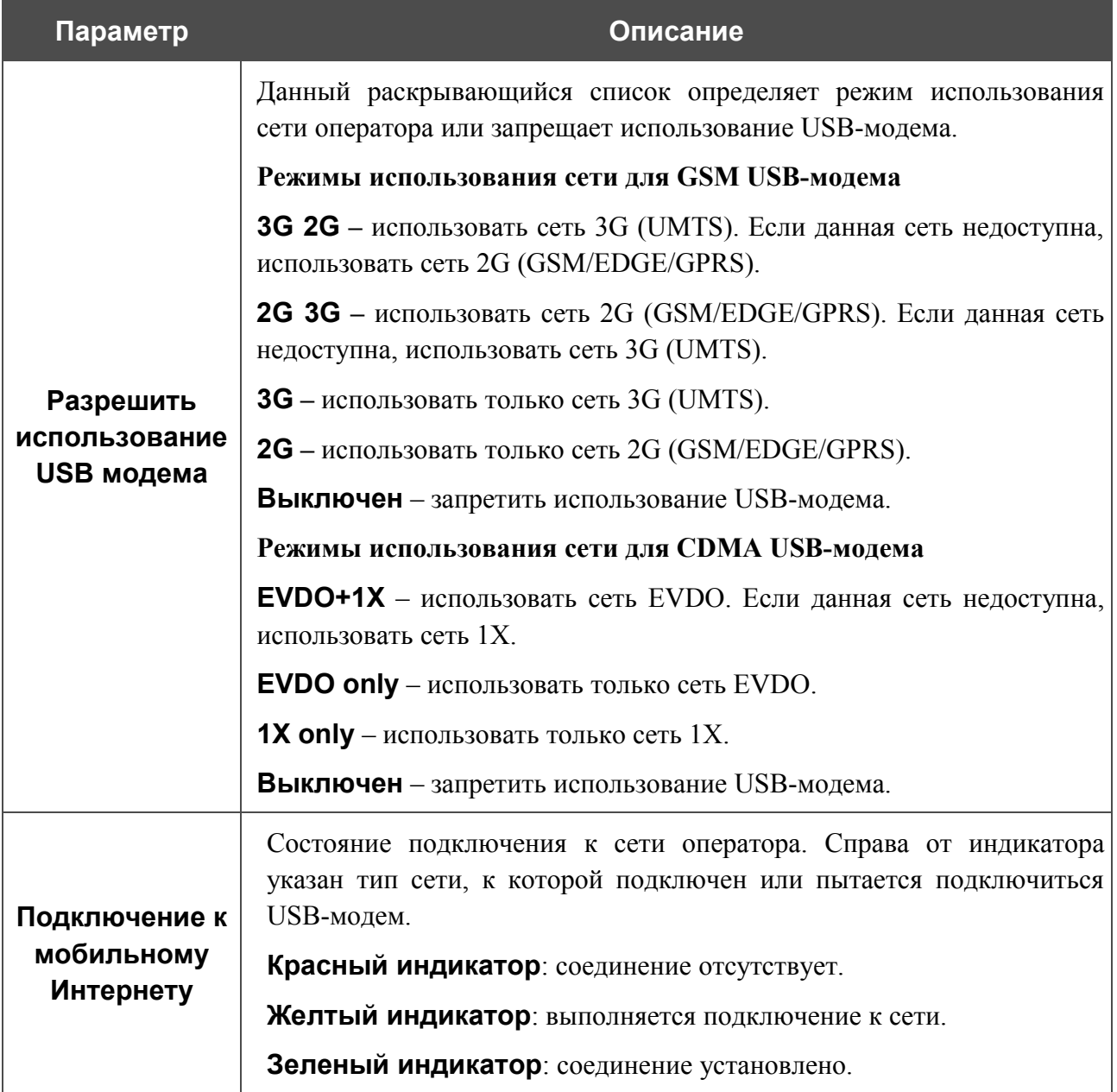

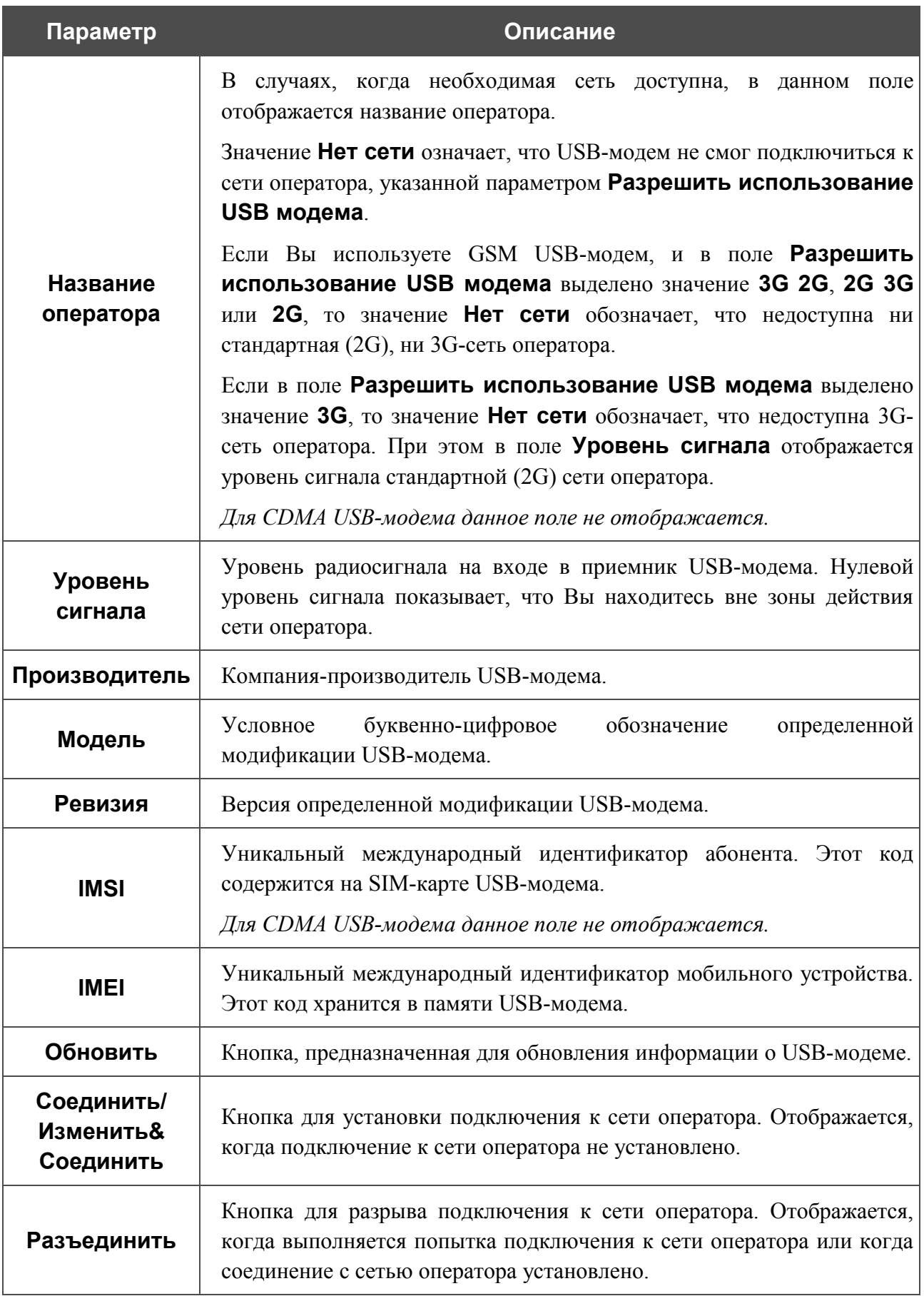

## **PIN**

На странице **USB модем > PIN** Вы можете изменить PIN-код идентификационной карты Вашего CDMA или GSM USB-модема, отключить или восстановить проверку PIN-кода.

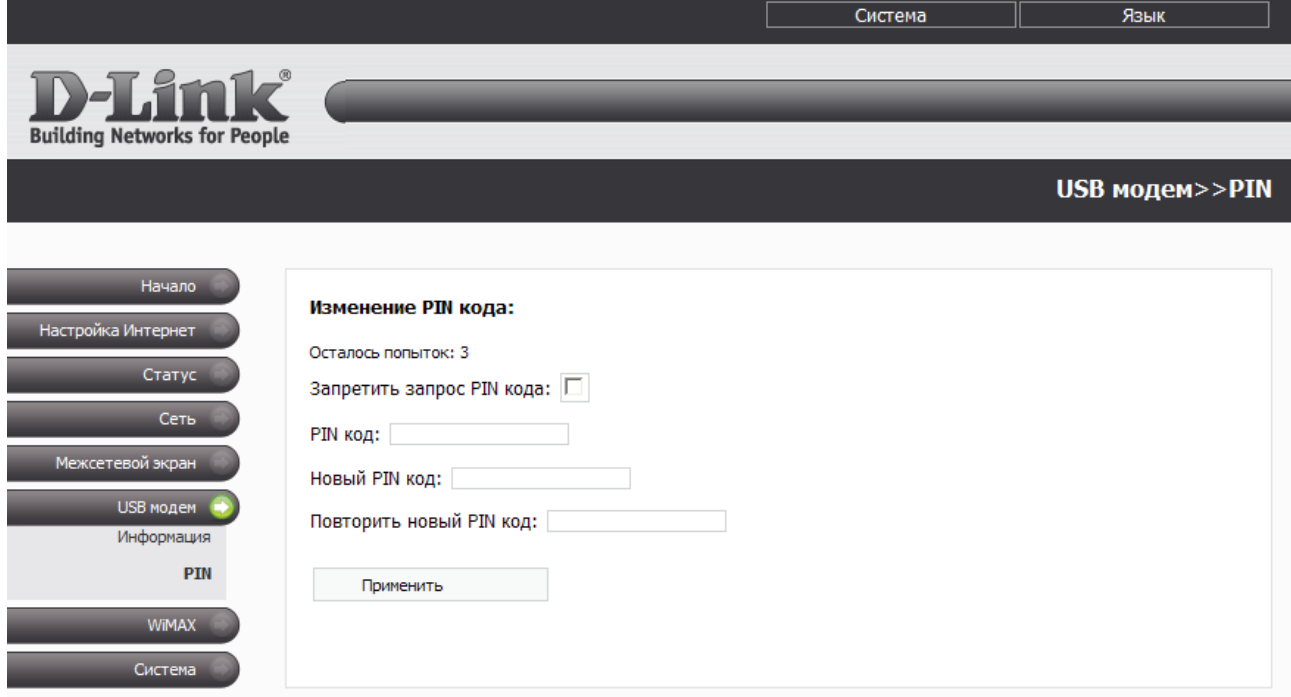

*Рисунок 66. Страница USB модем > PIN. Запрос PIN-кода разрешен.*

Если запрос PIN-кода разрешен (флажок **Запретить запрос PIN-кода** не установлен), на странице отображаются следующие поля:

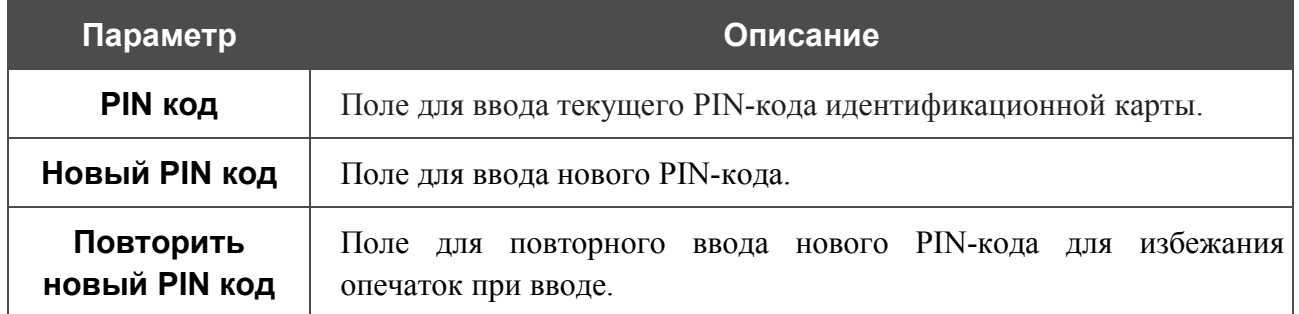

После задания нового PIN-кода нажмите кнопку **Применить**.

Если Вы хотите запретить запрос PIN-кода, установите флажок **Запретить запрос PIN кода** (при этом на странице отображается только поле **PIN код**), введите текущий PIN-код в поле **PIN код** и нажмите кнопку **Применить**.

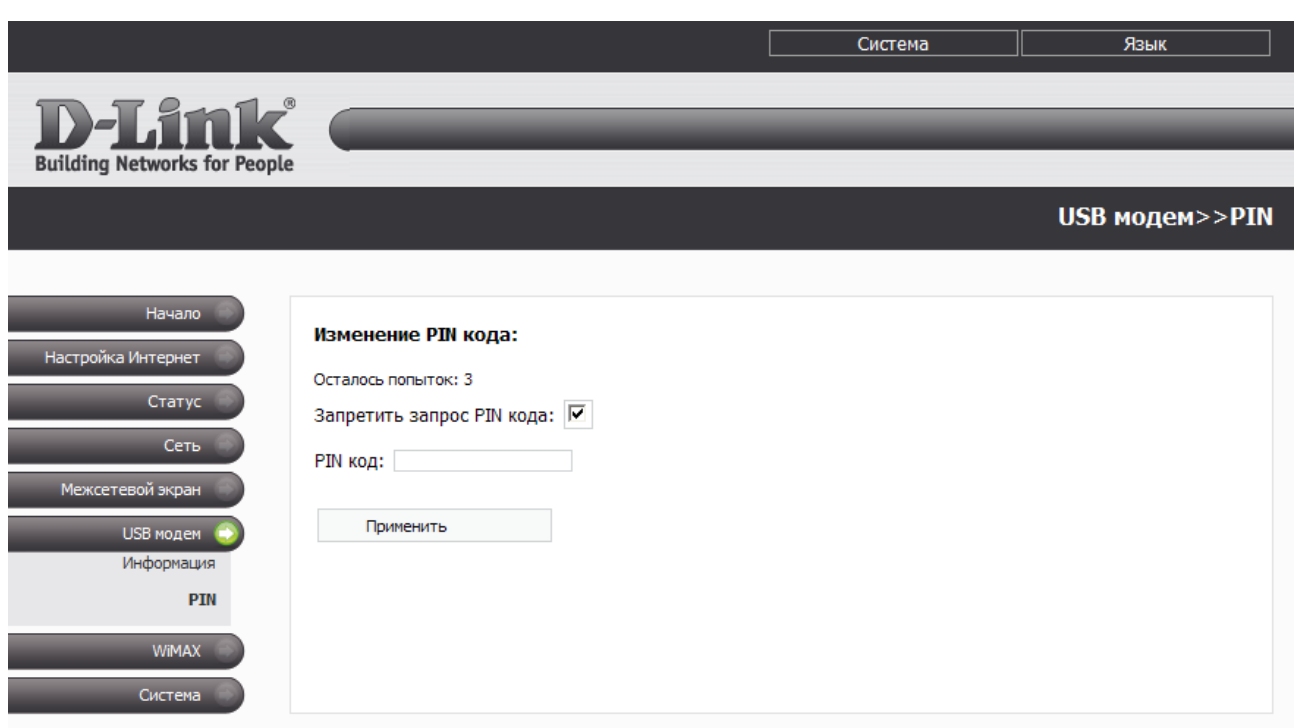

*Рисунок 67. Страница USB модем > PIN. Запрос PIN-кода запрещен.*

Если Вы хотите возобновить запрос PIN-кода, снимите флажок **Запретить запрос PIN кода**, введите PIN-код, действующий на момент отключения запроса PIN-кода, в поле **PIN код**, а затем нажмите кнопку **Применить**.

Если при выполнении какой-либо операции с PIN-кодом Вы трижды введете неправильное значение в поле **PIN код** (количество оставшихся попыток ввода PIN-кода отображается в поле **Осталось попыток**), идентификационная карта Вашего CDMA или GSM USBмодема блокируется. Для дальнейшего использования карты введите ее PUK-код в соответствующее поле, а затем введите новый PIN-код в полях **Новый PIN-код** и **Повторить новый PIN-код**. Нажмите кнопку **Применить**.

## *WiMAX*

В данном разделе меню Вы можете управлять WiMAX USB-модемом – разрешать и запрещать его использование, а также вручную устанавливать и разрывать WiMAXсоединение.

#### **Информация**

На странице **WiMAX > Информация** Вы можете подключиться к сети WiMAX для организации высокоскоростного беспроводного доступа к сети Интернет.

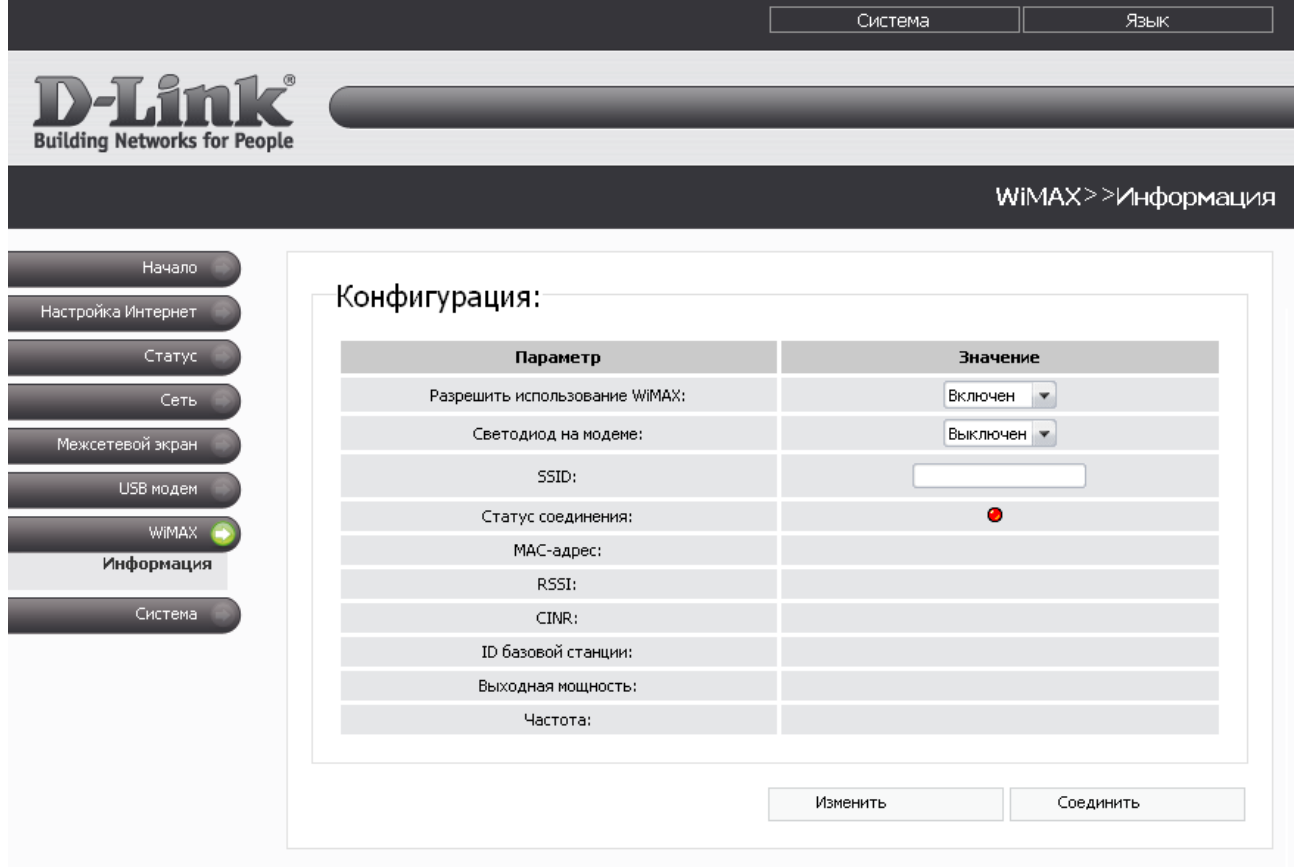

*Рисунок 68. Страница WiMAX > Информация.*

На странице доступны следующие поля и элементы управления:

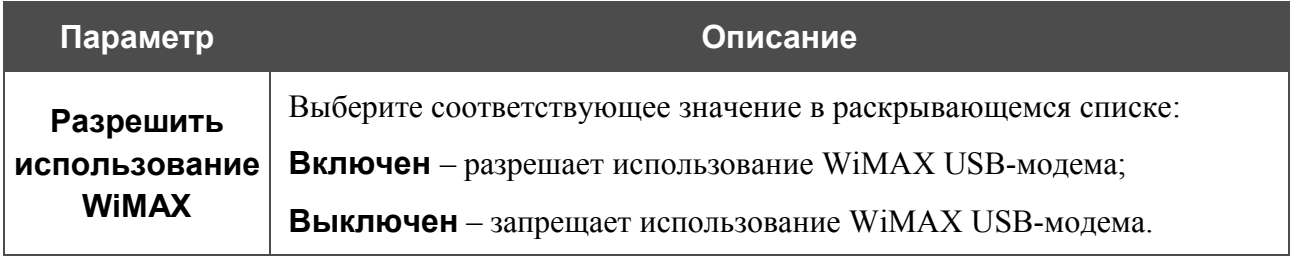

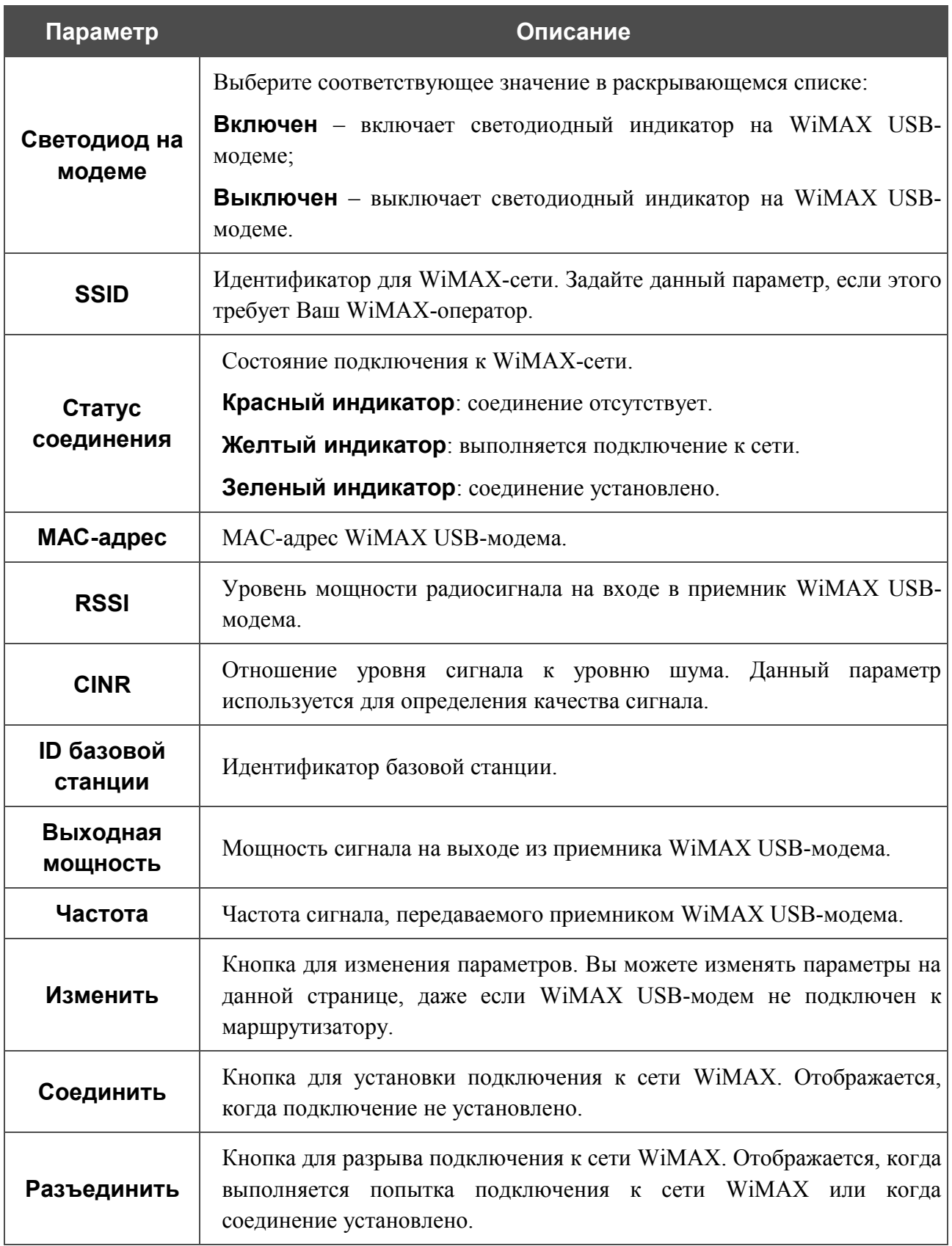

## *Система*

В данном разделе меню Вы можете перезагрузить маршрутизатор (при помощи кнопки **Перезагрузить**), либо перейти на соответствующую страницу, чтобы сохранить текущие настройки в энергонезависимой памяти, сделать резервную копию конфигурации маршрутизатора, восстановить его настройки из конфигурационного файла, вернуть маршрутизатор к заводским настройкам, просмотреть журнал событий, установить системное время, обновить программное обеспечение маршрутизатора, а также проверить доступность какого-либо узла сети непосредственно из web-интерфейса настройки и управления.

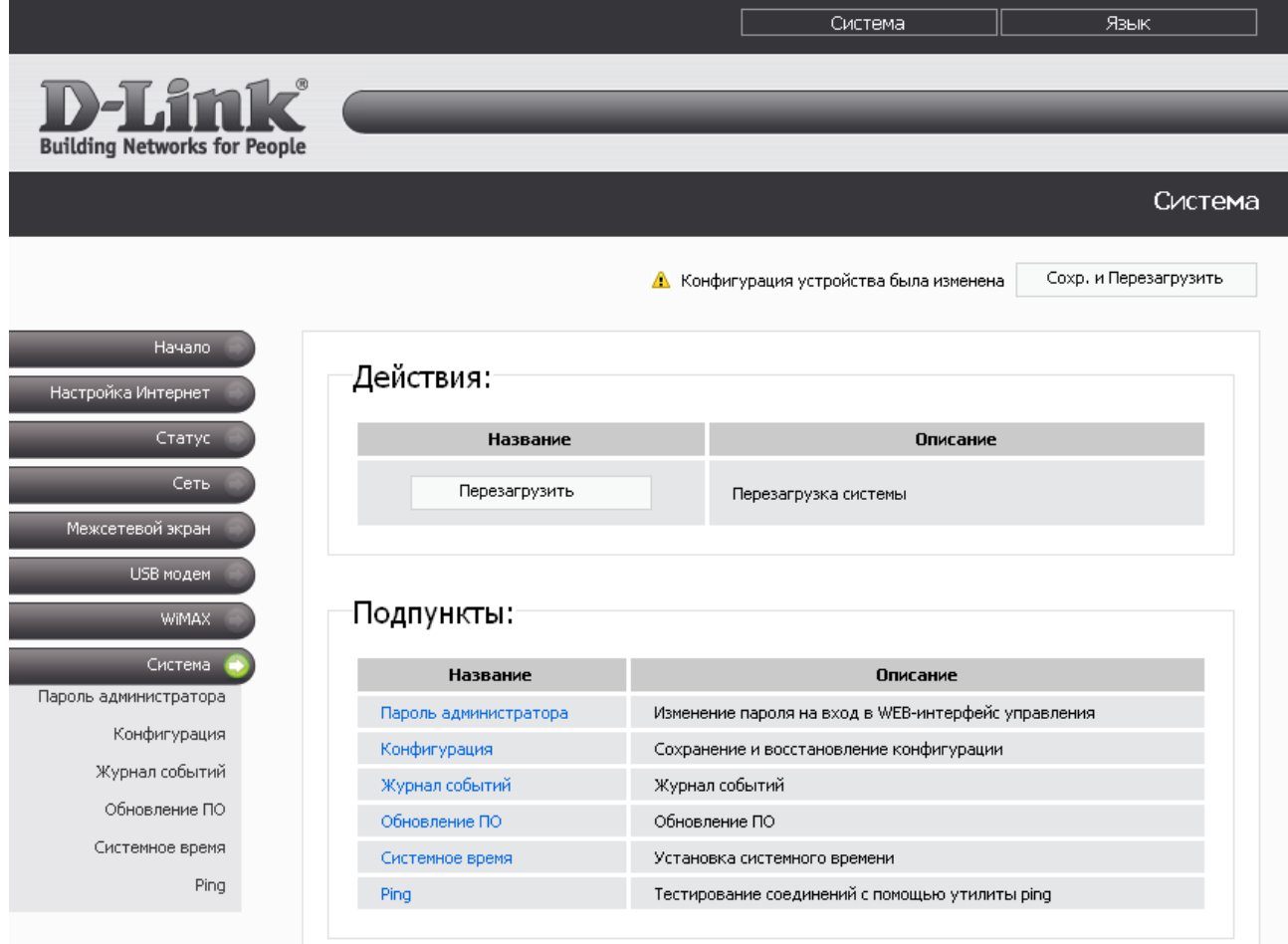

*Рисунок 69. Меню Система.*

### **Пароль администратора**

|<br>|-

На странице **Система > Пароль администратора** Вы можете изменить пароль учетной записи администратора для доступа к web-интерфейсу маршрутизатора.

Настоятельно рекомендуется изменить пароль учетной записи администратора при первоначальной настройке маршрутизатора для повышения безопасности.

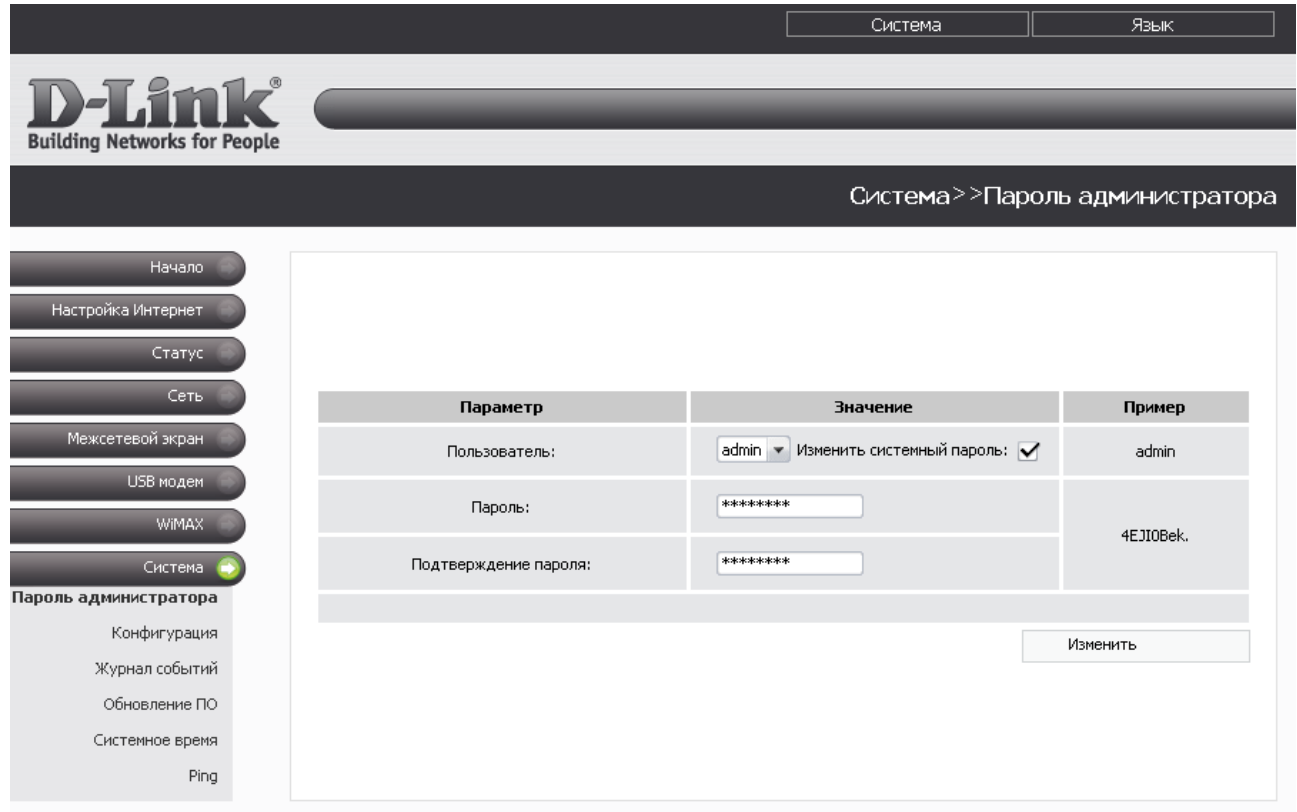

*Рисунок 70. Страница изменения пароля администратора.*

На странице доступны следующие элементы:

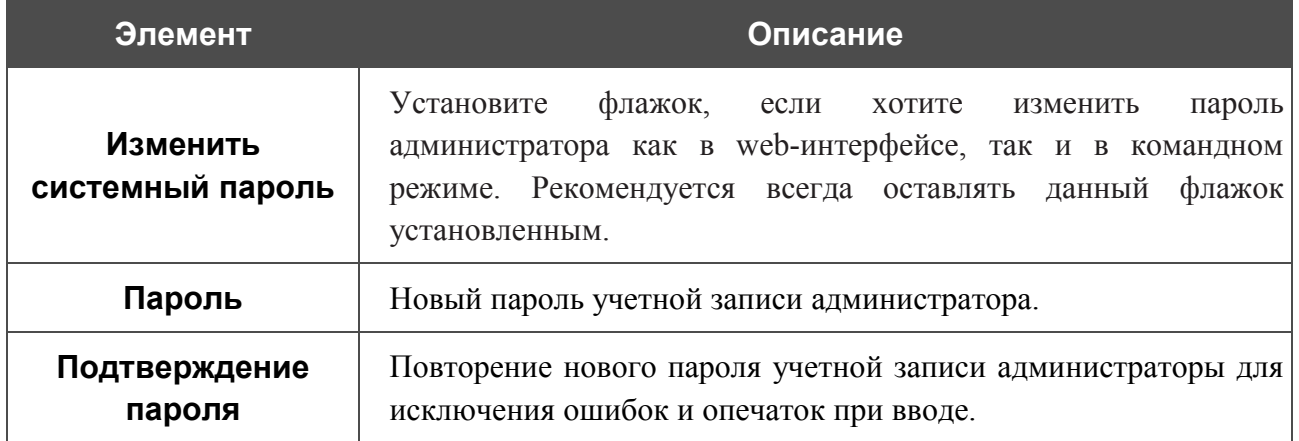

Нажмите кнопку **Изменить**.

### **Конфигурация**

На странице **Система > Конфигурация** Вы можете сохранить измененные настройки в энергонезависимой памяти или восстановить заводские настройки маршрутизатора, а также создать резервную копию текущей конфигурации или восстановить ранее сохраненную конфигурацию из файла.

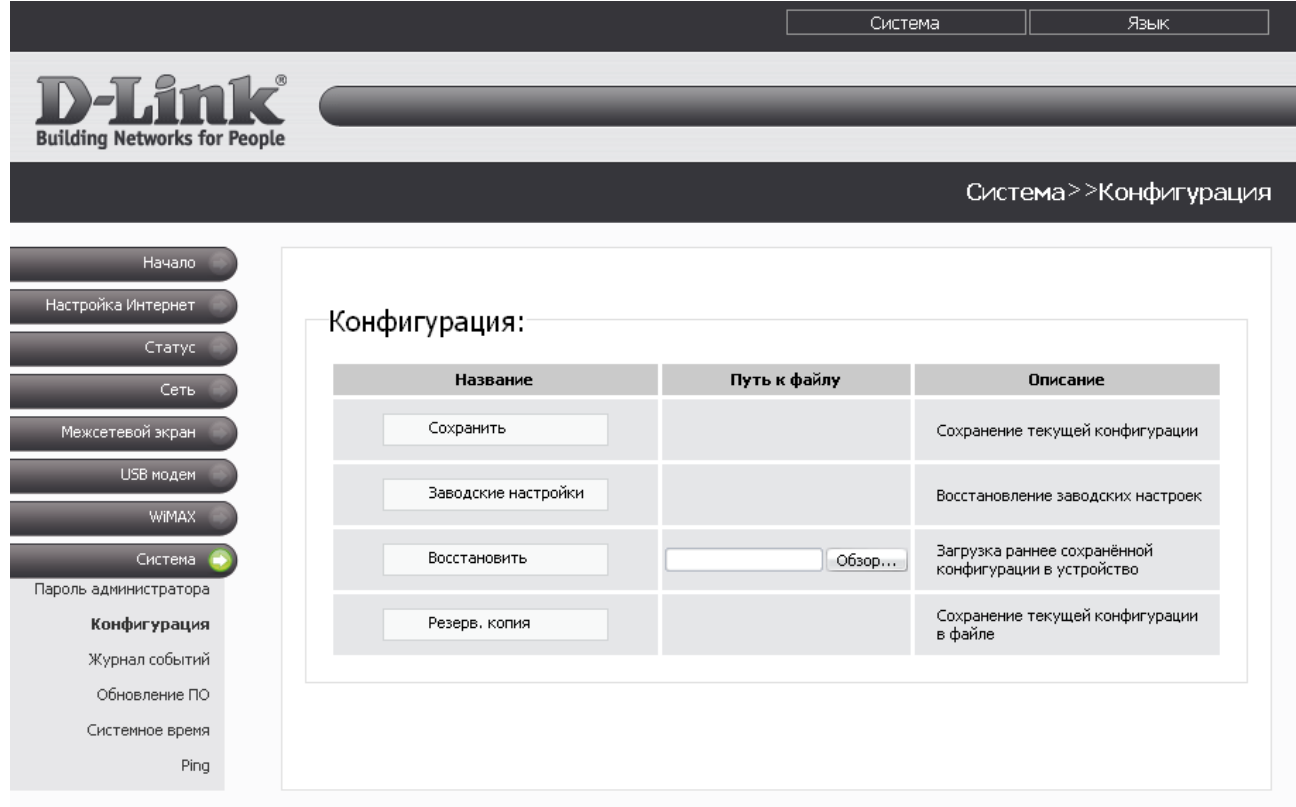

*Рисунок 71. Страница Система > Конфигурация.*

## На странице доступны следующие кнопки:

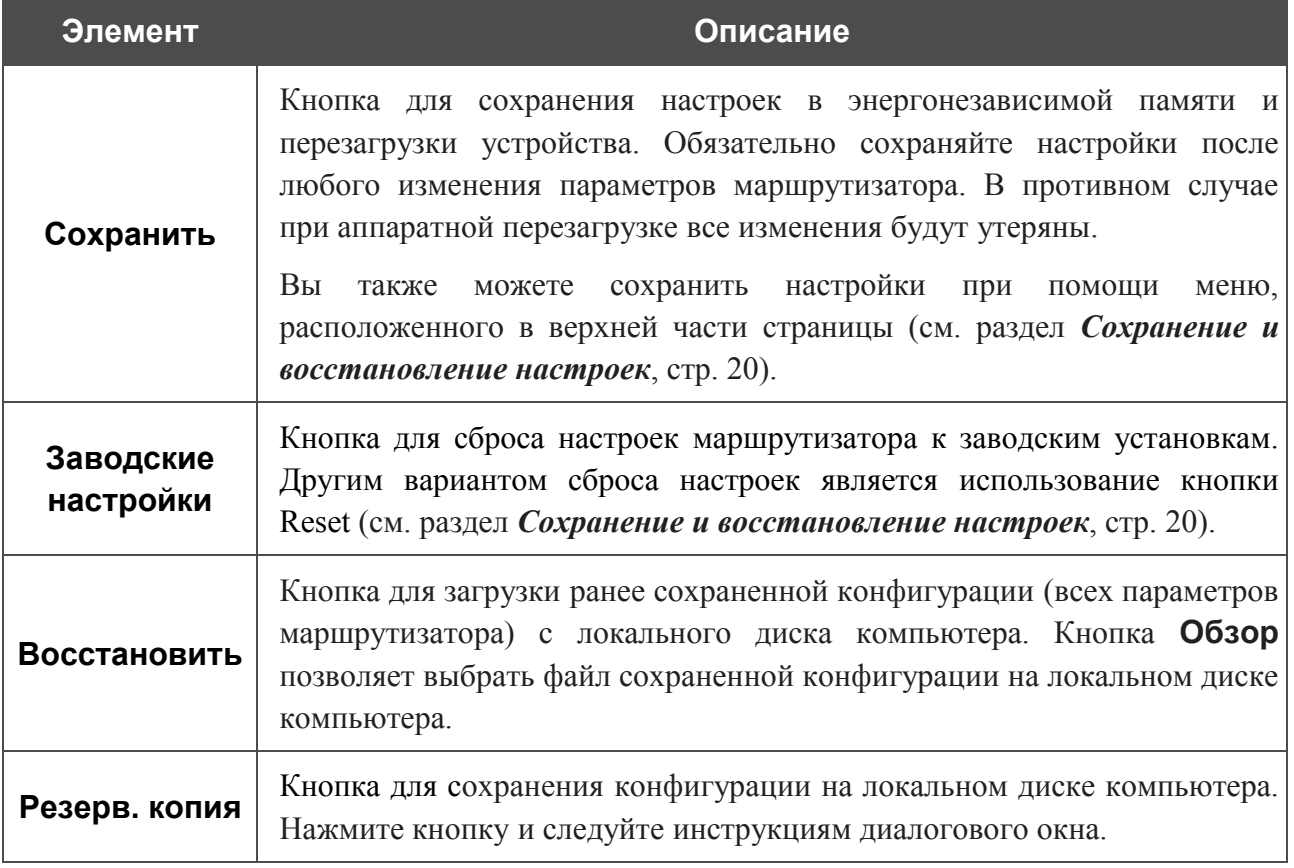

## **Журнал событий**

На странице **Система > Журнал событий** Вы можете просмотреть отчет о системных событиях, а также настроить передачу отчета на внешний узел.

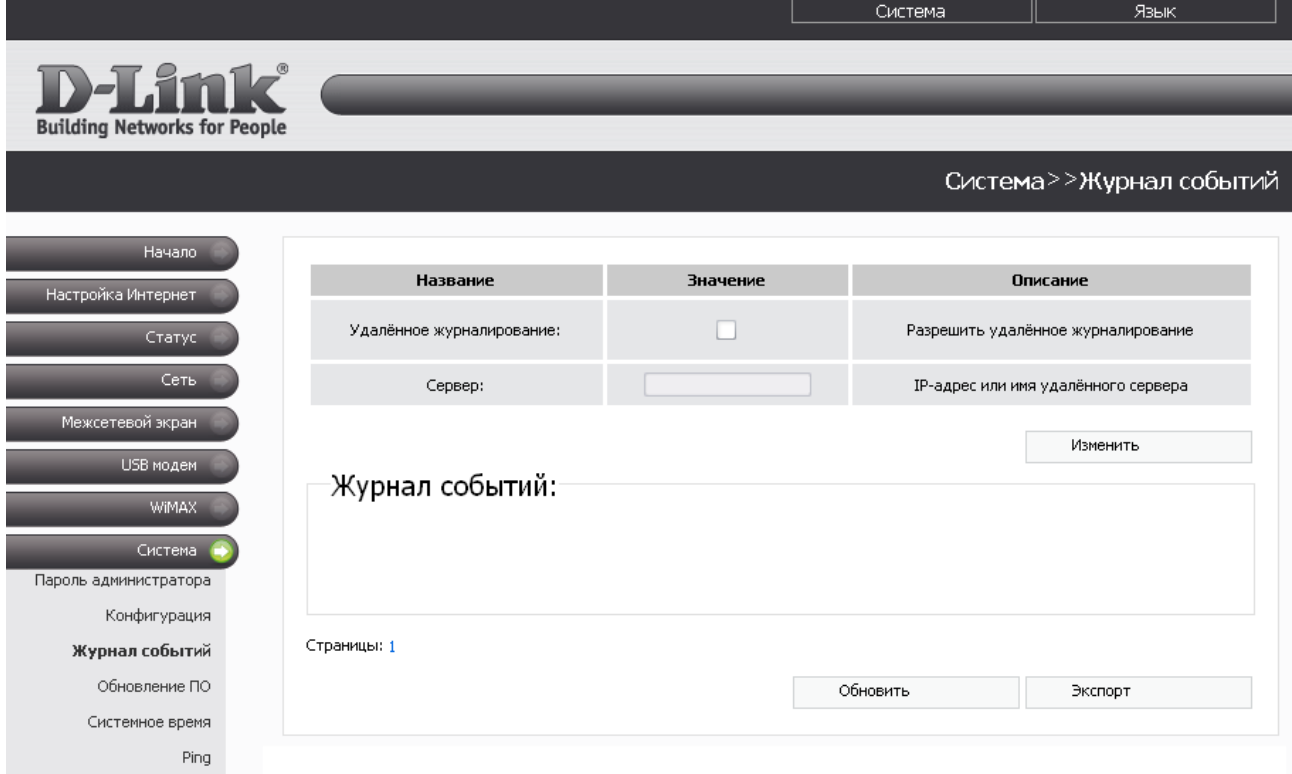

*Рисунок 72. Страница Система > Журнал событий.*

В разделе **Журнал событий** отображаются результаты загрузки и работы внутренней системы маршрутизатора с указанием времени события.

Для отображения самых последних системных событий нажмите кнопку **Обновить**.

Для записи журнала событий в файл на локальном диске компьютера, нажмите кнопку **Экспорт** и следуйте инструкциям диалогового окна.

Для передачи журнала событий на какой-либо удаленный узел выполните перечисленные ниже действия.

- 1. Установите флажок **Удаленное журналирование**.
- 2. В поле **Сервер** введите IP-адрес или имя удаленного сервера, на который будет передаваться журнал событий.
- 3. Нажмите кнопку **Изменить**.

При такой настройке журнал событий будет передаваться на UDP-порт 514 указанного удаленного сервера по протоколу syslog.

## **Обновление ПО**

На странице **Система > Обновление ПО** Вы можете обновить внутреннее программное обеспечение маршрутизатора.

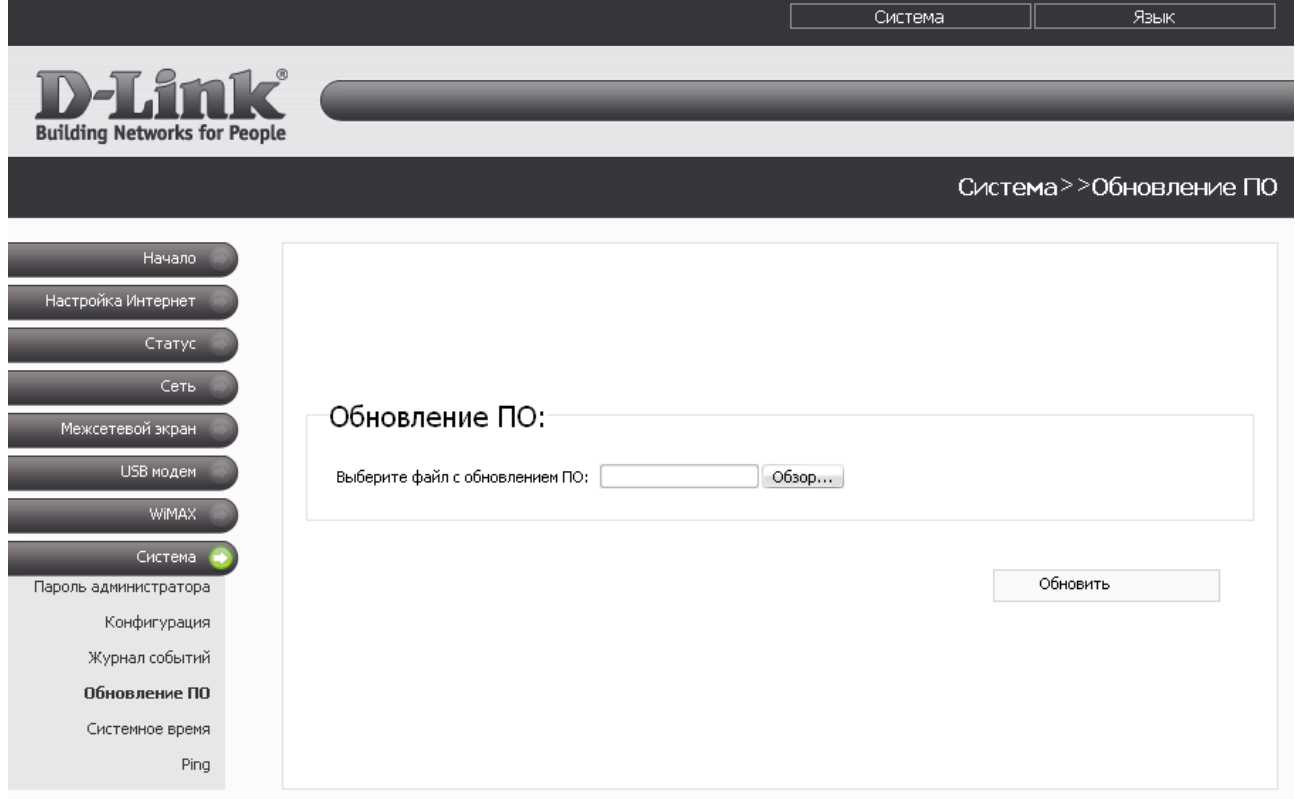

*Рисунок 73. Страница Система > Обновление ПО.*

Чтобы обновить внутреннее ПО маршрутизатора:

- 1. получите файл с обновленным ПО (зайдите на сайт **[www.dlink.ru](http://www.dlink.ru/)**, перейдите в раздел **[Поддержка](http://www.dlink.ru/ru/support/)**, а затем – в раздел **[FTP.DLINK.RU](http://ftp.dlink.ru/pub/)**);
- 2. нажмите кнопку **Обзор** на странице **Система > Обновление ПО**, чтобы определить местоположение файла с новой версией ПО;
- 3. нажмите кнопку **Обновить** для обновления внутреннего ПО маршрутизатора.
- !<br>! Внимание! Во время обновления программного обеспечения не отключайте питание маршрутизатора. Это может повлечь за собой выход устройства из строя.

#### **Системное время**

На странице **Система > Системное время** Вы можете вручную установить системное время маршрутизатора или настроить автоматическую синхронизацию системного времени.

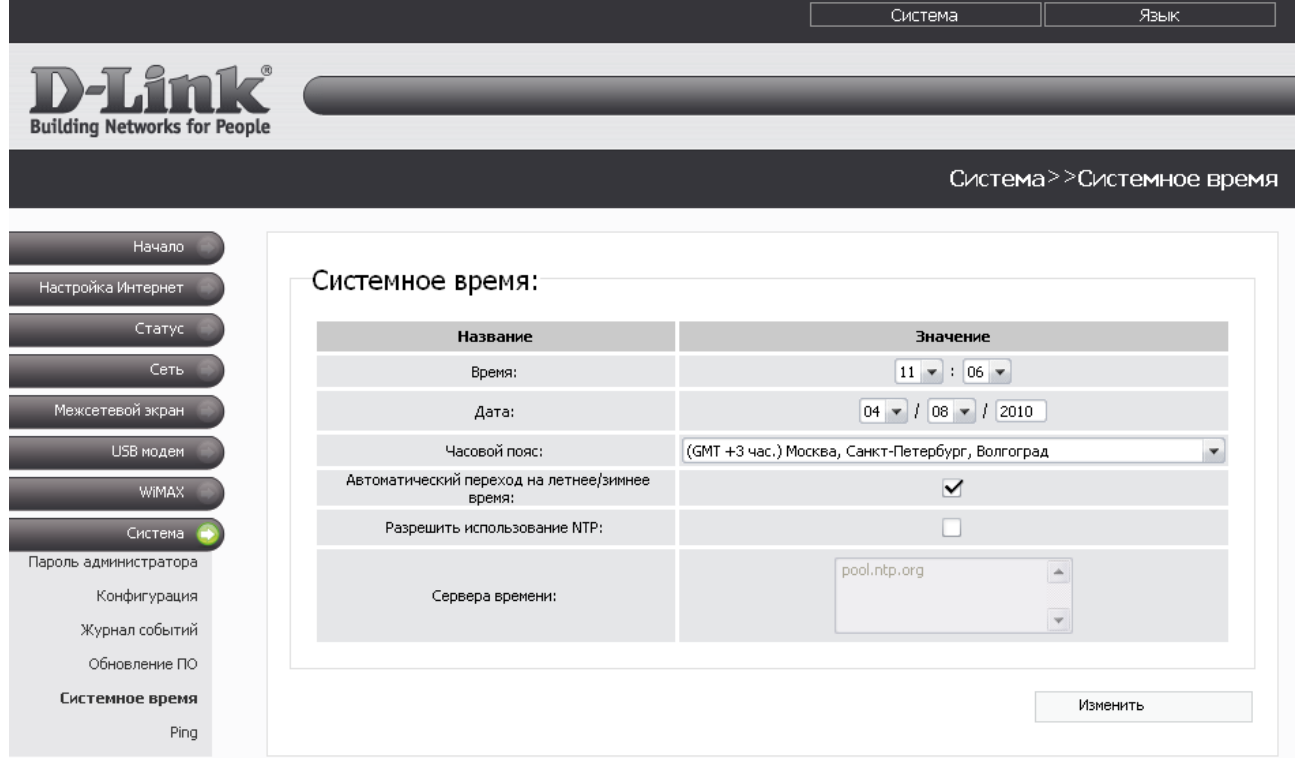

*Рисунок 74. Страница Система > Системное время.*

Для автоматической синхронизации часов маршрутизатора с каким-либо сервером времени:

- установите флажок **Разрешить использование NTP**,
- в поле **Сервера времени** задайте необходимый NTP-сервер или оставьте значение, заданное по умолчанию,
- выберите Ваш часовой пояс,
- нажмите кнопку **Изменить**.

Для настройки часов маршрутизатора вручную:

- снимите флажок **Разрешить использование NTP** (если установлен),
- введите время и дату в поля **Время** и **Дата** соответственно,
- выберите Ваш часовой пояс,
- нажмите кнопку **Изменить**.

При выключении питания или перезагрузке маршрутизатора происходит сброс даты и времени устройства. Если маршрутизатор настроен на автоматическую синхронизацию времени, то при установке соединения с сетью Интернет показания часов устройства автоматически восстановятся. Если часы маршрутизатора были настроены вручную, необходимо снова задать дату и время (см. выше).

Для настройки автоматического перехода часов маршрутизатора на летнее время и обратно установите флажок **Автоматический переход на летнее/зимнее время**. Нажмите кнопку **Изменить**.

#### **Ping**

!<br>!

На странице **Система > Ping** Вы можете проверить доступность какого-либо IP-адреса с помощью утилиты Ping.

Утилита Ping отправляет эхо-запросы указанному узлу сети и фиксирует поступающие ответы.

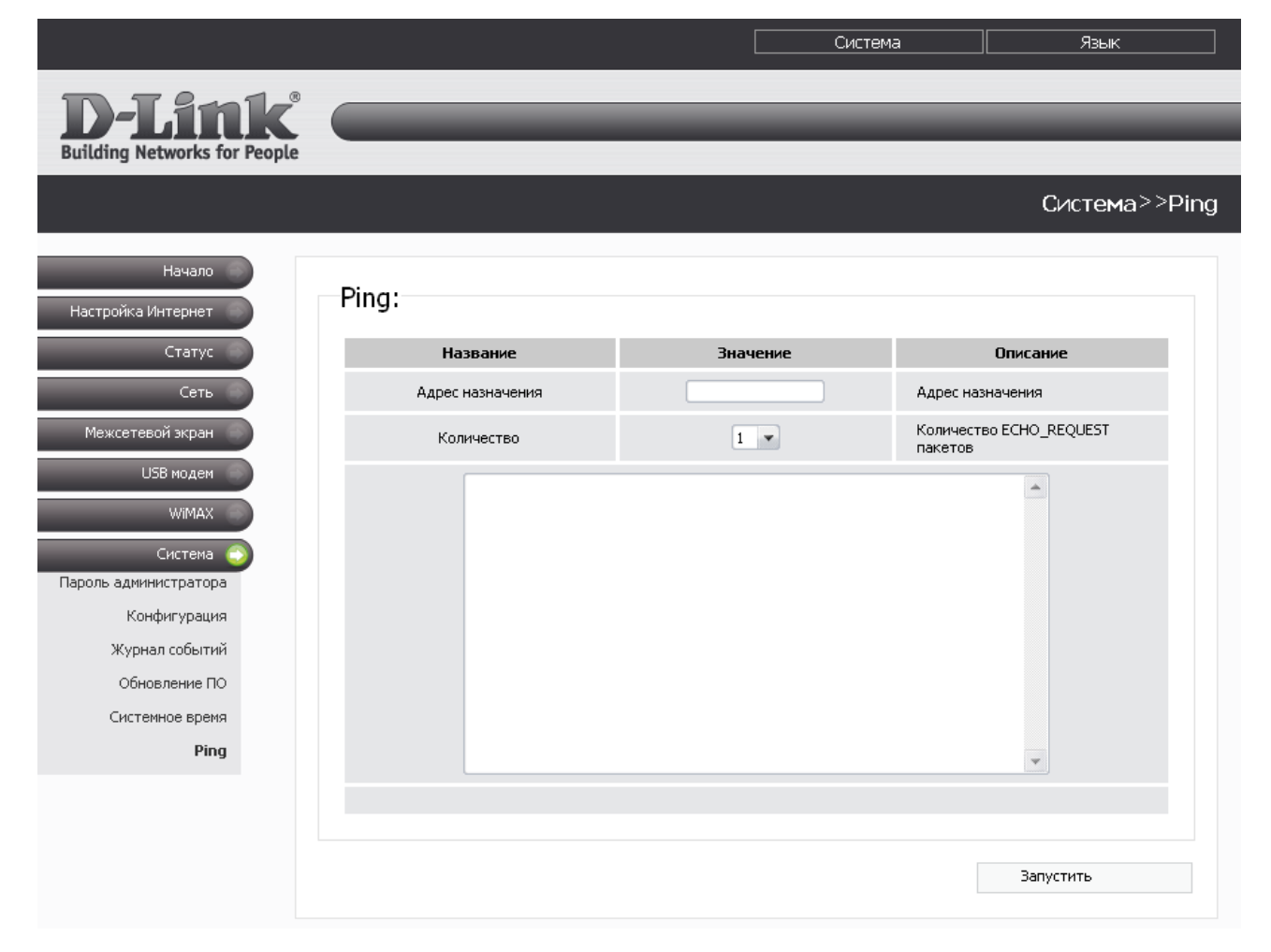

*Рисунок 75. Страница Система > Ping.*

Для проверки доступности какого-либо узла сети введите IP-адрес этого узла в поле **Адрес назначения** и выберите количество эхо-запросов, которые будут отправлены для проверки доступности, в раскрывающемся списке **Количество**. Нажмите кнопку **Запустить**. На странице отобразится результат проверки.

# **ГЛАВА 5. РЕКОМЕНДАЦИИ ПО ИСПОЛЬЗОВАНИЮ МАРШРУТИЗАТОРА**

## *Поддерживаемые USB-модемы*

#### **GSM-модемы:**

- Alcatel X200X,
- Alcatel X220X.
- Huawei E1550.
- Huawei E156G,
- Huawei E160G,
- Huawei E169G,
- Huawei E220,
- $\cdot$  ZTE MF626,
- **ZTE MF627**.

#### **CDMA-модем:**

• AnyDATA ADU-500A.

#### **WiMAX-модем:**

• Samsung SWC-U200.

## *Инструкции по безопасности*

Размещайте маршрутизатор на ровной горизонтальной поверхности, в помещении с достаточной вентиляцией. Не крепите маршрутизатор к стене.

Во избежание перегрева не загораживайте вентиляционные отверстия маршрутизатора.

Подключите маршрутизатор к стабилизатору напряжения для уменьшения риска ущерба от скачков напряжения и разрядов молнии.

Подключайте маршрутизатор только к тем электрическим розеткам, показатели питания в которых соответствуют указанным на адаптере.

Не снимайте защитный кожух с маршрутизатора. В противном случае все гарантии на маршрутизатор будут признаны недействительными.

Перед очисткой маршрутизатора от загрязнений и пыли отключите питание устройства. Удаляйте пыль с помощью влажной салфетки. Не используйте жидкие/аэрозольные очистители или магнитные/статические устройства для очистки.

# *Рекомендации по установке беспроводных устройств*

Универсальный беспроводной маршрутизатор DIR-620 с поддержкой сетей GSM, CDMA и WiMAX позволяет получить доступ к Вашей сети с помощью беспроводного соединения практически из любой точки в радиусе действия беспроводной сети. Однако следует учитывать, что количество стен и перекрытий, которые будет преодолевать сигнал, их толщина и расположение могут уменьшить радиус действия сети. Радиус охвата сети в большой степени зависит от типов материала и уровня сопутствующих радиочастотных шумов в доме или офисе. Чтобы максимально увеличить радиус действия Вашей беспроводной сети, выполните перечисленные ниже рекомендации.

- 1. Расположите маршрутизатор так, чтобы количество препятствий (стен, перекрытий и т.п.) между маршрутизатором и другим сетевым оборудованием было минимальным. Каждое препятствие сокращает радиус действия беспроводной сети на несколько метров (от 1 до 30 м).
- 2. Мысленно проведите линию между маршрутизатором и сетевым устройством. Рекомендуется расположить устройства так, чтобы эта линия проходила перпендикулярно стенам или перекрытиям, находящимся между маршрутизатором и сетевым устройством (для сигнала, проходящего препятствие под углом, толщина препятствия гораздо больше).
- 3. Обратите внимание на материал, из которого сделано препятствие. Массивная железная дверь или алюминиевые балки, оказавшиеся в зоне беспроводной сети, уменьшают ее радиус действия. Постарайтесь расположить Ваш маршрутизатор, точки доступа и компьютеры так, чтобы сигнал проходил через тонкие стены или дверные проемы. На сигнал негативно влияют стекло, стать, металл, стены с изоляцией, вода (аквариумы), зеркала, шкафы, кирпичные и бетонные стены.
- 4. Держите маршрутизатор вдали (как минимум, на расстоянии 1-2 метра) от электрических приборов или устройств, создающих радиочастотные помехи.
- 5. Радиотелефоны с несущей частотой 2,4 ГГц или оборудование стандарта X-10 (беспроводные устройства типа потолочных вентиляторов, осветительных приборов или домашней системы безопасности) могут оказать негативное влияние на Ваше беспроводное соединение. Убедитесь, что база Вашего радиотелефона с несущей частотой 2,4 ГГц максимально удалена от Ваших беспроводных устройств. Обратите внимание, что база радиотелефона передает сигнал даже тогда, когда телефон не используется.

## *Рекомендации по установке кабельного или DSL-модема*

При подключении маршрутизатора к кабельному или DSL-модему выполните перечисленные ниже действия.

- 1. Разместите маршрутизатор на открытой поверхности в предполагаемом центре Вашей беспроводной сети. Не подключайте адаптер питания.
- 2. Выключите компьютер.
- 3. Отсоедините Ethernet-кабель (соединяющий компьютер и модем) от компьютера и подключите его к порту INTERNET маршрутизатора.
- 4. Подключите другой Ethernet-кабель к одному из LAN-портов маршрутизатора. Подключите свободный конец этого кабеля к Ethernet-адаптеру Вашего компьютера.
- 5. Включите Ваш модем. Подождите, пока модем полностью загрузится (около 30 секунд).
- 6. Подключите адаптер питания к маршрутизатору, а затем к электрической розетке. Подождите, пока маршрутизатор полностью загрузится (около 30 секунд).
- 7. Включите компьютер.
- 8. Проверьте состояние светодиодных индикаторов маршрутизатора. Должны гореть следующие индикаторы: **Питание**, **Локальная сеть**, соответствующий Ethernetпорту, к которому Вы подключили второй Ethernet-кабель, и **Интернет**. Если один или несколько индикаторов не горят, убедитесь, что компьютер, модем и маршрутизатор включены и соответствующие кабели подсоединены правильно.

# **ГЛАВА 6. АББРЕВИАТУРЫ И СОКРАЩЕНИЯ**

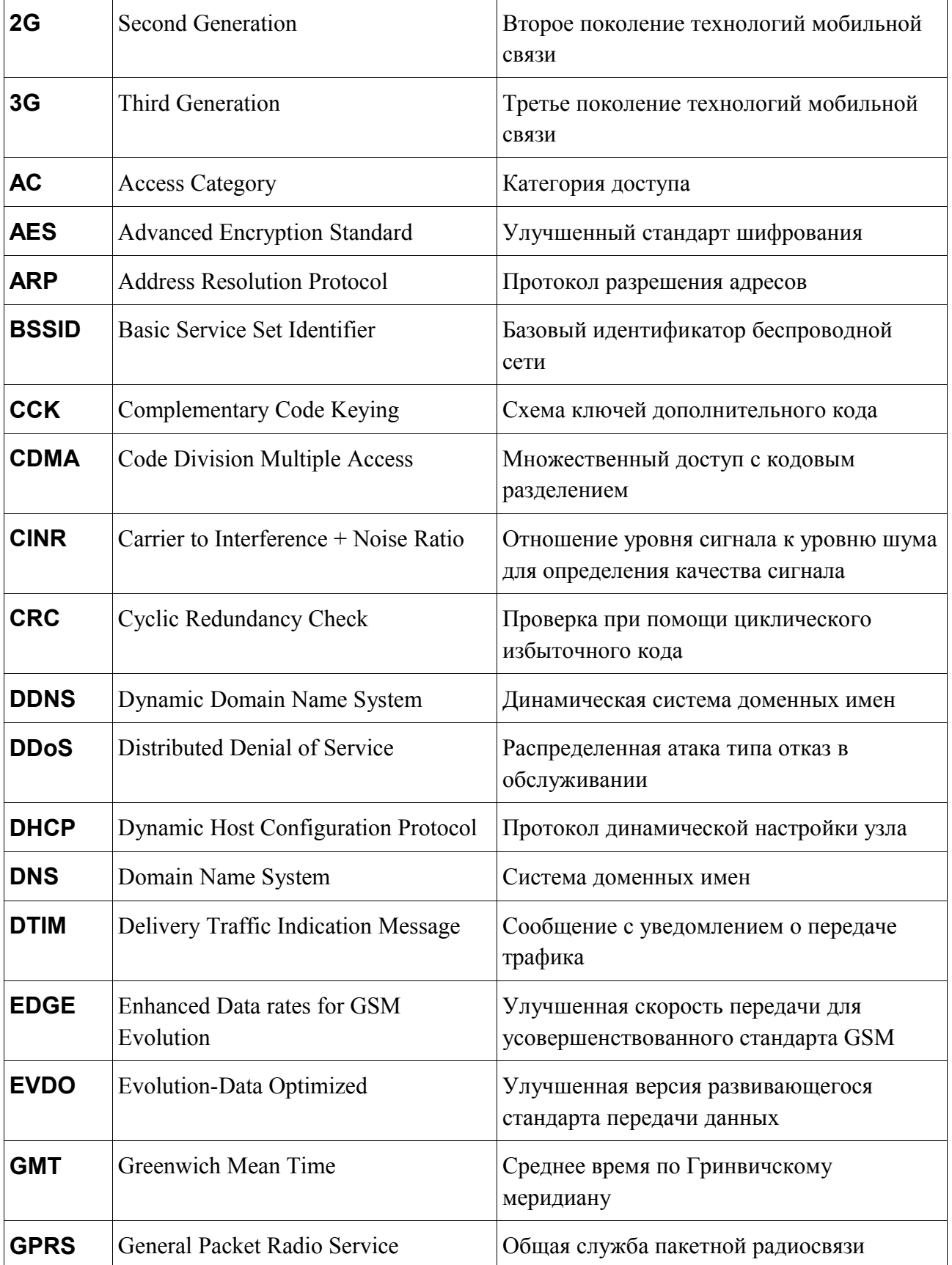

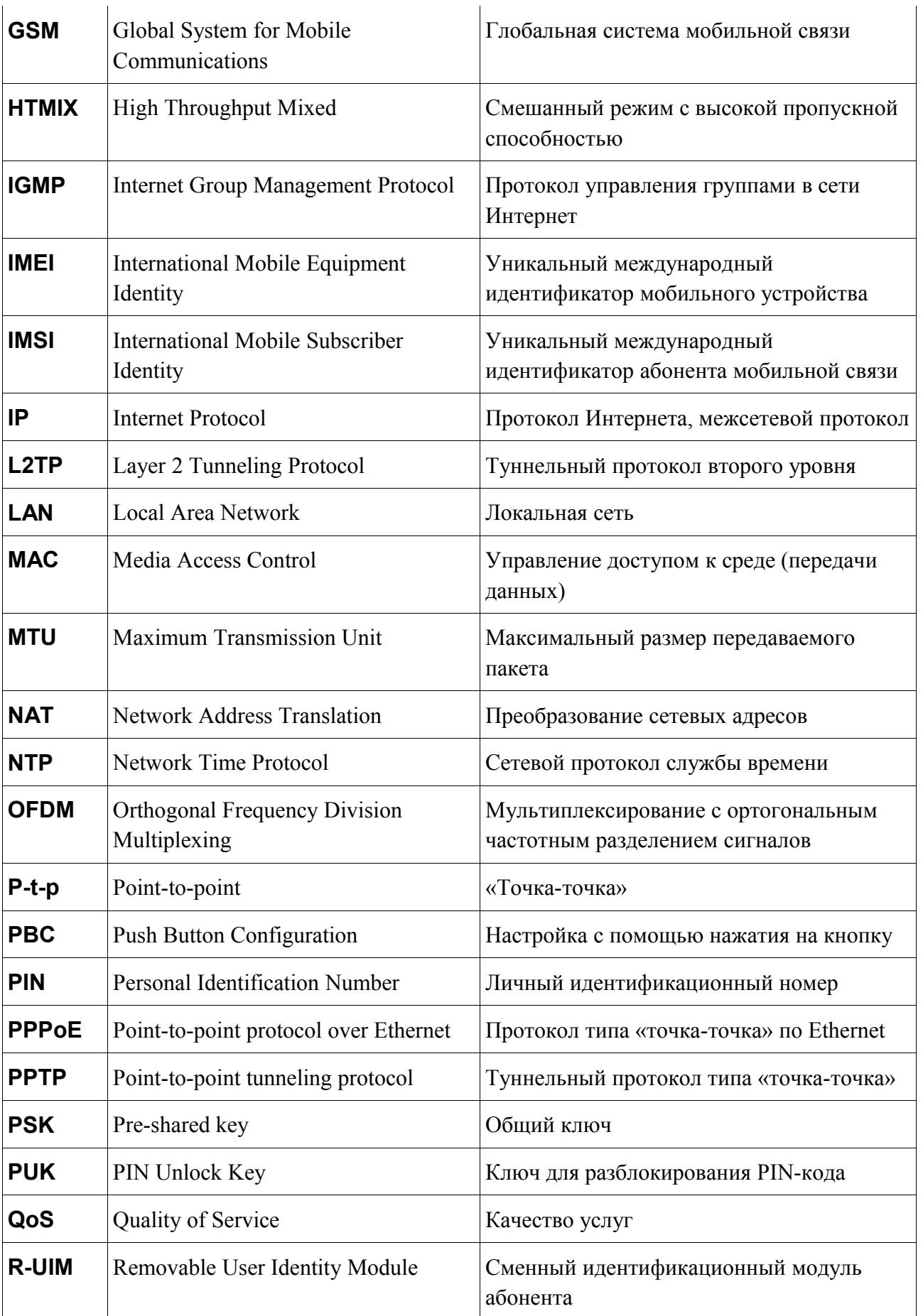

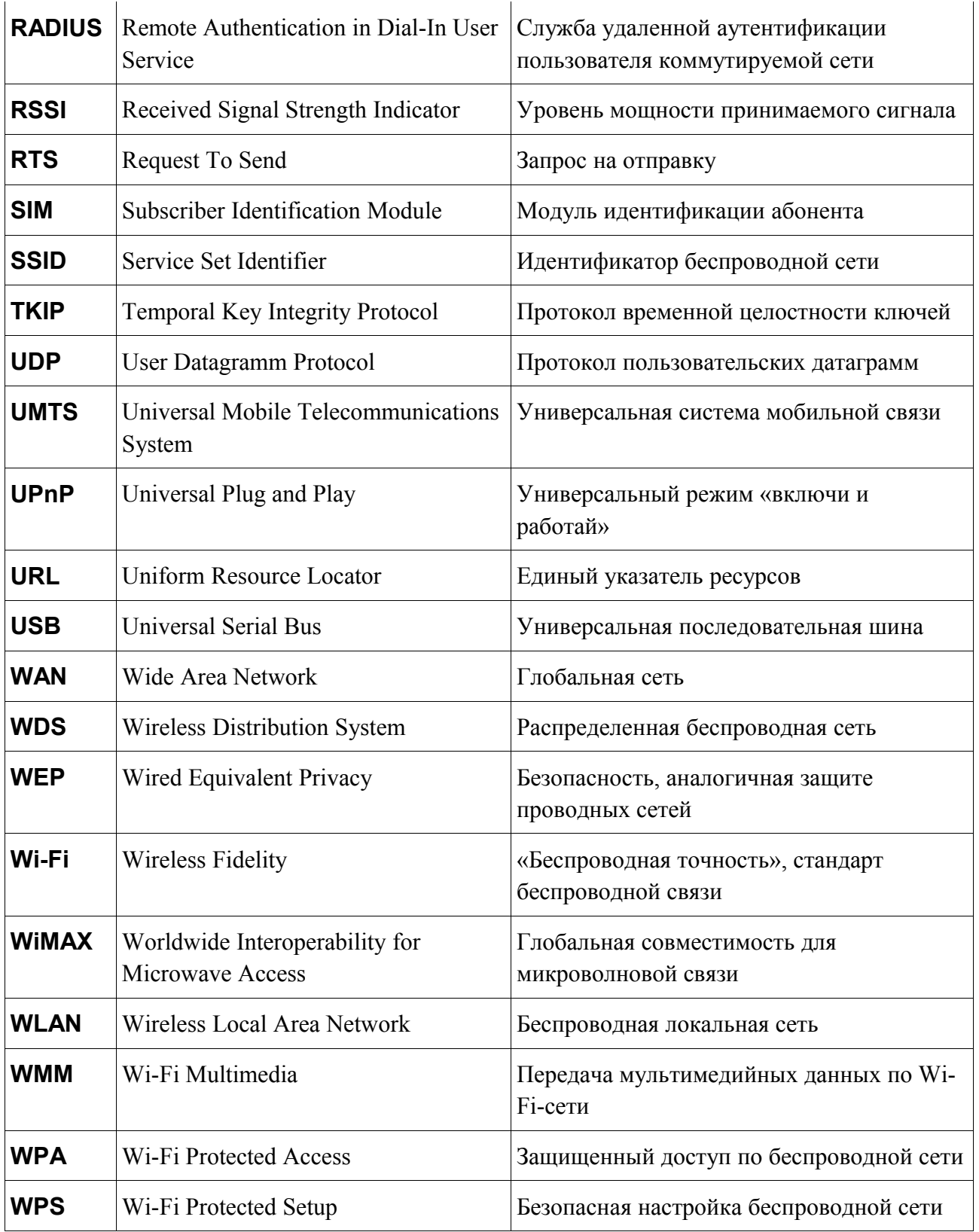